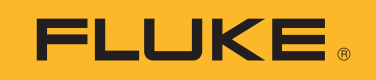

# **PVA-1500HE2/PVA-1500T2/ SolSensor-300V3**

Solmetric I-V Curve Tracer Kit

Mode d´emploi

3/2024 (French) ©2024 Fluke Corporation. All rights reserved. Specifications are subject to change without notice. All product names are trademarks of their respective companies.

#### **LIMITES DE GARANTIE ET DE RESPONSABILITE**

La société Fluke garantit l 'absence de vices de matériaux et de fabrication de ses produits dans des cond itions normales d 'util isation et d 'entretien. La période de garantie est de 1 an et prend effet à la date d 'expéd ition. Les pièces, les réparations de produit et les services sont garantis pour un période de 90 jours. Cette garantie ne s'applique qu'à l'acheteur d'origine ou à l'utilisateur final s'il est client d'un d istributeur agréé par Fluke, et ne s'appl ique pas aux fusibles, aux batteries/piles interchangeables ni à aucun produit qui, de l 'avis de Fluke, a été mal mené, mod ifié, négl igé, contaminé ou endommagé par accident ou soumis à des cond itions anormales d 'util isation et de manipulation. Fluke garantit que le logiciel fonctionnera en grande partie conformément à ses spécifications fonctionnelles pour une période de 90 jours et qu'il a été correctement enregistré sur des supports non défectueux. Fluke ne garantit pas que le logiciel ne contient pas d 'erreurs ou qu'il fonctionne sans interruption.

Les distributeurs agréés par Fluke appliqueront cette garantie à des produits vendus à leurs clients neufs et qui n'ont pas servi mais ne sont pas autorisés à appliquer une garantie plus étendue ou différente au nom de Fluke. Le support de garantie est offert uniquement si le produit a été acquis par l 'interméd iaire d'un point de vente agréé par Fluke ou bien si l'acheteur a payé le prix international applicable. Fluke se réserve le d roit de facturer à l 'acheteur les frais d 'importation des pièces de réparation ou de remplacement si le produit acheté dans un pays a été expéd ié dans un autre pays pour y être réparé.

L'obl igation de garantie de Fluke est l imitée, au choix de Fluke, au remboursement du prix d 'achat, ou à la réparation/remplacement gratuit d 'un produit défectueux retourné dans le délai de garantie à un centre de service agréé par Fluke.

Pour avoir recours au service de la garantie, mettez-vous en rapport avec le centre de service agréé Fluke le plus proche pour recevoir les références d 'autorisation de renvoi, ou envoyez le produit, accompagné d 'une description du problème, port et assurance payés (franco l ieu de destination), à ce centre de service. Fluke dégage toute responsabil ité en cas de dégradations survenues au cours du transport. Après la réparation sous garantie, le produit sera retourné à l 'acheteur, frais de port payés d 'avance (franco l ieu de destination). Si Fluke estime que le problème est le résul tat d 'une négl igence, d 'un traitement abusif, d 'une contamination, d 'une mod ification, d 'un accident ou de cond itions de fonctionnement ou de manipulation anormales, notamment de surtensions l iées à une util isation du produit en dehors des spécifications nominales, ou de l 'usure normale des composants mécaniques, Fluke fournira un devis des frais de réparation et ne commencera la réparation qu'après en avoir reçu l 'autorisation. Après la réparation, le produit sera retourné à l 'acheteur, frais de port payés d 'avance, et les frais de réparation et de transport lui seront facturés.

LA PRESENTE GARANTIE EST EXCLUSIVE ET TIENT LIEU DE TOUTES AUTRES GARANTIES, EXPLICITES OU IMPLICITES, Y COMPRIS, MAIS NON EXCLUSIVEMENT, TOUTE GARANTIE IMPLICITE QUANT A L'APTITUDE DU PRODUIT A ETRE COMMERCIALISE OU A ETRE APPLIQUE A UNE FIN OU A UN USAGE DETERMINE. FLUKE NE POURRA ETRE TENU RESPONSABLE D'AUCUN DOMMAGE PARTICULIER, INDIRECT, ACCIDENTEL OU CONSECUTIF, NI D'AUCUNS DEGATS OU PERTES, DE DONNEES NOTAMMENT, SUR UNE BASE CONTRACTUELLE, EXTRA-CONTRACTUELLE OU AUTRE.

Etant donné que certains pays ou états n'ad mettent pas les l imitations d 'une cond ition de garantie impl icite, ou l 'exclusion ou la l imitation de dégâts accidentels ou consécutifs, il se peut que les l imitations et les exclusions de cette garantie ne s'appl iquent pas à chaque acheteur. Si une d isposition quelconque de cette garantie est jugée non val ide ou inappl icable par un tribunal ou un autre pouvoir décisionnel compétent, une telle décision n'affectera en rien la val id ité ou le caractère exécutoire de toute autre d isposition.

Fluke Corporation P.O. Box 9090 Everett, WA 98206-9090 U.S.A.

11/99

#### **Contrat de licence logicielle et de matériel de l´utilisateur final**

LISEZ ATTENTIVEMENT LE CONTRAT SUIVANT. EN OUVRANT LE PACKAGE OU EN CLIQUANT SUR « J´ACCEPTE », VOUS ACCEPTEZ D´ETRE LIE PAR CE CONTRAT ET DE DEVENIR PARTIE A CELUI-CI. SI VOUS N´ACCEPTEZ PAS TOUTES LES CONDITIONS DE CE CONTRAT, CLIQUEZ SUR « JE REFUSE », SUPPRIMEZ TOUS LES FICHIERS D´INSTALLATION TELECHARGES ET, LE CAS ECHEANT, RETOURNEZ CE PRODUIT AU LIEU D´ACHAT POUR UN REMBOURSEMENT INTEGRAL.

#### **Octroi d e l icence l ogiciel l e**

Le package ou le fichier d'installation téléchargé contient :

- 1. Logiciel I-V Curve Tracer TM (Logiciel PC),
- 2. Logiciel de l´unité de mesure I-V I-V Curve Tracer (logiciel embarqué), et
- 3. documents écrits explicatifs connexes (« Documentation »).

*« Logiciel PC »* et *« Logiciels intégrés »* incluent l´ensemble des mises à niveau, versions mod ifiées, mises à jour, ajouts et copies des logiciels. *« Vous »* désigne la personne ou l´entreprise autorisée à util iser le Logiciel ou la Documentation. *Nous* et *Fluke Corporation* désignent Fluke ® Corporation.

Par la présente, nous vous accordons une licence non exclusive d'utilisation d'une copie du Logiciel PC sur un ord inateur, à cond ition que le Logiciel PC ne soit util isé que sur un seul ord inateur. Le Logiciel PC est *« en cours d´utilisation »* sur un ord inateur lorsqu´il est chargé dans la mémoire temporaire (RAM) ou installé dans la mémoire permanente d´un ord inateur, par exemple un d isque dur, un CD-ROM ou un autre périphérique de stockage. Si le Logiciel PC est installé de façon permanente sur le d isque dur ou un autre périphérique de stockage d´un ord inateur (autre qu´un serveur réseau) et qu´une personne util ise cet ord inateur plus de 80 % du temps, cette personne peut également util iser le Logiciel PC sur un ord inateur portable ou de son domicile.

Par la présente, nous vous accordons une l icence non exclusive d´util isation d´une copie des Logiciels intégrés lorsqu´ils s´exécutent sur un matériel Sol metric pertinent.

#### **Intitul é d u l ogiciel**

Fluke reste propriétaire de tous les d roits, titres et intérêts relatifs au Logiciel PC, aux Logiciels intégrés et à la Documentation.

#### **Copies d´archivage ou d e sauvegard e d u Logiciel PC**

Vous pouvez :

- effectuer une copie du Logiciel PC uniquement à des fins de sauvegarde ou d´archivage, ou ;
- transférer le Logiciel PC sur un seul disque dur, à condition de ne conserver l´original qu´à des fins de sauvegarde ou d´archivage.

#### **Ce que vous ne d evez pas faire avec l e Logiciel ou l a Documentat ion**

Le Logiciel PC, les Logiciels intégrés et la Documentation sont protégés par la législation sur les d roits d´auteur aux Etats-Unis et par des traités internationaux. Vous devez traiter le Logiciel PC, les Logiciels intégrés et la Documentation comme tout autre matériel protégé par des d roits d´auteur, par exemple un livre. Vous ne pouvez pas :

- copier les Logiciels intégrés ;
- copier le Logiciel PC, sauf pour effectuer des copies d´archivage ou de sauvegarde comme indiqué ci-dessus ;
- modifier ou adapter le Logiciel PC ou les Logiciels intégrés ou les fusionner avec un autre programme ;
- effectuer une ingénierie inverse, désassembler, décompiler ou tenter de découvrir le code source du Logiciel PC ou des Logiciels intégrés ;
- placer le Logiciel PC ou les Logiciels intégrés sur un serveur afin qu´ils soient accessibles via un réseau public comme Internet ;
- accorder une sous-licence, louer, louer par crédit-bail ou prêter toute partie du Logiciel PC, des Logiciels intégrés ou de la Documentation.

#### **Transferts d e Logiciel s PC ou d e l ogiciel s intégrés**

Vous pouvez transférer tous vos d roits d´util isation du Logiciel PC et de la Documentation à une autre personne ou entité jurid ique à cond ition de transférer le Contrat, le Logiciel PC et la Documentation, y compris toutes les copies, mises à jour et versions antérieures à cette personne ou entité et que vous ne conserviez aucune copie, y compris les copies stockées sur ord inateur.

Vous pouvez transférer tous vos droits d´utilisation des Logiciels intégrés et de la Documentation à une autre personne ou entité juridique à condition de transférer ce Contrat, le matériel associé aux Logiciels intégrés, les Logiciels intégrés et la Documentation, y compris toutes les copies, mises à jour et versions antérieures à cette personne ou entité et que vous ne conserviez aucune copie, y compris les copies stockées sur ordinateur.

# **Table des matières**

#### **Titre Page**

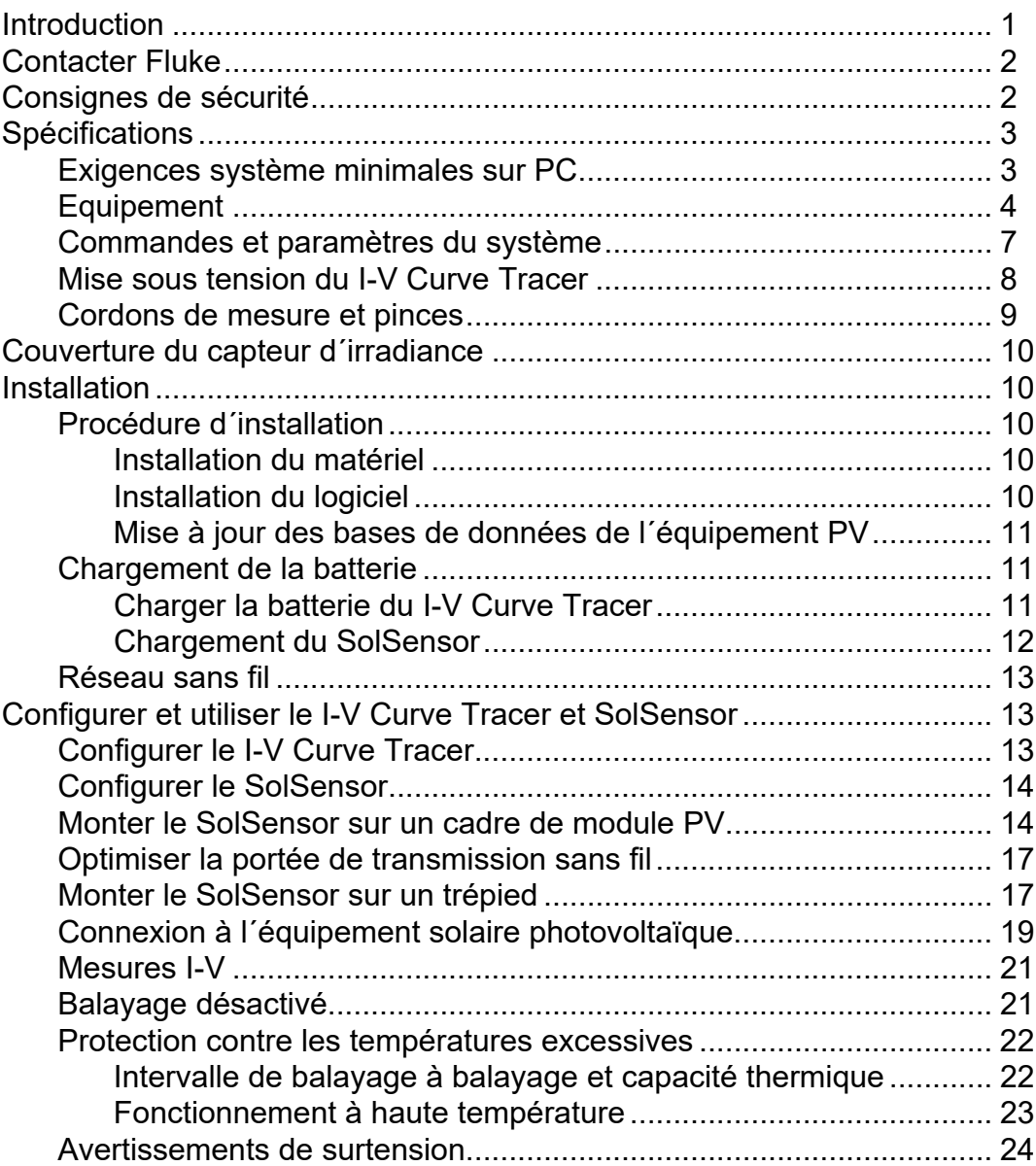

### **PVA-1500HE, PVA-1500T, and SolSensor-300V3**

### Mode d´emploi

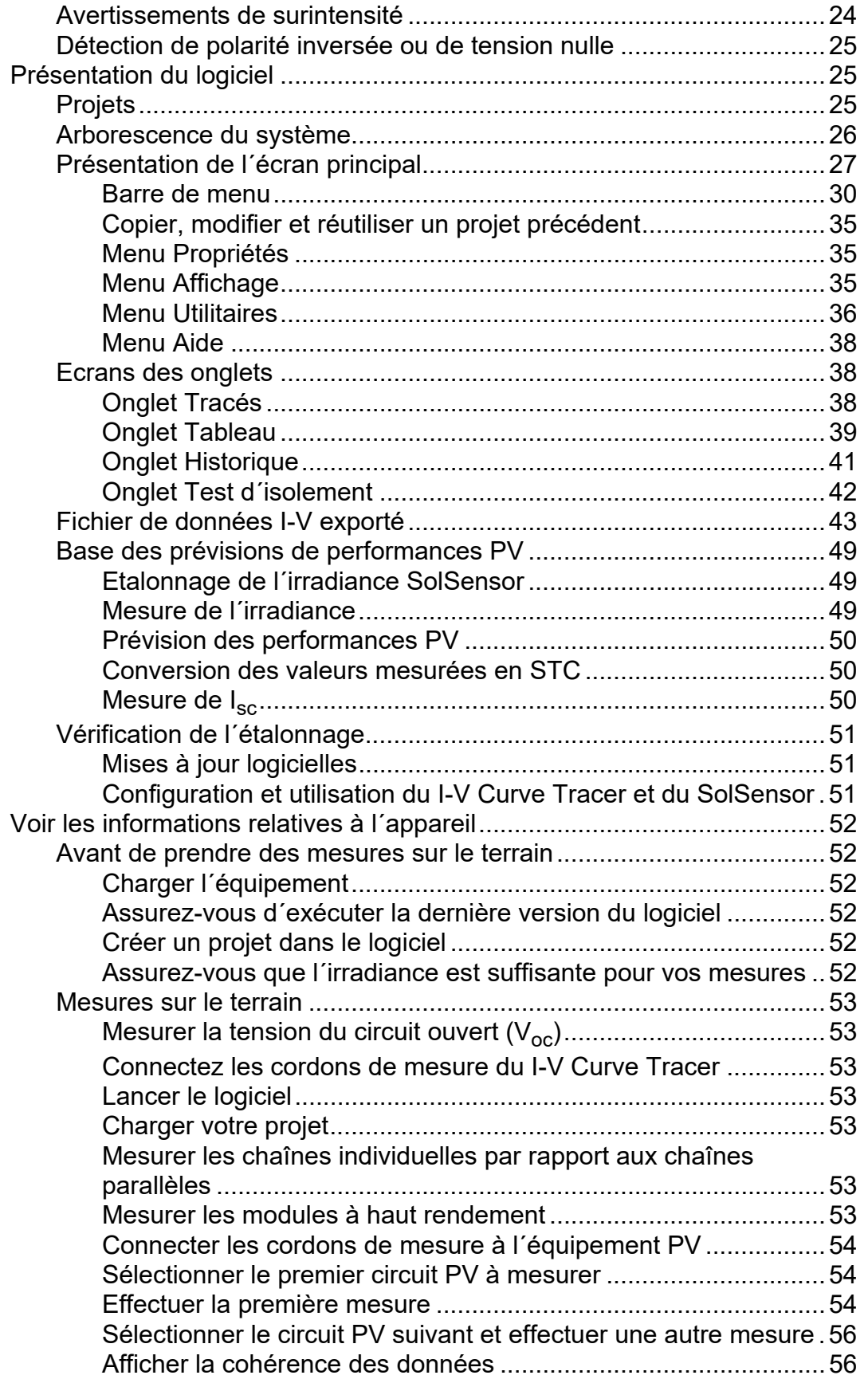

### **PV Analyzer I-V Curve Tracer Kit**

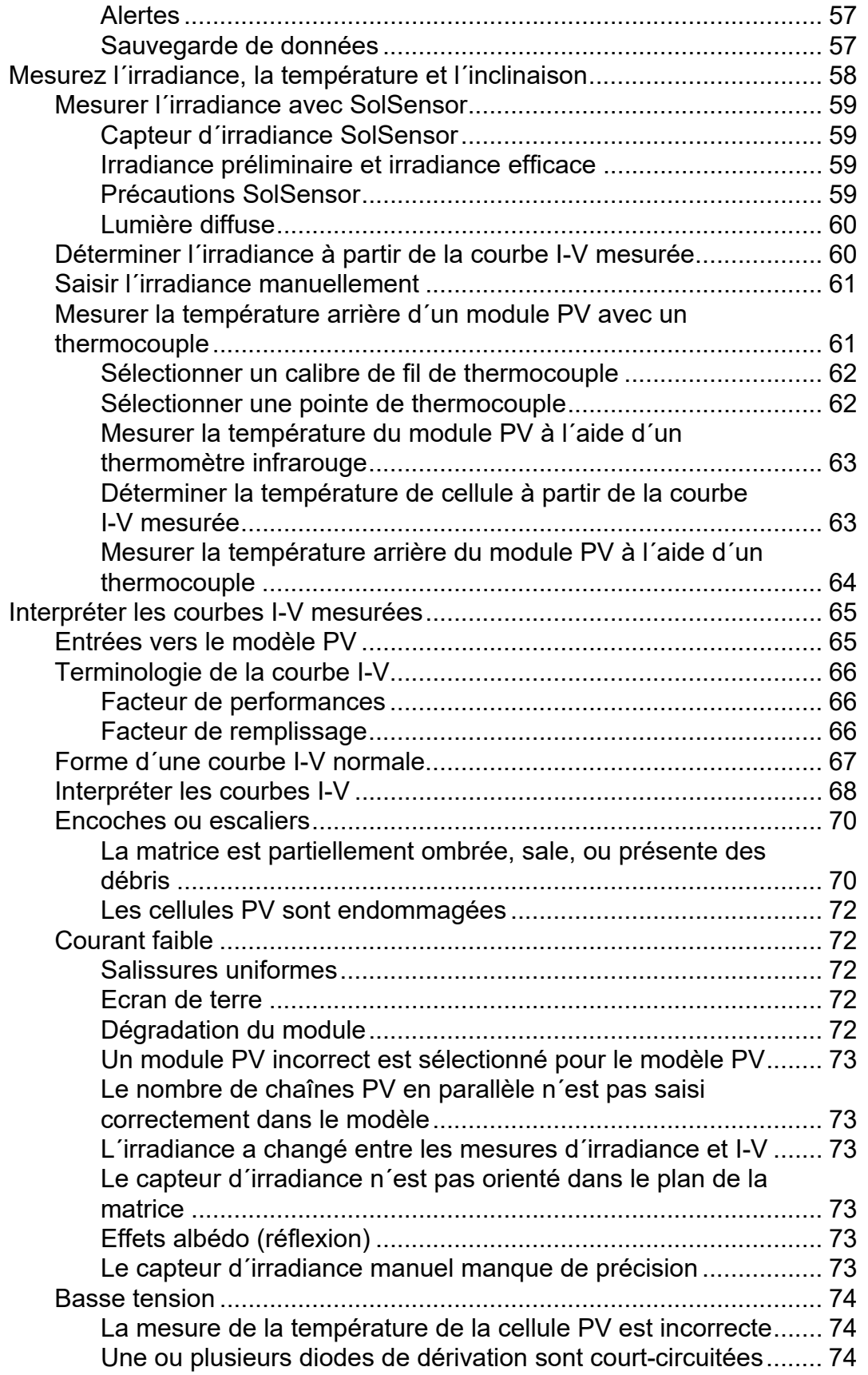

### **PVA-1500HE, PVA-1500T, and SolSensor-300V3**

### Mode d´emploi

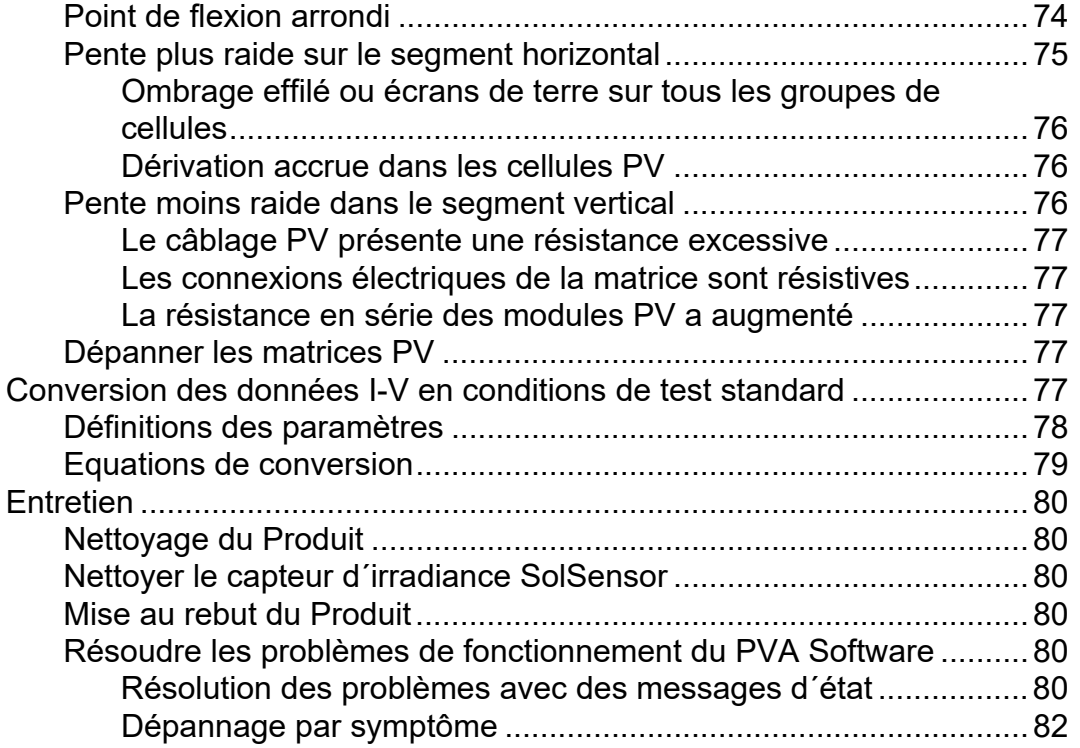

# <span id="page-8-0"></span>**Introduction**

Ce document couvre le kit traceur de courbe Solmetric I-V qui inclut les logiciels PV-1500HE2 et PV1500T2 (traceur de courbe I-V), SolSensor-300V3 (SolSensor) et le traceur de courbe I-V (PVA Software ou le « Logiciel »).

Le I-V Curve Tracer est un instrument de test électrique portable utilisé pour mettre en service et dépanner les matrices photovoltaïques (PV). Le I-V Curve Tracer mesure les courbes courant-tension (I-V) des modules et chaînes photovoltaïques et compare immédiatement les résultats aux prévisions des modèles PV intégrés. Les résultats des mesures sont enregistrés pour référence et analyse ultérieures. Le I-V Curve Tracer et le SolSensor sont commandés sans fil par une tablette ou un ordinateur portable. Cette fonction sans fil permet à l´utilisateur de travailler dans la zone de travail immédiate sans risque de déclenchement associé aux interconnexions filaires.

#### *Remarque*

*Sauf indication contraire, ce manuel utilise le terme* PC *pour désigner un ordinateur portable ou une tablette.*

Le I-V Curve Tracer effectue la mesure électrique de la courbe I-V, tandis que le SolSensor mesure simultanément l´irradiance, la température du module PV et l´inclinaison de la matrice.

La courbe I-V d'un module PV, d'une chaîne, d'un faisceau ou d'une matrice fournit une description détaillée de sa capacité de conversion d´énergie. La courbe va nominalement du courant de court-circuit (I<sub>sc</sub>) à 0 V à la tension de circuit ouvert (V<sub>oc</sub>) à courant zéro. Au *point de flexion* d´une courbe I-V normale se trouvent le courant et la tension de puissance maximum (I<sub>mp</sub>, V mp), point auquel la matrice génère la puissance électrique maximale à l'irradiance et à la température ambiantes. Ces tensions et courants importants sont capturés lors de la mesure de la courbe I-V. La forme détaillée de la courbe entre ces points fournit des informations supplémentaires sur l´état de santé du module PV, de la chaîne ou de la matrice testée.

Pour accroître les connaissances acquises, la courbe I-V mesurée est comparée aux prévisions des points clés avec un modèle PV complet. Le modèle prend en compte :

- les spécifications du module PV ;
- le nombre de modules en série et de chaînes en parallèle ;
- les pertes dans le câblage du système ;
- l´irradiance dans le plan de la matrice ;
- la température du module et l´orientation de la matrice.

Le logiciel dispose d´un puissant outil Navigateur de matrice avec une arborescence graphique permettant d´enregistrer et de rappeler les données de mesure. L´assistant Nouveau projet guide l´utilisateur tout au long de la configuration du modèle PV et de la personnalisation de l´arborescence de matrices pour chaque projet.

Le logiciel enregistre également les données de résistance d'isolement collectées par un testeur de résistance d´isolement distinct. Ces données sont stockées et gérées avec le même type d´interface tactile d´arborescence de matrice (avec une tablette) que les résultats de mesure I-V.

#### *Remarque*

*Rendez-vous sur la page produit à l´adresse [www.fluke.com](https://www.fluke.com) pour télécharger les mises à jour logicielles, les annexes de manuel ou les manuels révisés. Comparez la version publiée ou les numéros de révision avec les versions dont dispose l´utilisateur. Pour trouver la version actuelle du logiciel, sélectionnez* Aide > A propos. Pour *effectuer la mise à jour, téléchargez la dernière version et exécutez le programme d´installation. Le logiciel est gratuit. La dernière version du logiciel prend en charge tous les traceurs de courbe I-V Fluke et Solmetric 1500 V.* 

## <span id="page-9-0"></span>**Contacter Fluke**

[Fluke Corporation est actif dans le monde entier. Pour les coordonnées locales, visitez notre](www.fluke.com)  [site Web :](www.fluke.com) www.fluke.com*.*

Pour enregistrer votre produit, lire, imprimer et télécharger le dernier manuel ou supplément du manuel, rendez-vous sur notre site Web.

+1-425-446-5500

fluke-info@fluke.com

# <span id="page-9-1"></span>**Consignes de sécurité**

[Les consignes générales de sécurité se trouvent dans le document imprimé relatif aux](www.fluke.com)  [Consignes de sécurité fourni avec le](www.fluke.com) 

[I-V Curve Tracer et sur](www.fluke.com) www.fluke.com*.* Des consignes de sécurité plus spécifiques peuvent être fournies le cas échéant.

Un **Avertissement** signale des situations et des actions dangereuses pour l´utilisateur. Une mise en garde **Attention** indique des situations et des actions qui peuvent endommager le produit ou l´équipement testé.

### W**Mises en garde**

**Pour éviter d´endommager le Produit :**

- **Ne pas exposer le PVA à une tension supérieure à 1 500 V ou à un courant supérieur à 30 A.**
- **Avant d´effectuer une mesure dans une boîte de combinaison, assurez-vous d´effectuer les tâches suivantes :**
	- **Ouvrez le sectionneur CC pour isoler électriquement la boîte de combinaison des autres combinateurs et de l´onduleur. A l´aide d´un voltmètre, vérifiez à nouveau que la boîte de jonction est isolée.**
	- **Retirez tous les fusibles de la chaîne, à l´exception de la ou des chaînes testées. Plusieurs chaînes peuvent être testées en parallèle si leur courant combiné est < 30 A.**
	- **Isolez électriquement la ou les chaînes testées lorsque vous effectuez la mesure au niveau d´un onduleur.**
	- **Respectez la limite de 30 A lorsque vous mesurez des chaînes en parallèle dans les circuits formant un faisceau.**
	- **Limitez les chaînes de modules à haut rendement à < 10 A lorsque vous utilisez le PVA 1500V4/T.**

# <span id="page-10-0"></span>**Spécifications**

[Les caractéristiques complètes du produit sont disponibles à](www.fluke.com) l´adresse www.fluke.com*.* Les consignes de sécurité se trouvent dans le document imprimé relatif aux Consignes de sécurité fourni avec le Produit.

### <span id="page-10-1"></span>**Exigences système minimales sur PC**

Les systèmes qui ne répondent pas aux exigences suivantes peuvent ne pas fonctionner comme prévu. Un ordinateur portable Microsoft Windows ou une tablette tactile peut être utilisé. Les tablettes ont tendance à être plus robustes que les ordinateurs portables sur le terrain.

Fluke recommande la configuration suivante.

- Un appareil à écran tactile pour une productivité optimale.
- Un ordinateur portable pouvant être utilisé comme tablette.
- Un écran offrant un bon contraste en plein soleil.
- Une surface d'écran antireflet.
- Un bon angle de vue pour que plusieurs personnes puissent voir l´écran.

Le PC doit posséder les caractéristiques suivantes :

- Microsoft Windows 11, 10, 8 ou 7 (version 32 bits ou 64 bits).
- Une connexion Wi-Fi.
- Une résolution d´affichage de 1024 x 600 (minimum).

Manuel de l´utilisateur

- Une fréquence de processeur d´au moins 1 GHz (1,5 GHz recommandé). Fluke recommande un indice de performance Windows (composant processeur) de 2,3 ou supérieur. Cette valeur est disponible dans le panneau de configuration de l'ordinateur, sous informations et outils sur les performances.
- RAM : 4 Go minimum (8 Go recommandés).
- Espace disque disponible : 100 Mo ou plus.

### <span id="page-11-0"></span>**Equipement**

Le I-V Curve Tracer est livré avec les éléments suivants :

#### **Equipement du Curve Tracer**

- Le I-V Curve Tracer dans son étui souple, avec un ensemble complet de matériel fourni par Fluke dans sa pochette d´accessoires ou sa mallette de transport. Vérifier la présence de cordons de mesure PVA et d´outils de connecteur PV.
- Etui souple.
- Chargeur secteur à prise murale.
- Cordons de mesure compatibles 1 500 V pour PV-1500HE2 : connecteur banane vers MC-4 et connecteur banane vers pinces crocodiles. Pour les autres modèles PVA : MC-4 vers pinces crocodiles.
- Outil de connecteur MC-4.
- *Consignes de sécurité imprimées.*
- *Guide de démarrage imprimé.*
- Mallette de transport (incluse avec PVA-1500HE2 uniquement).

#### **Equipement du SolSensor**

- Unité SolSensor.
- Capteurs de température à thermocouple de type K (2).
- Sacoche souple (sauf si le kit I-V Curve Tracer a été acheté avec l´option de mallette de transport).
- Collier de cadre pour le module.
- Adaptateur secteur mural avec deux sorties USB-A pour charger l´unité IV et le SolSensor.
- Disques adhésifs pour fixation thermocouple (50). Disques de ruban adhésif haute température pour fixer la pointe du thermocouple à l´arrière du module.
- Longe d´outil SolSensor pour fixer SolSensor au rack.
- Fournitures pour nettoyer le capteur d´irradiance (chiffon en microfibre et eau distillée pulvérisée).

Les principales pièces du kit I-V Curve Tracer sont présentées dans le [Tableau 1](#page-12-0) et le [Tableau 2](#page-13-0).

<span id="page-12-0"></span>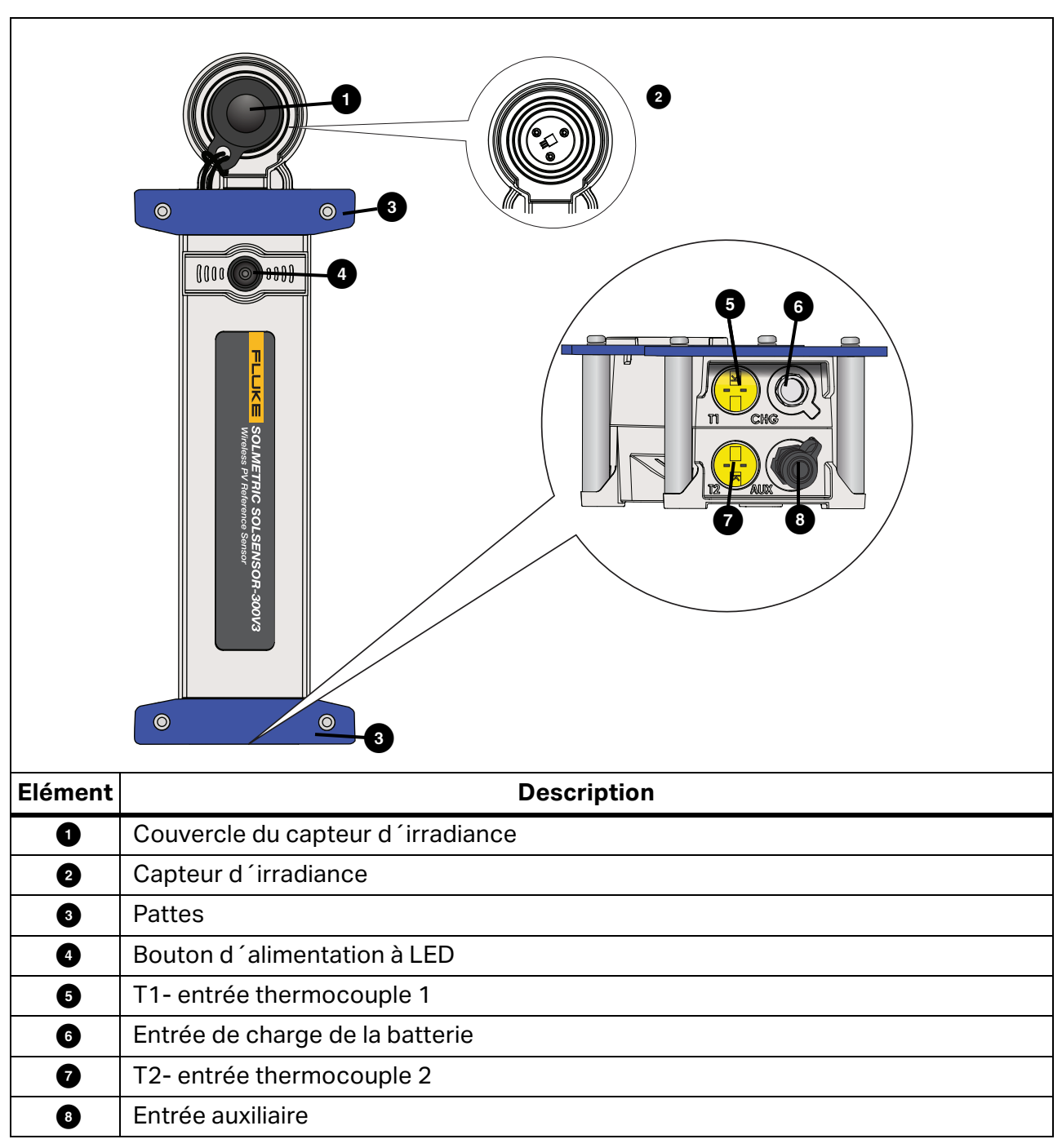

**Tableau 1. SolSensor**

<span id="page-13-0"></span>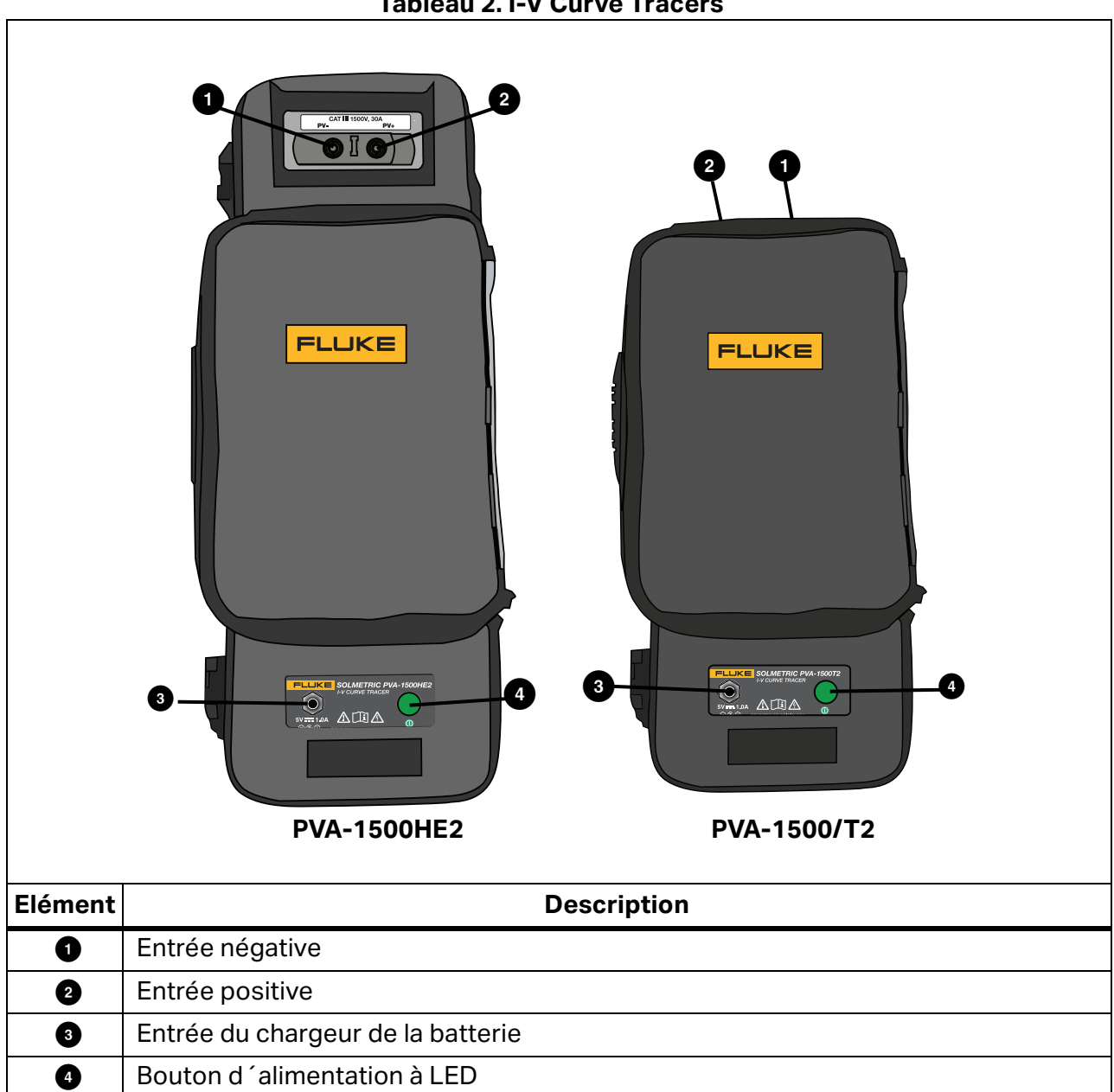

### <span id="page-14-0"></span>**Commandes et paramètres du système**

Utilisez le bouton LED du I-V Curve Tracer et du SolSensor, voir la [Figure 1](#page-12-0) pour activer, mettre en pause et réinitialiser les appareils I-V. Le voyant indique les différents états de fonctionnement des appareils ainsi que l´état du réseau sans fil. Voir [Tableau 3](#page-14-1).

<span id="page-14-1"></span>

| <b>I-V Curve</b><br><b>Tracer</b> | <b>SolSensor</b> | Comportement<br>du voyant LED                                                                                                    | Etat de l'appareil                                                                                                    | <b>Action sur le bouton</b>                                                                     |
|-----------------------------------|------------------|----------------------------------------------------------------------------------------------------|----------------------------------------------------------------------------------------------------|-------------------------------------------------------------------------------------------------|
| X                                 | X                | Eteint                                                                                                    | Arrêté                                                                                                    | Appuyez une fois pour<br>mettre en marche                                                       |
| X                                 |                  | Clignotement<br>lent                                                                                                    | En pause. Le I-V Curve<br>Tracer s'éteint<br>automatiquement en<br>15 minutes pour<br>économiser la batterie.                                       | Appuyez une fois pour<br>activer les mesures ou<br>3 fois pour arrêter le l-<br>V Curve Tracer. |
| X                                 | X                | Clignote                                                                                                    | Aucune connexion Wi-Fi<br>ou au logiciel.                                                                                                    | Appuyez 3 fois pour<br>arrêter.                                                                 |
| X                                 | X                | Clignotement<br>rapide                                                                                                    | Démarrage ou erreur (si<br>continu).                                                                                                    |                                                                                                 |
| X                                 | X                | Fixe                                                                                                    | Connecté au logiciel,<br>mesures activées.                                                                                                    | Appuyez une fois pour<br>mettre en pause<br>(unité I-V) ou 3 fois<br>pour arrêter.              |
| X                                 | X                |                                                                                                    | Tout état                                                                                                    | Appuyez 3 fois pour<br>arrêter.                                                                 |
| X                                 | X                | Cing<br>clignotements,<br>pause, répétition                                                                                        | L'appareil tente de<br>s appairer.                                                                                                    | Pour coupler des<br>appareils, appuyez<br>rapidement 5x à la<br>suite.                          |
| X                                 | X                | Clignotement<br>lent ou fixe<br>lorsque<br>l'appareil est<br>branché et<br>qu'aucune<br>connexion au<br>logiciel n'est<br>établie. | Le clignotement indique<br>que la batterie est en<br>cours de chargement. La<br>batterie est<br>complètement chargée<br>lorsque le voyant est fixe. |                                                                                                 |

**Tableau 3. Etats de fonctionnement du I-V Curve Tracer et du SolSensor**

Lorsque vous appuyez une fois sur le bouton LED pour mettre en marche le I-V Curve Tracer ou le SolSensor, le voyant clignote rapidement au démarrage, puis clignote plus lentement jusqu´à ce que l´appareil se connecte au Wi-Fi et au logiciel du PC. Une fois connecté au logiciel, le voyant reste allumé.

Avant de connecter les cordons de mesure I-V Curve Tracer au circuit PV, appuyez une fois sur le bouton LED de l´unité I-V pour mettre les mesures en pause. Cela empêche le déclenchement accidentel d´une mesure lorsque vous effectuez des connexions. Dans cet état de pause, le voyant LED clignote avec de longues pauses pour indiquer que le I-V Curve Tracer est activé et en pause.

Une fois les connexions aux cordons de mesure effectuées, appuyez une fois sur le bouton pour permettre au I-V Curve Tracer d´effectuer des mesures sous le contrôle du logiciel. Le voyant LED reste allumé en continu pour indiquer que le I-V Curve Tracer est prêt à prendre des mesures.

Si la connexion réseau est perdue, le voyant clignote pour indiquer la perte de connexion au logiciel.

#### *Remarque*

*Si le I-V Curve Tracer ou SolSensor est branché à l´adaptateur de charge CA et connecté au logiciel, le voyant LED indique l´état connecté/déconnecté (voyant fixe ou clignotant), et non l´état de charge.*

Le I-V Curve Tracer et le SolSensor sont couplés de manière unique en usine. S'ils doivent être à nouveau couplés, suivez les étapes suivantes :

- 1. Appuyez cinq fois de suite sur le bouton LED du I-V Curve Tracer pour lancer le nouveau couplage.
- 2. Attendez que le bouton LED du I-V Curve Tracer commence à clignoter par séquences de cinq clignotements, puis appuyez sur le bouton LED du SolSensor cinq fois de suite rapidement. Les deux voyants clignotent par séquences de cinq clignotements jusqu´à ce que le couplage se produise.

Si nécessaire, pour réinitialiser le I-V Curve Tracer ou le SolSensor, maintenez le bouton LED enfoncé pendant au moins 6 secondes, puis relâchez-le.

### <span id="page-15-0"></span>**Mise sous tension du I-V Curve Tracer**

Pour mettre le I-V Curve Tracer sous tension, appuyez une fois sur le bouton d´alimentation, voir [Figure 1](#page-12-0).

Si aucune connexion au réseau n´est établie dans les 15 minutes, le I-V Curve Tracer s´éteint pour préserver la batterie. En utilisation normale, le I-V Curve Tracer ne passe pas en mode veille lorsque le voyant reste allumé. Toutefois, s'il est placé en mode Pause, le I-V Curve Tracer passera en mode veille 15 minutes après. Pour utiliser la fonction Pause, appuyez sur le bouton d´alimentation (en mode Pause, le voyant clignote brièvement toutes les 3 secondes).

### <span id="page-16-0"></span>**Cordons de mesure et pinces**

Les pinces et les cordons de mesure inclus sont spécialement conçus pour être utilisés avec le Produit. Ces cordons et pinces sont prévus pour une utilisation à des tensions jusqu´à 1 500 V et 30 A CC. Voir le [Tableau 4.](#page-16-1)

<span id="page-16-1"></span>![](_page_16_Figure_3.jpeg)

#### **Tableau 4. Cordons de mesure**

La température de fonctionnement et l'humidité des cordons de mesure, ainsi que des pinces sont plus précisément spécifiées que pour le PVA-1500HE2 et le SolSensor. Pour plus de détails, reportez-vous aux spécifications PVA-1500 Test Lead et Clip. Voir *[Spécifications](#page-10-0)*.

### XW**Avertissement**

**Pour éviter tout risque d´électrocution, d´incendie, de blessures ou de mort, suivez les recommandations suivantes :**

- **Lire les consignes de sécurité avant d´utiliser les cordons de mesure.**
- **Utiliser uniquement les cordons de mesure et les clips de la série PVA-1500 sur les modules solaires photovoltaïques (PV) et les matrices.**
- **Utiliser uniquement avec des circuits PV isolés (non mis à la terre).**
- **Pour la protection contre les surfaces chaudes, ne pas retirer le boîtier de l´étui en toile. Le I-V Curve Tracer dissipe l´énergie emmagasinée sous forme de chaleur en fonctionnement normal.**
- **Couper le courant du circuit avant de brancher le I-V Curve Tracer sur le circuit. Par exemple, lorsque vous effectuez un test dans une boîte de combinaison PV, ouvrez l´interrupteur de déconnexion et soulevez tous les fusibles avant de fixer les cordons de mesure et les pinces.**
- **Ne manipulez pas les pinces et les cordons de mesure lorsqu´ils sont alimentés par le circuit source.**

# <span id="page-17-0"></span>**Couverture du capteur d´irradiance**

Lorsqu'il n'est pas utilisé, maintenez toujours le capteur d'irradiance (voir [Figure 1\)](#page-12-0) couvert à l´aide du couvercle en caoutchouc noir fourni. Retirez le couvercle après avoir monté SolSensor dans le plan de la matrice, puis remettez le couvercle en place avant de déplacer SolSensor vers un autre emplacement.

*L´œil* en acrylique blanc du capteur d´irradiance est un élément optique de précision qui doit être conservé *comme neuf* pour garantir des mesures précises. Il peut être facilement endommagé par un impact ou une abrasion, et sa précision est également compromise par la saleté. Laissez le couvercle en place lorsque vous n´utilisez pas le capteur.

# <span id="page-17-1"></span>**Installation**

Cette section décrit la procédure d´installation du I-V Curve Tracer.

### W**Mises en garde**

**En cas de chute du I-V Curve Tracer ou du SolSensor, Fluke recommande de renvoyer le Produit concerné à Fluke pour examen.**

### <span id="page-17-2"></span>**Procédure d´installation**

### <span id="page-17-3"></span>**Installation du matériel**

Avant toute utilisation, assurez-vous que les batteries du I-V Curve Tracer et du SolSensor sont complètement chargées. Reportez-vous à la section *[Chargement de la batterie](#page-18-1)*.

### <span id="page-17-4"></span>**Installation du logiciel**

Pour installer le logiciel :

- 1. Téléchargez le logiciel à l´adresse www.fluke.com.
- 2. Après le téléchargement, si l´écran d´accueil du logiciel ne s´ouvre pas automatiquement, exécutez le programme d´installation*.*
- 3. Suivez les instructions qui s´affichent pour installer le logiciel.
- 4. Lors de l´installation, si une boîte de dialogue de mise à jour Windows s´affiche, connectez l´ordinateur à Internet pour télécharger les éléments Windows requis.
- 5. Après avoir démarré l´installation et/ou installé les mises à jour Windows, l´écran d´emplacement d´installation s´affiche. L´emplacement par défaut est fourni.
- 6. Une fois l´installation terminée, l´écran final de l´assistant de configuration s´affiche. Si la case **Exécuter I-V Curve Tracer** est cochée, cliquez sur **Terminer** pour lancer le logiciel. Vous pouvez également cliquer sur **Terminer**, puis double-cliquer sur l´icône de raccourci du bureau pour démarrer le logiciel.

Une fois l´initialisation terminée et le logiciel lancé, le logiciel affiche l´écran principal. Voir le [Tableau 7](#page-34-1).

Lors de l´installation, le logiciel crée la structure de dossiers dans le répertoire **Documents**.

### <span id="page-18-0"></span>**Mise à jour des bases de données de l´équipement PV**

S´il est connecté à Internet au démarrage, le logiciel vérifie si les bases de données d´équipement du module PV mises à jour sont disponibles auprès de Fluke.

### <span id="page-18-1"></span>**Chargement de la batterie**

#### <span id="page-18-2"></span>**Charger la batterie du I-V Curve Tracer**

*Remarque*

*La batterie du I-V Curve Tracer n´est pas amovible.* 

Pour recharger la batterie :

- 1. Connectez le chargeur de batterie au connecteur du I-V Curve Tracer, voir [Figure 1](#page-18-3).
- 2. Branchez le chargeur sur une prise secteur et branchez l´extrémité USB du câble du chargeur sur l´adaptateur du chargeur secteur.

Le bouton LED clignote pour indiquer que la batterie du I-V Curve Tracer est en cours de charge. Le voyant s´allume en continu lorsque la batterie est complètement chargée.

#### <span id="page-18-3"></span>**Figure 1. Connecteur de chargeur de batterie I-V Curve Tracer (PVA-1500HE2 illustré)**

![](_page_18_Picture_14.jpeg)

La charge complète de la batterie prend environ 6 heures. Chargez la batterie chaque soir avant de l´utiliser sur le terrain.

L´interface du logiciel vous avertit lorsque le niveau de charge de la batterie est faible. Pour vérifier manuellement le niveau de tension de la batterie, cliquez sur la zone Etat (au-dessus du bouton **Mesurer maintenant**) à l´écran ou sélectionnez **Niveau de la batterie** dans le menu **Utilitaires**. Assurez-vous que le I-V Curve Tracer est sous tension et connecté au logiciel pendant au moins 30 secondes avant de contrôler le niveau de la batterie.

#### <span id="page-19-0"></span>**Chargement du SolSensor**

#### *Remarque*

*La batterie du SolSensor n´est pas amovible.* 

Pour recharger la batterie :

- 1. Branchez le câble du chargeur de batterie sur le connecteur de charge, voir [Figure 2.](#page-19-1)
- <span id="page-19-1"></span>2. Branchez l´adaptateur de charge AC sur une prise secteur et branchez l´extrémité USB du câble du chargeur sur l´adaptateur du chargeur secteur.

![](_page_19_Picture_8.jpeg)

#### **Figure 2. Chargeur SolSensor connecté**

La charge complète de la batterie prend environ 6 heures. Chargez la batterie chaque soir avant de l´utiliser sur le terrain.

Lorsque SolSensor est en charge, le bouton LED clignote. Une fois la batterie chargée, le bouton LED reste constamment allumé.

#### *Remarque*

*Si le SolSensor est branché et connecté au logiciel, le bouton LED indique l´état connecté (LED fixe), et non l´état de charge.*

Pour vérifier le niveau de tension de la batterie, cliquez sur la zone Etat (au-dessus du bouton **Mesurer maintenant**) dans le logiciel après une mesure I-V ou sélectionnez **Niveau de la batterie** dans le menu **Utilitaire**.

### <span id="page-20-0"></span>**Réseau sans fil**

La communication entre le PC et le I-V Curve Tracer s´effectue par Wi-Fi conventionnel. Lorsque le

I-V Curve Tracer est sous tension, il crée un point d´accès. Localisez ce point d´accès dans la liste des réseaux PC et connectez-vous à ce réseau. Le SSID (nom du point d´accès) est au format *pva1500\_nnnnnn*, où nnnnnn est l´identifiant unique du I-V Curve Tracer.

SolSensor se connecte automatiquement au I-V Curve Tracer lorsque les deux sont activés. Toutes les communications entre le PC et SolSensor sont relayées par le I-V Curve Tracer.

Pour afficher un schéma du réseau sans fil, sélectionnez l´icône réseau en bas à gauche de

n´importe quel écran du logiciel (  $\frac{1}{2}$  ).

Le I-V Curve Tracer et le SolSensor sortent de l'usine couplés l'un à l'autre. Un SolSensor ne peut être couplé qu´à un seul I-V Curve Tracer à la fois. Pour coupler un autre I-V Curve Tracer, reportez-vous à la section *[Configurer le I-V Curve Tracer](#page-20-2)*. Lorsqu´un SolSensor est couplé à un I-V Curve Tracer, il oublie tout couplage précédent.

Comme le PC se connecte au Wi-Fi I-V Curve Tracer, l´interface Wi-Fi intégrée n´est pas disponible pour se connecter simultanément à d´autres réseaux ou appareils. Pour éviter cette limitation, ajoutez un adaptateur Wi-Fi USB comme deuxième interface réseau.

Lorsque vous utilisez le I-V Curve Tracer et que la liaison Wi-Fi vers le point d´accès du I-V Curve Tracer est temporairement interrompue, le PC tente de se connecter automatiquement à un autre réseau de votre liste configuré pour **se connecter automatiquement**. Pour éviter cela, dans la liste des réseaux sur le PC, cochez la case **se connecter automatiquement** pour le point d´accès I-V Curve Tracer, puis désactivez la case **se connecter automatiquement**  pour les autres réseaux.

# <span id="page-20-1"></span>**Configurer et utiliser le I-V Curve Tracer et SolSensor**

### <span id="page-20-2"></span>**Configurer le I-V Curve Tracer**

Pour configurer le I-V Curve Tracer :

- 1. Placez le I-V Curve Tracer à proximité des circuits PV à tester.
- 2. Brancher les cordons à pince crocodile, si nécessaire. Utilisez uniquement des cordons à pince fournis avec le I-V Curve Tracer et prévus au minimum pour le courant et la tension maximum du I-V Curve Tracer.
- 3. Si le I-V Curve Tracer ne peut pas être placé à proximité du circuit testé, vous pouvez fabriquer des câbles d´extension. Lorsque des câbles d´extension de plus de 305 cm (10 pieds) (unidirectionnel) sont ajoutés entre le circuit testé et le I-V Curve Tracer, acheminez les câbles parallèlement les uns à côté des autres pour minimiser l´inductance qu´ils ajoutent au circuit.

### <span id="page-21-0"></span>**Configurer le SolSensor**

### W**Mises en garde**

**Pour éviter d´endommager le SolSensor :**

 **Couvrez le capteur d´irradiance avec le couvercle de protection lorsqu´il n´est pas monté et utilisé. SolSensor contient un appareil de mesure d´irradiance sensible qui peut être endommagé par un impact ou une abrasion. Pour préserver la précision du capteur, maintenir le capteur d´irradiance propre. Voir** *[Nettoyer](#page-87-2)  [le capteur d´irradiance SolSensor](#page-87-2)***.**

<span id="page-21-2"></span>[Figure 3](#page-21-2) montre le SolSensor monté sur le châssis d´un module PV.

![](_page_21_Figure_6.jpeg)

#### **Figure 3. SolSensor monté sur le cadre d´un module PV**

### <span id="page-21-1"></span>**Monter le SolSensor sur un cadre de module PV**

[Figure 4](#page-22-0) montre le SolSensor fixé à un module PV à l´aide de la fixation de cadre de module et de la longe d´outil.

#### *Remarque*

*Si vous montez le SolSensor le long du bord horizontal supérieur du module, vous pouvez obtenir une meilleure précision de l´irradiance en début et fin de journée.* 

<span id="page-22-0"></span>![](_page_22_Picture_1.jpeg)

**Figure 4. Longe d´outil SolSensor fixée à un élément de rack**

Pour monter le SolSensor :

- 1. Placez le SolSensor contre le côté horizontal supérieur du cadre du module, avec ses tiges métalliques et ses pattes de fixation positionnées contre les surfaces du cadre, comme illustré à la [Figure 3.](#page-21-2)
- 2. Tout en maintenant le SolSensor dans cette position, faites glisser l´extrémité de la pince du cadre du module à l´intérieur du cadre du module. Placez l´extrémité de la pince sur la surface interne plate du cadre, comme indiqué dans la bulle de la [Figure 4,](#page-22-0) et non sur un rebord ou une arête qui présenterait un risque de glissement et risquerait de laisser le SolSensor se détacher. Veillez à ne pas détériorer ou rayer l´arrière du module avec le pied de la pince.
- 3. Serrez le mécanisme de serrage jusqu´à ce que le SolSensor soit fermement maintenu contre le côté du cadre du module.
- 4. Inspectez le support et assurez-vous que les montants et les oreilles sont en contact avec le bord supérieur du cadre du module. S´il y a de l´espace sous l´une ou les deux oreilles, le capteur d´irradiance ne sera pas dans le plan de la matrice comme il se doit. Desserrez légèrement la pince, repositionnez le SolSensor et resserrez la pince. Si le SolSensor est monté en hauteur dans l´air (par exemple, sur une matrice de transport), Fluke recommande d´utiliser la longe de secours au cas où le SolSensor se détacherait de la pince. Fixez la longe d´outil à un œillet du SolSensor. Ensuite, faites passer la longe autour d´un élément de rack et fixez-la à nouveau sur elle-même, comme illustré à la [Figure 4](#page-22-0).
- 5. Déroulez un thermocouple et redressez le fil. Eviter de plier le fil. Connectez le thermocouple au SolSensor. Insérez la fiche jaune du fil du thermocouple dans la prise jaune supérieure gauche marquée TC1, voir la [Figure 3](#page-21-2).
- 6. Redressez les derniers centimètres du fil du thermocouple. La petite bille à l´extrémité est l´endroit où la température est mesurée.
- 7. Appliquez du ruban adhésif sur la pointe du thermocouple pour qu´elle soit bien en contact avec l´arrière du module, suffisamment loin sous le module pour éviter les bords extérieurs plus froids. Lorsque vous testez des modules autonomes uniques, fixez la pointe du thermocouple comme indiqué sur la [Figure 5](#page-23-0). Pour des mesures de température précises, utilisez un morceau large de ruban en polyester résistant aux fortes températures. Fluke recommande l´utilisation des disques adhésifs fournis avec le Produit. Les autres types de ruban s´affaissent à des températures élevées, ce qui fait que la pointe du thermocouple s´éloigne de la plaque arrière du module. Exercez une pression ferme pour enrouler le ruban adhésif sur la pointe du thermocouple afin de forcer la pointe à entrer en contact solide avec l´arrière du module.

Un second thermocouple peut être ajouté avec l´entrée TC2 sur le SolSensor. Lorsque vous utilisez deux thermocouples, Fluke recommande de les fixer à différents emplacements sur le module ou sur un deuxième module.

#### <span id="page-23-0"></span>**Figure 5. Localiser la pointe du thermocouple sur un module autonome unique**

![](_page_23_Figure_6.jpeg)

- 8. Retirez le couvercle de protection du capteur d´irradiance SolSensor.
- 9. Appuyez sur le bouton LED pour mettre le SolSensor sous tension. Lors d´une tentative de connexion sans fil, le voyant clignote et s´allume en continu lorsque la connexion est établie (voir la [Figure 1\)](#page-12-0). SolSensor se connecte au I-V Curve Tracer, qui relaie ses communications avec le PC.

### <span id="page-24-0"></span>**Optimiser la portée de transmission sans fil**

Pour obtenir la meilleure plage de transmission SolSensor, suivez les recommandations suivantes.

- Placez le SolSensor à un endroit permettant d´avoir une meilleure visibilité directe du I-V Curve Tracer, qui fait office de station relais entre le SolSensor et le PC.
- Evitez les endroits dans lesquels le signal doit passer par des bâtiments ou des camions, ou par de nombreuses rangées de modules PV et de racks.
- Evitez de placer le SolSensor directement sur une surface métallique telle qu´un toit métallique ou un caisson CVC, cela réduira la portée. Pour optimiser la portée du SolSensor lorsqu´il doit être monté à l´extrémité du tube de torsion d´un système de suivi à axe unique, il est recommandé de monter en premier le SolSensor sur une barre courte, puis de monter cette barre sur le tube de torsion.

Il est parfois possible d´augmenter la portée de transmission en plaçant le SolSensor sur le bord supérieur du cadre d´un module de la rangée supérieure, ou près de l´extrémité d´une matrice où il y a une meilleure visibilité directe vers l´endroit où le I-V Curve Tracer est installé.

S´il n´est pas possible d´atteindre la portée de transmission nécessaire avec les méthodes ci-dessus, montez le capteur SolSensor sur un trépied et orientez et inclinez-le pour obtenir l´azimut correct. Choisissez un emplacement dont l´exposition au ciel est similaire à celle de la matrice elle-même.

### <span id="page-24-1"></span>**Monter le SolSensor sur un trépied**

Pour une plus grande flexibilité et une portée sans fil potentiellement meilleure, montez le SolSensor sur un trépied. Cela est également utile lorsqu'il n'est pas possible d'accéder à la matrice.

Pour déployer le SolSensor sur un trépied, utilisez les équipements suivants (contactez Fluke pour obtenir des recommandations spécifiques sur l´équipement) :

- Trépied robuste.
- Indicateur de niveau sur trépied.

Il s´agit généralement d´un disque avec un niveau à bulle qui se monte entre le trépied et le reste des fixations décrites ici. Certains trépieds sont dotés d´un indicateur de niveau intégré.

#### *Remarque*

*Les indicateurs de niveau varient considérablement en matière de sensibilité et de précision.*

- Tête de mise à niveau du trépied : elle crée rapidement une surface de montage plane, sans avoir à régler les pieds du trépied.
- Unité panoramique : elle pivote autour de l´axe vertical et vous permet de régler l´azimut de SolSensor indépendamment de l´inclinaison.

Manuel de l´utilisateur

- Unité d´inclinaison : elle pivote sur un axe horizontal et vous permet de définir l´inclinaison indépendamment de l'azimut. En général, vous montez l'unité d'inclinaison sur l'unité de panoramique, qui est à son tour montée sur l´indicateur de niveau, l´unité de mise à niveau et le trépied.
- Plaque d´adaptation. Fixez fermement cette plaque dans la partie basse du SolSensor et dans la partie haute de l´unité d´inclinaison.

Ces instructions supposent que vous utilisez une unité de mise à niveau à trépied. Si ce n´est pas le cas, ajustez les pieds du trépied pour mettre à niveau la surface de montage du trépied.

#### *Remarque*

*La précision de la mesure de l´irradiance dépend de l´orientation correcte du SolSensor. Suivez les étapes dans l´ordre indiqué pour maintenir les réglages d´inclinaison et d´azimut indépendants les uns des autres.* 

Pour déployer correctement le SolSensor sur un trépied :

<span id="page-25-0"></span>1. Assemblez le SolSensor et le matériel associé au trépied comme indiqué dans la [Figure 6](#page-25-0).

![](_page_25_Picture_9.jpeg)

#### **Figure 6. Configurer le montage sur trépied**

- 2. Lorsque vous choisissez un emplacement pour le trépied, tenez compte des facteurs suivants.
	- L´emplacement doit avoir une vue ouverte vers le ciel, similaire à la matrice elle-même. Evitez les endroits où des arbres ou des structures obscurcissent certaines parties du ciel, en particulier les jours nuageux où la lumière diffuse constitue une part importante de l´irradiance totale. Evitez les endroits qui ont des effets albédo importants (réflexions).
	- L´emplacement doit être bien visible par rapport aux boîtes de combinaison ou à d´autres emplacements où le PC doit être utilisé.
	- Pour utiliser des thermocouples dans le but de mesurer la température à l´arrière du module, placez le trépied suffisamment près d´une sous-matrice pour pouvoir fixer l´extrémité du thermocouple bien sous les modules, à l´écart des bords extérieurs plus froids de la matrice. Un câble d´extension de thermocouple peut être utile. Contactez Fluke pour obtenir des recommandations.
- 3. Ecartez complètement les pieds du trépied et installez-les fermement.
- 4. Connectez le fil du thermocouple au SolSensor et fixez la pointe du thermocouple à l´arrière d´un module PV. Ne fixez pas le thermocouple près des bords du module, qui sont plus froids. Vous pouvez également omettre les thermocouples et configurer le logiciel pour qu´il calcule la température de la cellule à partir de la courbe I-V.
- 5. Si vous effectuez la moyenne des relevés de deux thermocouples, déployez également le second thermocouple. Si un second thermocouple est utilisé, mais non fixé à un module (par exemple, s´il est utilisé pour mesurer la température ambiante), n´utilisez pas SmartTemp ou Average comme méthode de température.
- 6. Réglez l´unité de mise à niveau pour centrer la bulle et verrouiller cette dernière.
- 7. Faites pivoter l´unité panoramique pour orienter le SolSensor vers le même azimut (cap de la boussole) que la matrice testée, puis verrouillez l´unité panoramique. Veillez à régler votre boussole pour la déclinaison magnétique locale. Une calculatrice de déclinaison magnétique est disponible à l´adresse [http://www.ngdc.noaa.gov/geomag-web/](http://www.ngdc.noaa.gov/geomag-web/?id=declinationFormId) [?id=declinationFormId](http://www.ngdc.noaa.gov/geomag-web/?id=declinationFormId). Pour éviter que les composants du SolSensor ou le matériel de montage du trépied ne faussent le champ magnétique terrestre, séparez la boussole du SolSensor à l´horizontale. Insérez une entretoise rectangulaire non ferreuse.
- 8. Faites pivoter l'unité d'inclinaison jusqu'à ce que l'angle d'inclinaison indiqué dans le logiciel corresponde à l'inclinaison réelle de la matrice PV, puis verrouillez l'unité d´inclinaison.

### <span id="page-26-0"></span>**Connexion à l´équipement solaire photovoltaïque**

La conception et la construction des systèmes PV installés varient. Par conséquent, les conseils fournis dans cette section sont généraux et il est essentiel que vous appliquiez des techniques et des précautions adaptées aux circonstances. Appliquez les meilleures précautions de sécurité PV/électrique.

#### *Remarque*

*La procédure suivante, bien qu´importante, ne couvre pas toutes les situations. Evaluez les dangers potentiels de chaque système PV et prenez les précautions appropriées.* 

Pour connecter l´équipement PV solaire :

- 1. Isolez la chaîne de module PV à tester (chaîne de test) de l´onduleur et des autres chaînes de la matrice. Pour effectuer la mesure au niveau d´une boîte de combinaison CC à fusible, isolez cette dernière à l´aide d´un sectionneur CC et tirez les fusibles pour isoler les chaînes PV les unes des autres.
- 2. Pour effectuer la mesure au niveau d'un onduleur de chaîne, dans le cas où les chaînes sont directement transmises à l´onduleur, tirez les fusibles en série pour isoler les chaînes l´une de l´autre et des circuits d´entrée de l´onduleur.
- 3. Appuyez sur le bouton du I-V Curve Tracer pour désactiver le balayage I-V.

### A Avertissement

**Pour éviter tout risque de décharge électrique, d´incendie, de blessure corporelle ou de mort, sachez que les circuits PV continuent de présenter un risque de choc électrique pendant que le I-V Curve Tracer est en pause.** 

4. Utilisez des procédures de fonctionnement sûres pour connecter les câbles PV du I-V Curve Tracer à la source PV à mesurer. Effectuez la connexion au niveau du module PV, aux extrémités des câbles autonomes (homerun), au niveau d´une boîte de combinaison et d´un onduleur. Connectez les cordons de mesure PVA à la chaîne à mesurer. Dans certains cas, vous pouvez fixer les pinces crocodiles aux barres omnibus d´une boîte de combinaison (voir la [Figure 7\)](#page-27-0) ou aux pinces fusibles d´un onduleur.

#### <span id="page-27-0"></span>**Figure 7. Cordons de mesure du I-V Curve Tracer fixés aux barres omnibus d´une boîte de combinaison PV**

![](_page_27_Picture_9.jpeg)

5. Si la distance entre le circuit testé et le I-V Curve Tracer nécessite l´utilisation de câbles d´extension, utilisez un câble PV de tension nominale appropriée pour la tension maximale du système, avec des connecteurs correctement installés. Sélectionnez un calibre de fil qui entraîne une chute de tension suffisamment faible.

Lorsque des câbles d´extension de plus de 305 cm (10 pieds) (unidirectionnel) sont ajoutés entre le circuit testé et le I-V Curve Tracer, espacez suffisamment les câbles pour minimiser l´inductance qu´ils ajoutent au circuit.

- 6. Si vous vous connectez à une boîte de combinaison à fusibles, pour de meilleurs résultats, Fluke vous recommande d´insérer une seule chaîne à la fois. Certaines boîtes de combinaison présentent un fusible par chaîne, tandis que d´autres présentent deux fusibles par chaîne (un sur le côté positif et un autre sur le côté négatif). Si vous testez une boîte de jonction avec deux fusibles par chaîne, laissez tous les fusibles du côté négatif insérés et insérez un fusible à la fois du côté positif. Plusieurs chaînes peuvent être mesurées en même temps en parallèle tant que le courant total ne dépasse pas la valeur nominale du I-V Curve Tracer.
- 7. Appuyez sur le bouton du I-V Curve Tracer pour reprendre et activer le balayage I-V.

### <span id="page-28-0"></span>**Mesures I-V**

Le I-V Curve Tracer mesure une courbe I-V chaque fois que vous cliquez sur le bouton **Mesurer maintenant** dans le logiciel. Les données I-V sont transmises au PC peu de temps après que le I-V Curve Tracer ait effectué chaque balayage I-V. Après leur transmission au PC, les données ne sont pas stockées dans le I-V Curve Tracer lui-même. La mesure V<sub>oc</sub> est effectuée immédiatement avant le début du balayage I-V.

### <span id="page-28-1"></span>**Balayage désactivé**

Le courant PV s´arrête automatiquement à la fin de chaque mesure I-V. Cependant, avant de connecter ou de déconnecter des cordons ou des câbles de mesure, appuyez sur le bouton d´alimentation du I-V Curve Tracer pour mettre en pause la séquence de mesure. Ainsi, la désactivation manuelle du I-V Curve Tracer permet de s´assurer que ce dernier n´effectue pas de mesures I-V inattendues. Lorsque vous êtes prêt à effectuer une autre mesure, appuyez à nouveau sur le bouton d´alimentation.

### A Avertissement

**Pour éviter tout risque d´électrocution, d´incendie ou de blessure, ne pas brancher ou débrancher les câbles PV si le voyant LED du I-V Curve Tracer est fixe.** 

### <span id="page-29-0"></span>**Protection contre les températures excessives**

Les protections intégrées empêchent le fonctionnement du I-V Curve Tracer à des températures internes potentiellement dangereuses.

Le I-V Curve Tracer absorbe l´énergie à chaque mesure et, sur une série de mesures, la température interne du I-V Curve Tracer augmente progressivement. Une partie de cette chaleur accumulée est perdue entre les mesures et pendant le déplacement de l´équipement sur le site entre les sessions de mesure. Si, en moyenne, le gain de chaleur dépasse la perte de chaleur et que la température interne continue d´augmenter, le capteur de température interne se déclenche. Lorsque cela se produit, le I-V Curve Tracer s´arrête pour refroidir l´instrument et le logiciel affiche le message **Désactivé** dans l´indicateur d´état, juste audessus du bouton **Mesurer maintenant**.

### **Mises en garde**

**Pour éviter d´endommager le I-V Curve Tracer, placez-le à l´ombre afin de réduire le risque d´arrêt thermique. Si possible, ne placez pas le I-V Curve Tracer sur une surface en asphalte, un panneau solaire ou un toit exposé à la lumière directe du soleil.**

#### <span id="page-29-1"></span>**Intervalle de balayage à balayage et capacité thermique**

Pour gérer la température interne du I-V Curve Tracer, un intervalle de balayage à balayage est prévu pour limiter la rapidité à laquelle un balayage I-V ultérieur peut être effectué. Le délai varie et dépend de la tension  $V_{oc}$  mesurée, comme indiqué dans le Tableau 5.

![](_page_29_Picture_147.jpeg)

#### **Tableau 5. Intervalle de balayage à balayage**

La capacité thermique du I-V Curve Tracer correspond au nombre de mesures I-V qui peuvent être effectuées avant que la température interne maximale autorisée ne soit atteinte et qu'une période de refroidissement prolongée soit nécessaire. La capacité thermique diminue avec une tension  $V_{oc}$  plus élevée, des températures ambiantes extérieures plus élevées et un temps d´attente plus court entre les mesures. Pour un système PV de référence avec 16 chaînes par boîte de combinaison et une tension de chaîne  $V_{oc}$  de 1 300 V (si vous mesurez les 16 chaînes l´une après l´autre, puis arrêtez les mesures pendant 5 minutes [par exemple, lorsque vous passez à la boîte de combinaison suivante]), la capacité thermique est indiquée dans le Tableau 6 pour deux scénarios de délai de balayage à balayage différents et deux températures ambiantes différentes.

![](_page_30_Picture_137.jpeg)

#### **Tableau 6. Capacité thermique (nombre de mesures I-V avant refroidissement prolongé)**

Une fois que le I-V Curve Tracer a atteint la capacité thermique, un message s´affiche et aucune mesure supplémentaire n´est autorisée. Chaque minute de refroidissement (par exemple, aucune mesure) augmente le nombre de mesures ultérieures autorisées avant que la capacité thermique ne soit à nouveau atteinte. Gardez le I-V Curve Tracer à l´abri du soleil et/ ou placez-le dans un environnement climatisé afin d´augmenter le taux de récupération.

### A **Avertissement**

**Pour la protection contre les surfaces chaudes, ne pas retirer le boîtier de l´étui en toile. Le Produit dissipe l´énergie emmagasinée sous forme de chaleur en cours d´utilisation normale.**

#### <span id="page-30-0"></span>**Fonctionnement à haute température**

Les conditions thermiques les plus exigeantes pour le I-V Curve Tracer sont les suivantes :

- Temps chaud.
- Pas de vent.
- Pas d'ombre.
- Tension de circuit ouvert élevée.
- Balayages I-V effectués en séquence rapide.

Si ces conditions sont attendues, prenez vos dispositions pour minimiser l'augmentation de la température dans le I-V Curve Tracer. Protégez le I-V Curve Tracer de la lumière directe du soleil, placez-le en hauteur des surfaces chaudes et espacez les balayages I-V.

### <span id="page-31-0"></span>**Avertissements de surtension**

Condition de surtension

### W**Mises en garde**

**Pour éviter d´endommager le I-V Curve Tracer, ne laissez pas la tension en circuit ouvert de la source PV testée dépasser la tension d´entrée CC maximale spécifiée pour le I-V Curve Tracer. Cela pourrait endommager le Produit et nécessiter des réparations en usine. Une surtension peut se produire si la tension CC du système PV est supérieure à la valeur attendue ou si deux chaînes sont accidentellement câblées en série.**

Si une tension PV > 1525 V est détectée, un avertissement de surtension s´affiche dans le logiciel. Dans ce cas, réduisez la tension PV avant de poursuivre les mesures. Si une tension PV > 1550 V est détectée, le I-V Curve Tracer se désactive en interne pour éviter d'autres mesures. Dans ce cas, un avertissement indique de renvoyer l'unité à Fluke, afin d´inspecter et de réparer les éventuels dommages internes.

### <span id="page-31-1"></span>**Avertissements de surintensité**

### W**Mises en garde**

**Pour éviter d´endommager le I-V Curve Tracer, n´exposez pas ce dernier à un courant supérieur au courant d´entrée CC spécifié. Sinon, le I-V Curve Tracer risque d´être endommagé et devra être renvoyé en usine pour réparation. Un message d´avertissement s´affiche lorsqu´un courant excessif est appliqué à l´appareil.**

Une surintensité peut se produire lorsque :

- Trop de chaînes en parallèle sont mesurées.
- Lorsque vous mesurez des chaînes qui sont toujours connectées électriquement au reste de la matrice ou à l´onduleur (par exemple, lorsque le disjoncteur CC du boîtier combiné n´est pas ouvert).
- Lorsque vous utilisez un PVA-1500T2 et que vous mesurez une chaîne de modules PV à haut rendement (≥19 %) avec un courant > 10 A.

Les modules à haut rendement produisent une impulsion de courant courte mais intense au début de chaque mesure de courbe I-V. Le PVA-1500HE2 tolère ce courant d´appel pour les chaînes de modules à haut rendement avec I<sub>sc</sub> jusqu ´à 30 A. Cependant, le PVA-1500T2 est limité aux chaînes de modules à haut rendement avec Isc ≤10 A. Voir *[Mesurer les modules à](#page-60-6)  [haut rendement](#page-60-6)*.

### <span id="page-32-0"></span>**Détection de polarité inversée ou de tension nulle**

Si le I-V Curve Tracer détecte une tension < -0,5 V, le logiciel affiche l´avertissement **Tension négative détectée**. Dans ce cas, un circuit de protection interne empêche tout dommage interne et aucune mesure I-V n´est effectuée. Il est probable que le I-V Curve Tracer soit connecté avec la mauvaise polarité sur un circuit.

Si le I-V Curve Tracer mesure une tension comprise entre -0,5 V et 0,5 V, le logiciel affiche l´avertissement **0 volt détecté** et aucune mesure I-V n´est effectuée. Il est probable que le I-V Curve Tracer ne soit pas connecté au circuit, que le circuit présente une discontinuité ou, pour une autre raison, que le circuit soit proche de 0 V.

# <span id="page-32-1"></span>**Présentation du logiciel**

### <span id="page-32-2"></span>**Projets**

Le logiciel PVA stocke toutes les informations de configuration et les résultats de mesure dans un type de fichier spécialisé appelé fichier de projet. Le logiciel vous guide tout au long des étapes de création d´un projet pour une matrice particulière.

Tous les modules PV d´un projet doivent être du même type et doivent être montés sur le même azimut. Souvent, un site possède plusieurs matrices PV avec un mélange de différents modules et d´azimuts. Pour tenir compte de ces différences, créez un projet distinct pour chaque dossier. Pour gagner du temps, copiez et collez votre premier fichier de projet, renommez-le et modifiez uniquement les fonctions différentes.

Le logiciel est doté d´une fonction spéciale qui permet de mesurer les performances des chaînes dans les systèmes de suivi horizontaux à axe unique. Le logiciel peut *basculer* automatiquement, à midi solaire, de l´azimut du matin à l´azimut de l´après-midi. SolSensor indique l´inclinaison avec chaque mesure.

#### *Remarque*

*Pour préserver la réactivité du logiciel dans les sites PV de grande taille, envisagez la création de plusieurs projets. Par exemple, dans un projet de 50 MW, créez un projet distinct pour chaque plot ou chaque onduleur. Cela améliore la vitesse de l´outil d´analyse des données utilisé pour analyser vos données.* 

#### *Remarque*

*Assurez-vous que l´ordinateur est réglé sur la date et l´heure correctes, et que le*  fuseau horaire et le réglage de l'heure d'été sont également corrects. Le logiciel *utilise ces paramètres pour calculer la position du soleil au moment exact de la mesure de la courbe I-V. Cela permet au logiciel de calculer l´angle d´incidence de la lumière directe du soleil et d´utiliser ces informations pour optimiser la précision du capteur d´irradiance et du modèle PV. Des erreurs dans ces paramètres signifient des erreurs dans la mesure de l´irradiance effective et dans les performances prévues des modules PV testés et, par conséquent, entraînent également des erreurs dans le facteur de performance (puissance maximale mesurée/puissance maximale prévue). Si vous voyagez entre les fuseaux horaires avec votre équipement, il est particulièrement important de vérifier que les réglages sont corrects.*

Les mesures I-V sont automatiquement *horodatées* au moment de la mesure.

Si l'ordinateur est connecté à Internet, chaque fois que vous ouvrez l'Assistant Nouveau projet, le logiciel vérifie l´heure universelle correcte sur un serveur Web et ajuste l´horloge de l´ordinateur selon les besoins. Choisissez le fuseau horaire et le paramètre d´heure d´été.

Toutes les dates et heures associées aux données de mesure enregistrées sont conservées, même si le projet est ensuite ouvert dans un autre fuseau horaire.

### <span id="page-33-0"></span>**Arborescence du système**

Lorsque vous créez un nouveau projet, vous êtes guidé dans le processus de création d´une représentation arborescente du système à mesurer. Cela s´appelle l´arborescence système. Une fois chaque mesure de courbe I-V effectuée, le logiciel affiche l´arborescence du système et vous pouvez appuyer ou cliquer sur l´arborescence pour indiquer au logiciel où vous avez effectué la mesure dans la matrice. Cela permet au modèle PV de récupérer les caractéristiques de câblage ainsi que d´autres détails propres à cet emplacement. Cela indique également au logiciel où enregistrer le résultat de la mesure. Les points de modèle prédictifs ( $I_{\text{sc}}$ , P<sub>max</sub>, et V<sub>oc</sub>) apparaissent sur le graphique de la courbe I-V uniquement après avoir identifié l´emplacement de la mesure.

### <span id="page-34-0"></span>**Présentation de l´écran principal**

Le logiciel est entièrement tactile. L´écran principal s´affiche avec l´onglet traces sélectionné dans [Tableau 7.](#page-34-1)

<span id="page-34-1"></span>![](_page_34_Figure_3.jpeg)

![](_page_34_Figure_4.jpeg)

![](_page_35_Picture_181.jpeg)

### **Tableau 7. Ecran principal du logiciel (suite)**
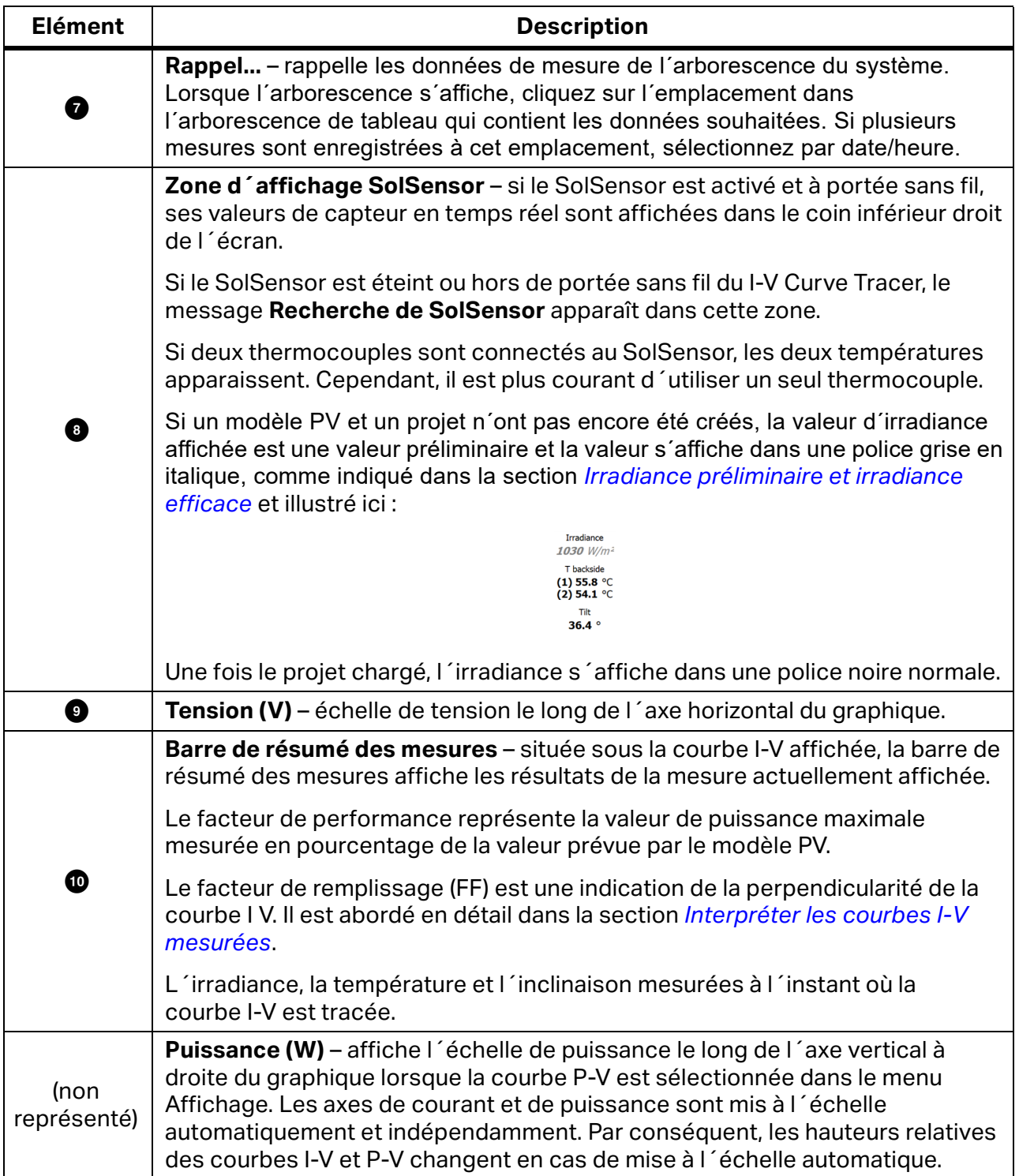

# **Tableau 7. Ecran principal du logiciel (suite)**

#### **Barre de menu**

#### <span id="page-37-1"></span>Menu Fichier

Cliquez sur **Fichier** pour accéder au menu Fichier. Utilisez le menu Fichier pour créer, charger et exporter des projets.

Le menu Fichier propose les options suivantes :

- **Nouveau projet...** Voir *[Nouveau projet](#page-37-0)*.
- **Parcourir le projet...**

Accéder aux projets précédemment enregistrés pour les récupérer.

- **Projets récents** Accès aux projets récents.
- **Exporter le tracé pour la mesure active...**

Exporte les résultats de mesure pour la mesure actuellement affichée sur l´écran Tracés, sous forme de fichier csv (valeurs séparées par des virgules).

#### **Exporter les tracés pour l´ensemble du système...**

Exporte les résultats de mesure pour le projet actuellement chargé sous forme d´arborescence de dossiers Windows. L´arborescence est organisée dans une hiérarchie, par exemple, System\Inverter\Combiner\String IV Data (fichiers csv). Seul le dernier résultat de mesure pour chaque emplacement du tableau est exporté.

Dans ce format hiérarchique, les données peuvent être analysées automatiquement par l´outil d´analyse des données.

#### **Exporter les données de test de résistance d'isolation...**

Exporte les données du test d´isolement dans un fichier csv pour le projet actuellement chargé. Les données de test d´isolement doivent être collectées à l´aide d´un résistivimètre d´isolement distinct et saisies par l´utilisateur dans le logiciel.

# <span id="page-37-0"></span>Nouveau projet

Pour créer un nouveau projet :

- 1. Cliquez sur **Fichier > Nouveau projet...** L´assistant de nouveau projet démarre en commençant par l´écran **Informations sur le site**.
- 2. Dans l´écran Informations sur le site, saisissez la latitude, la longitude, le type de matrice, l´azimut de la matrice (vrai) et l´heure du projet. Vous pouvez également utiliser le bouton **Recherche de ville** pour remplacer la latitude et la longitude d'une ville près de l´installation PV.

L´écran Informations sur le site dispose d´une fonction spéciale pour les systèmes de suivi horizontaux à axe unique. Cette fonction permet de tracer les courbes I-V pendant le fonctionnement du système de suivi. Utiliser cette fonction permet de prendre toutes les mesures au plus haut niveau d´irradiance possible. Saisissez l´azimut du matin de la matrice (à midi, le logiciel ajoute 180 degrés pour l´azimut de l´après-midi).

[Figure 8](#page-38-0) montre le type de matrice et les paramètres d´azimut pour un système de suivi horizontal à axe unique. Dans cet exemple, les modules PV sont orientés vers l´est le matin (avant-midi solaire).

Pour clarifier *l´azimut* dans un système de suivi, imaginez que le système de suivi s´arrête à une position fixe et que vous voulez déterminer l´azimut auquel les modules sont orientés. Imaginez qu´une bille soit placée sur la surface de la vitre du module, près de l´élément supérieur du cadre, et que vous relâchiez la bille pour la laisser rouler en descente. Elle descend en ligne droite, comme une flèche, et la projection de cette flèche sur une surface horizontale (généralement le sol, si le niveau est atteint) correspond à la direction de l´azimut du module.

#### <span id="page-38-0"></span>**Figure 8. Réglages les plus courants pour un système de suivi horizontal à axe unique**

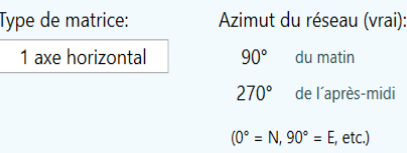

3. Assurez-vous que l´horloge du PC est correctement réglée. Ces paramètres incluent l´heure, la date et le fuseau horaire.

#### *Remarque*

*Chaque mesure effectuée est estampillée avec l´heure, la date et le fuseau horaire déterminés par le PC. Ces valeurs doivent être correctes pour que le capteur d´irradiance interprète correctement l´irradiance et pour que le logiciel calcule correctement le facteur de performance. Une fois les mesures effectuées, l´heure, la date et le fuseau horaire ne peuvent pas être corrigés. Il est important de s´assurer que ces valeurs sont correctes avant de commencer les mesures.*

*L´horodatage est déterminé à partir du PC qui contrôle le processus de mesure de la courbe I-V, et non à partir du PC sur lequel le fichier de projet PVA a été créé à l´origine (ce qui est parfois différent si, par exemple, le fichier de projet est créé dans un bureau sur un PC, puis est envoyé vers un autre PC pour effectuer des mesures).* 

*Lorsque l´utilisateur lance le logiciel sur le site du système PV pendant une journée de mesures, vérifiez d´abord l´horloge du PC pour vous assurer que la date, l´heure et le fuseau horaire sont corrects.*

4. Lorsque l´écran Informations sur le site est terminé, cliquez sur **Suivant** pour passer à l´écran du module PV.

#### Sélectionner le module PV

Sélectionnez le module PV pour rendre les paramètres de performance du module disponibles pour le projet. Cela permet au logiciel de calculer la courbe I-V attendue ainsi que le facteur de performance.

Pour sélectionner le module PV :

- 1. Commencez à saisir le nom du fabricant et vous obtiendrez une liste d´articles dont l´orthographe est similaire.
- 2. Sélectionnez le nom dans la liste générée.
- 3. Répétez la procédure pour le numéro de modèle du module PV. Si le fabricant ou le numéro de modèle requis ne figure pas dans la liste, cliquez sur **Nouveau personnalisé...** et saisissez le fabricant, le numéro de modèle et les spécifications.

Enregistrez les données en tant que module personnalisé. Ce module personnalisé est stocké en tant que partie du projet, de sorte que si le fichier du projet est partagé avec un autre ordinateur, le module personnalisé apparaît sur le second ordinateur.

- 4. Pour ajouter ce module à la liste des favoris, cliquez sur l´icône en forme d´étoile. Après avoir sélectionné le numéro de modèle, les paramètres de performance de ce module s´affichent.
- 5. Vérifiez toutes les valeurs des paramètres. Si des modifications sont nécessaires, utilisez les boutons en forme de crayon pour saisir les informations correctes. Si vous effectuez des modifications, vous pouvez renommer ce module et l´enregistrer dans le dossier d´équipement personnalisé.

#### Créer l´arborescence système

<span id="page-39-0"></span>Lorsque vous avez terminé la sélection ou la modification du module PV, cliquez sur **Suivant** pour passer à l´écran Générateur d´arborescence, voir [Figure 9.](#page-39-0)

#### **Figure 9. Navigateur de matrice avec générateur d´arborescence symétrique**

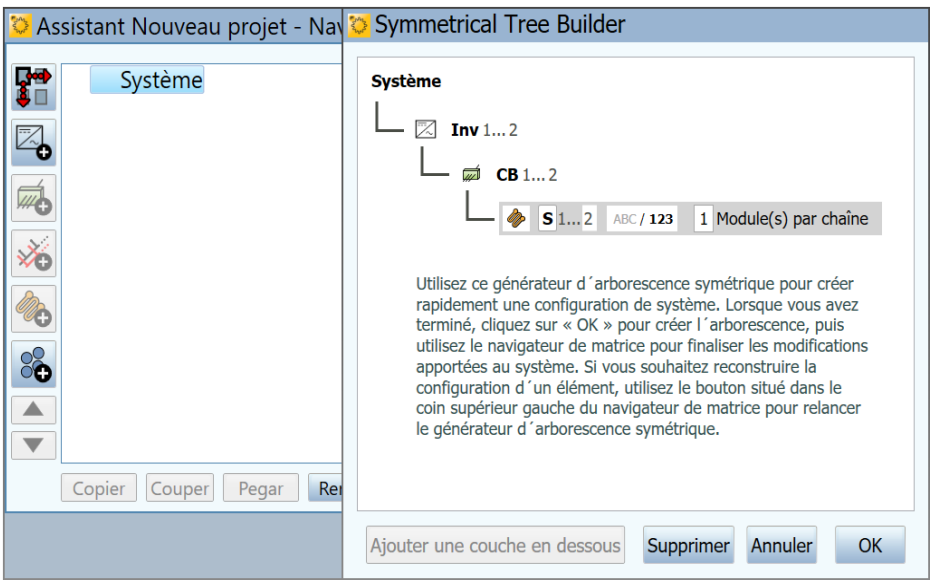

Utilisez cet écran pour décrire le matériel du système PV. Utilisez les informations saisies ici pour :

- Créer une représentation *arborescente* visuelle de la matrice que vous pouvez *toucher* pour enregistrer et rappeler les données de mesure.
- Spécifiez le nombre de modules par chaîne ainsi que les paramètres de fil que le modèle logiciel utilise pour prédire les performances attendues.

<span id="page-40-0"></span>Un exemple d´arborescence de tableau terminée est illustré dans la [Figure 10.](#page-40-0) Pour plus de clarté, les noms des *couches* de l´arborescence ont été écrits sous leur forme complète. Dans la pratique, abrégez les noms pour que les *noms des chemins d´accès* aux mesures s´intègrent dans les affichages et les en-têtes de l´arborescence du logiciel ainsi que dans les cellules de taille raisonnable de la feuille de calcul.

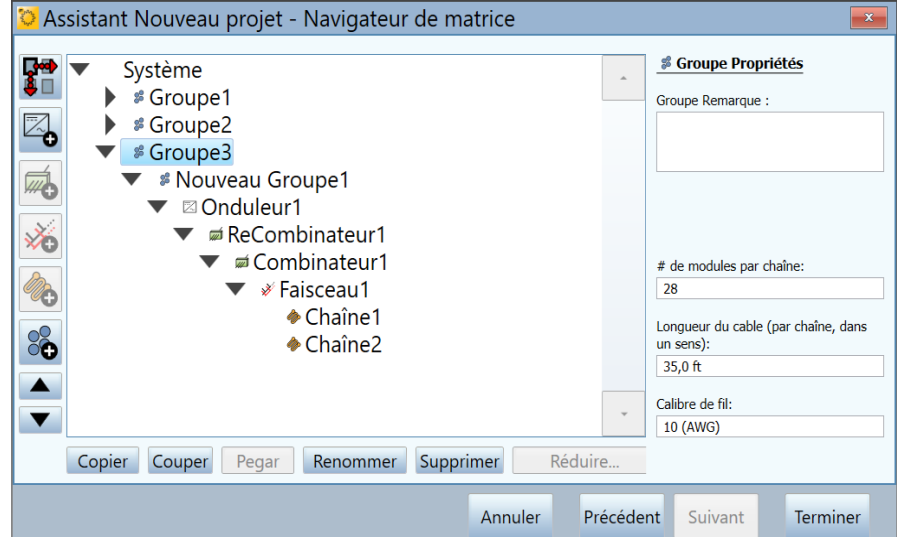

**Figure 10. Arborescence de matrice terminée**

Utilisez tout d´abord l´écran Générateur d´arborescence symétrique pour créer la structure de base de l´arborescence. Le Générateur d´arborescence symétrique s´ouvre avec une arborescence système par défaut (avec 2 onduleurs, 2 boîtes de combinaison par onduleur, 2 chaînes par boîtes de combinaison et 1 module par chaîne). Modifiez ces valeurs par défaut pour les adapter au système que vous allez tester. Si l´arborescence est un projet à grande échelle, la conception est probablement modulaire et, dans ce premier écran, vous décrivez cette structure modulaire et *symétrique* qui se répète à travers le champ. Après avoir exécuté le Générateur d´arborescence symétrique, utilisez l´écran Navigateur de matricer pour ajuster l´arborescence et prendre en compte les aspects non symétriques.

Modifiez l´arborescence de manière à ce qu´elle corresponde à la conception de votre champ PV. Modifiez l´un de ces paramètres :

- Nombre de couches dans l´arborescence.
- Noms des couches.
- Quantité dans chaque couche.
- Représenter les éléments par numéro ou par ordre alphabétique.
- Nombre de modules par chaîne.

Pour ajouter une couche à l´arborescence, mettez en surbrillance la couche supérieure suivante et sélectionnez **Ajouter une couche en dessous.** Pour supprimer une couche, mettez-la en surbrillance et sélectionnez **Supprimer**. Une couche peut être un onduleur, un groupe, une boîte de jonction ou une chaîne. Ajoutez une couche *boîte de jonction* pour représenter tout ce qui combine des circuits électriques. Ajoutez un *faisceau* lorsque les chaînes sont câblées en parallèle dans la matrice. Utiliser les couches de *groupe* pour représenter d´autres niveaux organisationnels : blocs, aires de stationnement, patins, plaques, groupes de moteurs de suivi, etc.

L´imbrication des éléments de l´arborescence les uns sous les autres est soumise à certaines limites. Les règles reposent principalement sur l´exigence selon laquelle la source PV testée doit finalement être imbriquée (directement ou indirectement) dans un onduleur.

#### *Remarque*

*Pour plus de clarté, renommez les couches en fonction des conventions de dénomination utilisées dans les plans techniques. Cela permettra d´éviter toute confusion quant à l´endroit où les mesures ont été effectuées.*

*Essayez de ne pas utiliser plus de couches non électriques que nécessaire (bloc, champ, aires de stationnement, etc.) et abrégez les noms des couches pour les garder aussi courts que possible. De cette manière, les noms de chemin pour chaque mesure seront adaptés à la zone d´affichage du logiciel, de l´outil d´analyse des données et du rapport final.*

Dans chaque couche, il existe des champs modifiables qui affichent un arrière-plan blanc lorsque l´utilisateur met une couche en surbrillance. Utilisez ces champs pour personnaliser le nom de la couche, pour modifier la quantité, pour utiliser des chiffres ou des lettres et, dans le cas de chaînes, pour indiquer le nombre de modules dans la chaîne.

Une fois l´arborescence terminée, comparez-la à vos mises en plan d´ingénierie pour vous assurer qu´elle est correcte, car il est peu pratique de modifier la structure de cette arborescence de base après avoir quitté le Générateur d´arborescence symétrique.

Après avoir fermé le Générateur d´arborescence symétrique, utilisez les fonctions d´édition du navigateur de matrices pour ajouter ou supprimer des éléments, ajuster les quantités, copier et coller, déplacer vers le haut et vers le bas, etc. Souvent, une installation PV inclut un système PV plus petit pour tirer parti de l´espace restant. A ce stade, vous pouvez ajouter ce système.

Lorsque vous avez fini de modifier la structure de votre arborescence, vous pouvez modifier les propriétés de câblage des chaînes (longueur et calibre des fils) de la matrice. Les propriétés du câblage permettent au modèle de traçage de la courbe I-V de tenir compte des pertes. Pour utiliser les commandes des propriétés de câblage, sélectionnez d´abord un niveau d´arborescence auquel vous souhaitez appliquer les modifications. Les modifications que vous apportez sont appliquées à toutes les chaînes situées au niveau de l´arborescence que vous modifiez ou à un niveau inférieur.

#### *Remarque*

*Les systèmes PV minimisent généralement les pertes de câblage, il n´est donc pas nécessaire d´être précis sur les caractéristiques de câblage saisies. Par exemple, si*  les chaînes d'une boîte de combinaison ont des longueurs de câblage unidirectionnel *allant de 15,25 m (50 pieds) à 30,50 m (100 pieds), vous pouvez simplement leur attribuer 22,85 m (75 pieds). Si l´ensemble du projet comporte un câblage de chaîne avec cette plage de longueur, mettez en surbrillance le niveau supérieur de l´arborescence (système) pour effectuer votre modification ; les propriétés de câblage seront appliquées à toutes les chaînes du projet.*

Vous pouvez également mettre en surbrillance un niveau de l´arborescence et modifier le nombre de modules par chaîne pour toutes les chaînes se trouvant à ce niveau et en dessous.

Lorsque vous avez terminé la création de votre arborescence système, cliquez sur **Terminer** et enregistrez votre projet.

#### **Copier, modifier et réutiliser un projet précédent**

Pour créer un nouveau projet similaire à celui que vous avez créé précédemment, copiez le projet précédent et ajustez-le si nécessaire.

Pour modifier un projet précédent :

- 1. Dans l´Explorateur de fichiers Windows, accédez au dossier contenant votre fichier de projet .pvapox. Si vous ne savez pas où trouver le fichier de projet, lancez le logiciel, cliquez sur **Fichier** > **Parcourir le projet...**. Vous devriez voir le chemin d´accès au dernier projet que vous avez parcouru. Autrement, cliquez sur **Fichier > Projets récents** pour afficher les derniers projets ouverts dans le logiciel.
- 2. Dans l'Explorateur de fichiers Windows, mettez en surbrillance le fichier de projet dans le dossier projet, puis copiez-le et collez-le.
- 3. Renommez la copie avec le nom de votre nouveau projet.
- 4. Dans le PVA Software, cliquez sur **Fichier** > **Parcourir le projet...**, puis accédez au nouveau fichier de projet.
- 5. Utilisez les écrans du menu **Propriétés** pour modifier le projet selon vos besoins. Supprimez toutes les données pour éviter toute confusion avec les nouvelles données. Pour ce faire, la méthode la plus simple consiste à supprimer les onduleurs et à construire une nouvelle arborescence.

#### **Menu Propriétés**

Utilisez le menu **Propriétés** pour définir, afficher et modifier les paramètres du projet actuellement chargé. Ces éléments de menu permettent d´accéder aux mêmes écrans que ceux affichés dans l´Assistant Nouveau projet. Voir *[Nouveau projet](#page-37-0)*.

# **Menu Affichage**

#### Options d´affichage des tracés...

Les choix illustrés à la [Figure 11](#page-43-0) permettent de sélectionner les fonctions à afficher dans l´écran Tracés. Pour afficher cette légende en bas de l´écran Tracés, cochez la case **Afficher la légende sous le graphique**.

#### **Figure 11. Menu Affichage**

<span id="page-43-0"></span>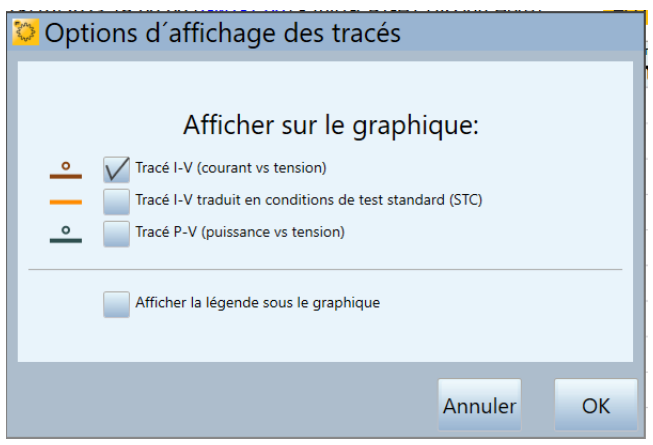

# Afficher l´onglet Test d´isolement

Cochez la case pour afficher l´onglet **Test d´isolement** à gauche de l´écran de mesure.

#### <span id="page-43-2"></span>**Menu Utilitaires**

Le menu **Utilitaires** permet d´accéder aux fonctions d´entretien et aux divers outils. Le menu Utilitaires est décrit dans le [Tableau 8.](#page-43-1)

<span id="page-43-1"></span>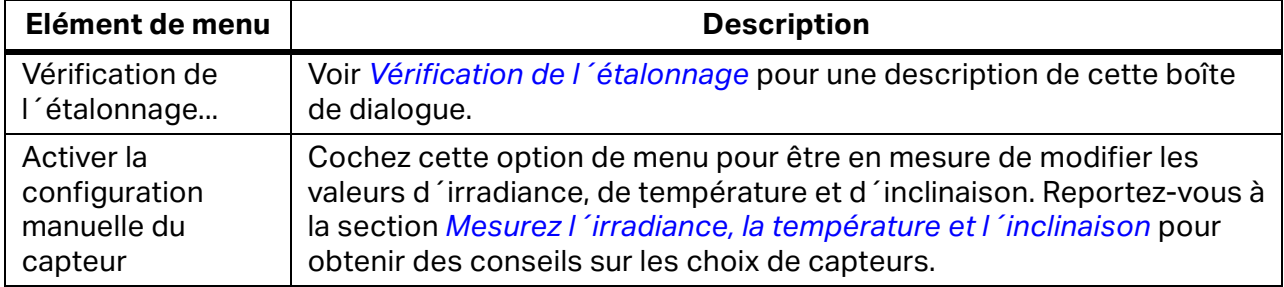

#### **Tableau 8. Menu Utilitaires**

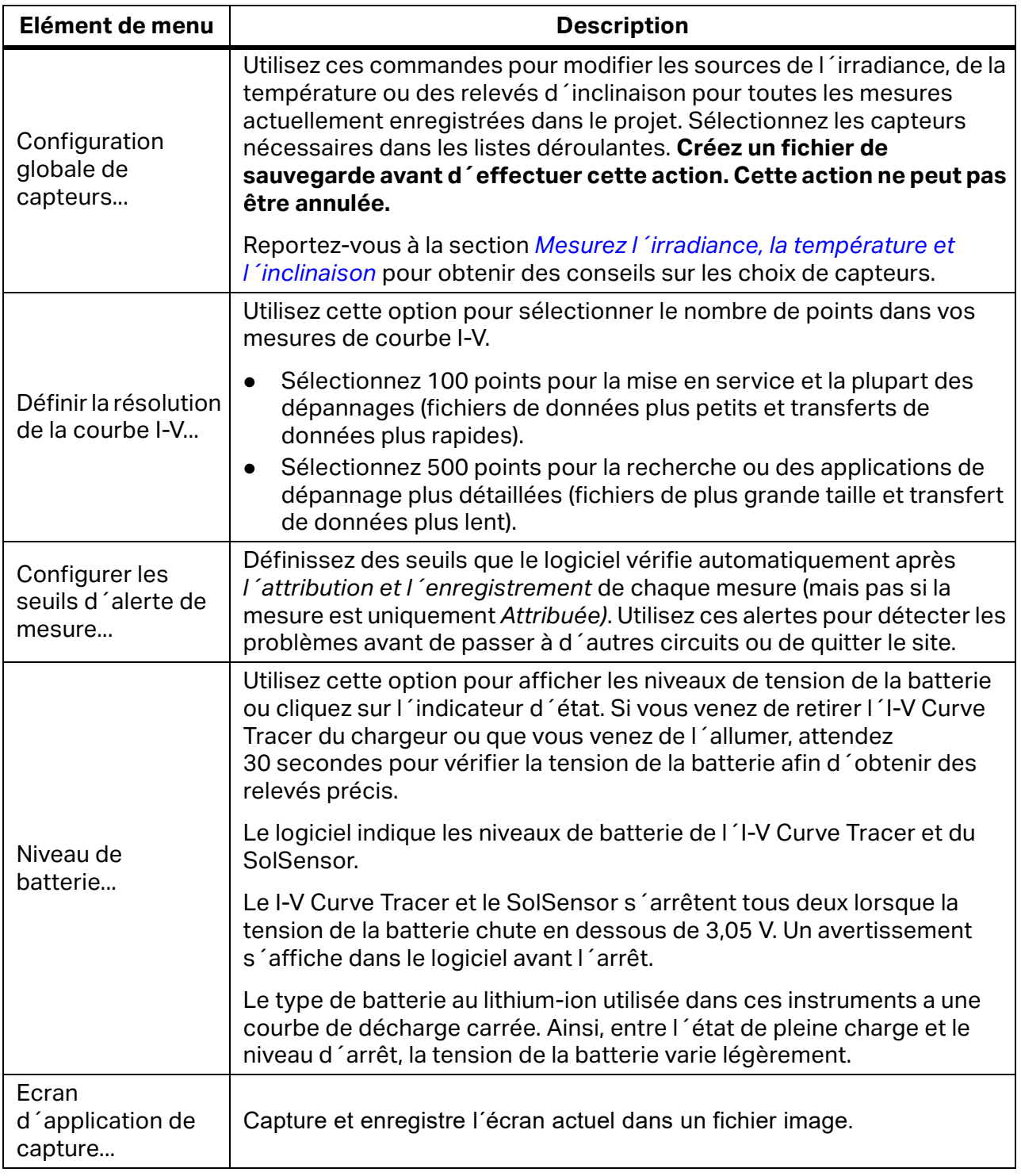

# **Tableau 8. Menu Utilitaires (suite)**

#### <span id="page-45-2"></span>**Menu Aide**

<span id="page-45-0"></span>Reportez-vous au [Tableau 9](#page-45-0) pour voir la description du menu Aide.

#### **Tableau 9. Menu Aide**

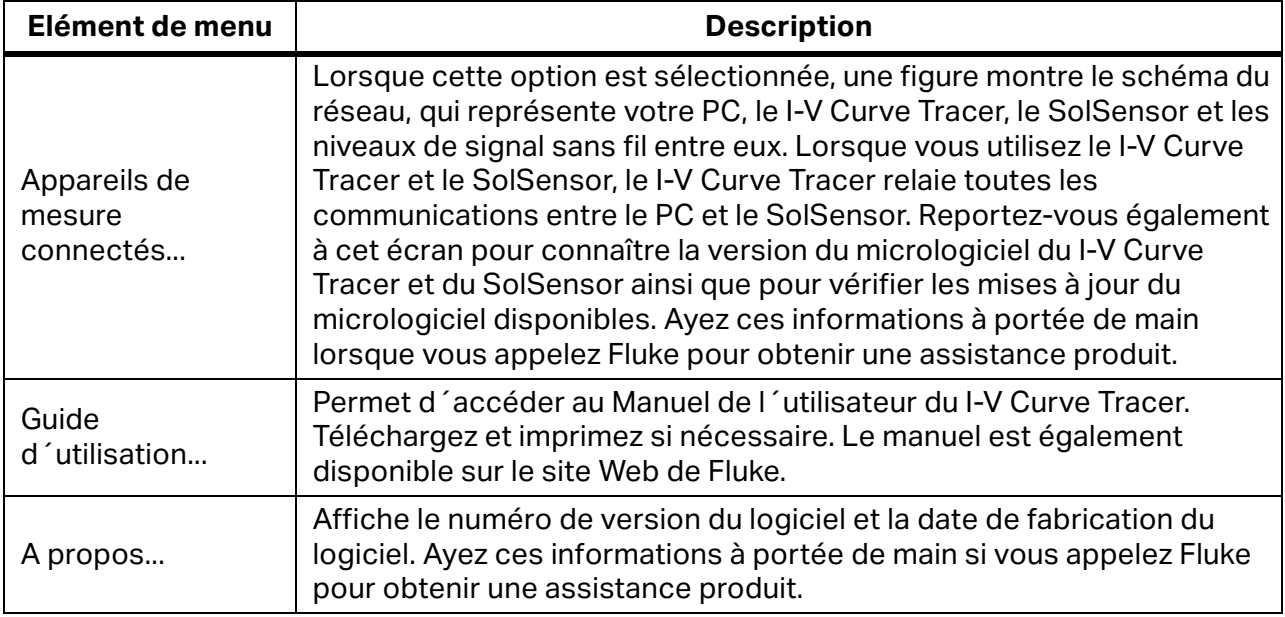

# **Ecrans des onglets**

Les onglets situés le long du bord gauche affichent les données de mesure de différentes manières. Certains éléments sont communs à plusieurs onglets. Il s´agit notamment de l´indicateur **Etat**, **Mesurer maintenant**, **Attribuer et enregistrer...**, **Réattribuer...**, de l´affichage des capteurs sans fil et du panneau coulissant **Entrées environnementales**.

# <span id="page-45-1"></span>**Onglet Tracés**

L´onglet **Tracés** affiche les résultats de mesure les plus récents et la forme prédite de la courbe I-V (si un modèle PV est défini). Voir le [Tableau 7](#page-34-0) et le [Tableau 20.](#page-88-0)

Sélectionnez **Affichage**, puis **Options d´affichage** pour choisir l´affichage nécessaire :

- **Courbe I-V**  la courbe rouge pleine montre les points I-V mesurés transmis à partir du I-V Curve Tracer.
- **Marqueurs de prédiction de courbe I-V** les trois points rouges sont les points I-V prévus pour le courant de court-circuit  $I_{\rm sc}$ , le point de puissance maximum ( $I_{\rm mp}$ ,  $V_{\rm mp}$ ) et la tension de circuit ouvert  $V_{\text{oc}}$ .
- **Courbe P-V**  la courbe bleue pleine montre la courbe puissance/tension (P-V) disponible à partir du circuit PV testé (module ou chaîne) ; elle est calculée à partir de la courbe I-V en multipliant I x V pour chaque point I-V. Le point bleu indique la valeur maximale sur la courbe P-V ( $P_{max}$ ). Cette valeur est calculée en ajustant une courbe mathématique au sommet de la courbe P-V, puis en calculant la valeur maximale de la courbe ajustée. Cela réduit l´impact du bruit électrique sur la précision des mesures. L´emplacement du marqueur bleu est dérivé de la courbe P-V mesurée et non du modèle PV.
- **Courbes I-V converties en STC**.

# **Onglet Tableau**

L´onglet **Tableau** présente des résumés des données I-V prédites et mesurées ainsi qu´une conversion des résultats de mesure en conditions de test standard. [Tableau 10](#page-46-0) explique l´écran Tableau. Voir *[Onglet Tracés](#page-45-1)* pour obtenir des explications sur les autres commandes affichées sur cet écran.

<span id="page-46-0"></span>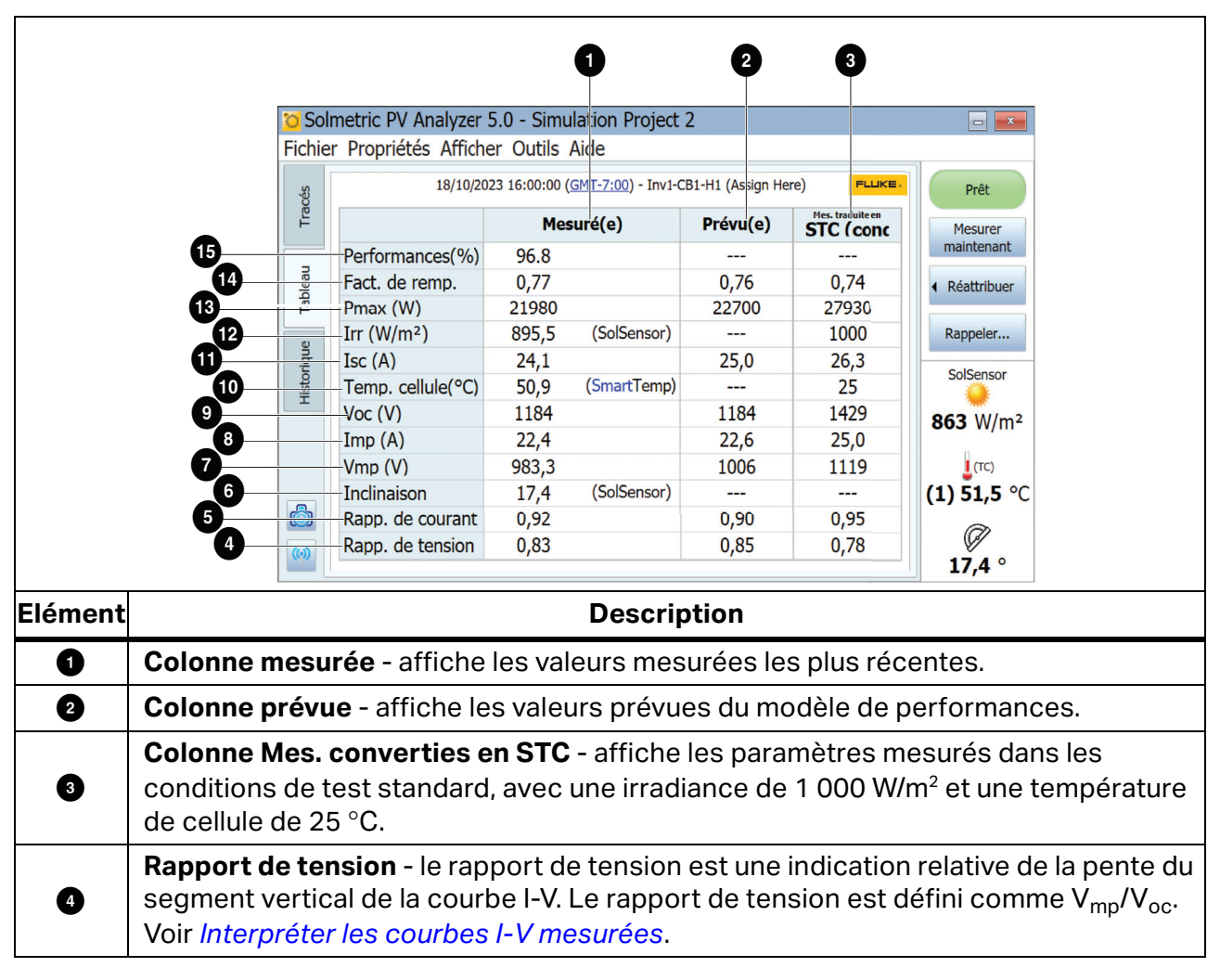

### **Tableau 10. Description de l´onglet Tableau**

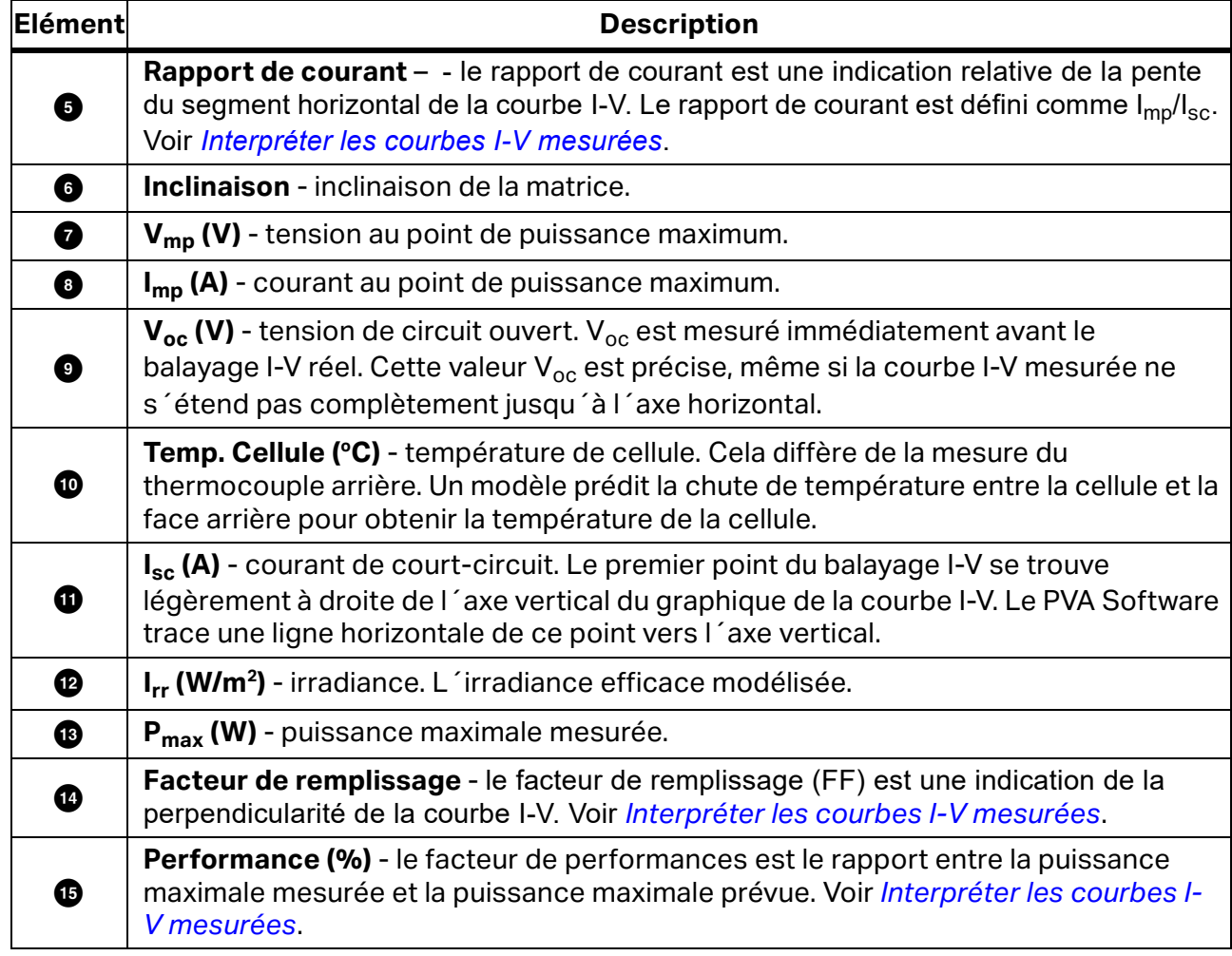

# **Tableau 10. Description de l´onglet Tableau (suite)**

# **Onglet Historique**

L´onglet **Historique** accumule automatiquement les résultats tabulaires de vos mesures les plus récentes. Les nouveaux résultats se trouvent dans la colonne de gauche. Les résultats précédents sont décalés vers la droite. Le tableau contient un maximum de 32 résultats. Une fois cette limite atteinte, le résultat de mesure le plus ancien disparaît du tableau à chaque nouvelle mesure. Les paramètres affichés dans l´onglet Historique sont identiques aux résultats affichés dans l´onglet Tableau. Des paramètres supplémentaires apparaissent lorsque la case **Afficher les paramètres avancés** est cochée, ils sont indiqués dans le [Tableau 11.](#page-48-0)

<span id="page-48-0"></span>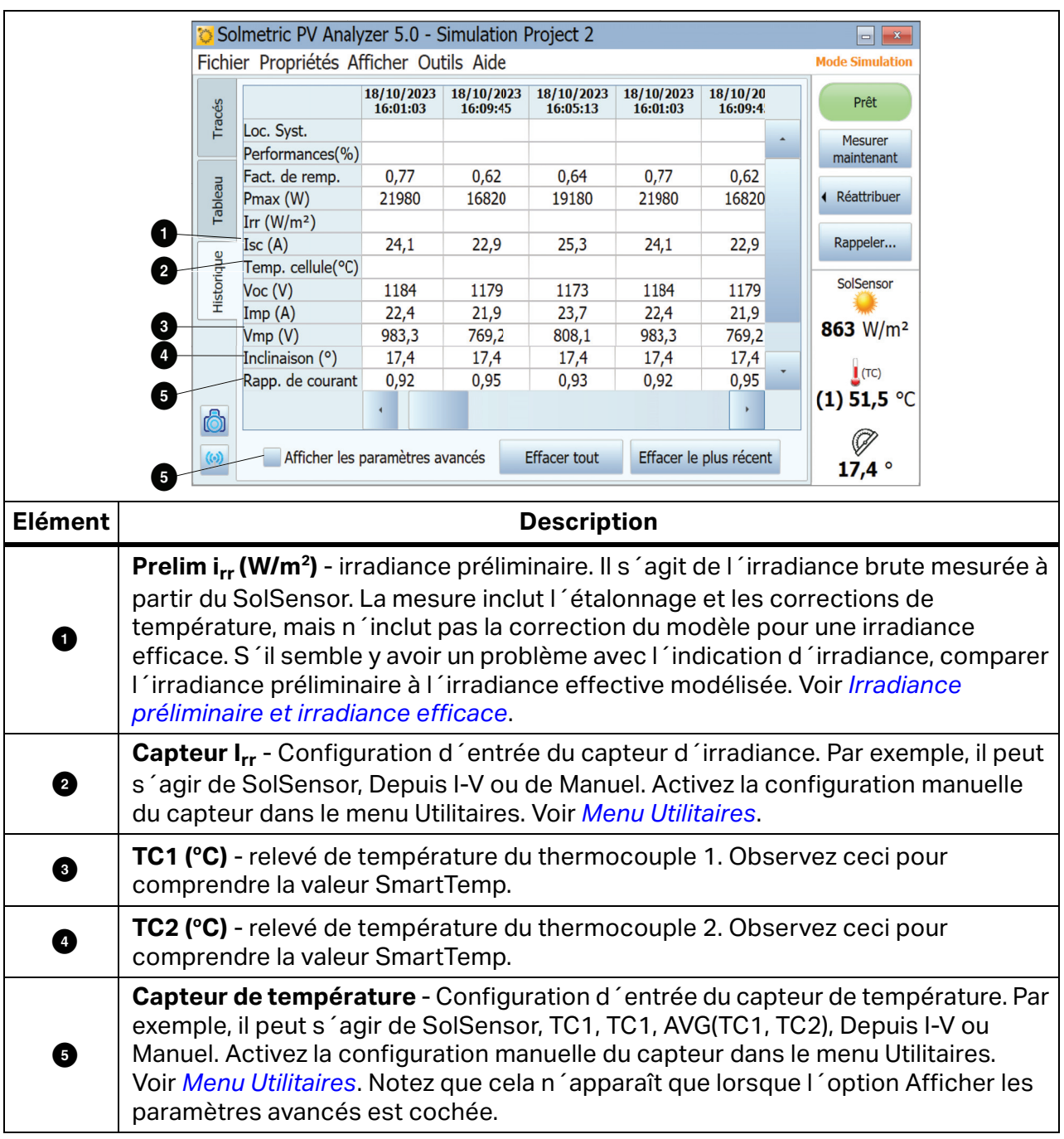

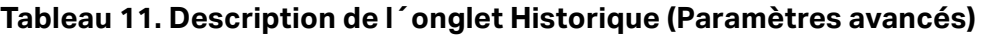

L´onglet Historique est particulièrement utile pour inspecter la concordance entre les mesures prises au niveau d´une boîte de combinaison pendant les tests de mise en service, ainsi que pour voir les étapes séquentielles dans une séquence de dépannage. Par exemple, lorsque vous utilisez la méthode d´ombrage sélectif pour trouver le module défaillant dans une chaîne de modules N (quantité), vous pouvez utiliser l´onglet Historique pour afficher et comparer les résultats de mesure N. La colonne dont les valeurs se distinguent des autres colonnes correspond au module ombré défectueux.

Le contenu actuel du tableau Historique est enregistré dans votre fichier de projet, de sorte que le contenu le plus récent sera toujours présent lorsque vous fermez et rouvrez le projet. Cependant, le contenu n´est pas enregistré dans l´arborescence du système comme vos courbes I-V. Lorsque vous rappelez une courbe I-V depuis l´arborescence du système, le tableau Historique n´est pas mis à jour pour correspondre à la mesure rappelée. De plus, le contenu du tableau Historique n´est pas exporté lorsque vous exportez vos données de courbe I-V.

# **Onglet Test d´isolement**

Utilisez l´onglet Test d´isolement pour enregistrer les résultats de mesure de la résistance d´isolement obtenus à partir d´un instrument distinct tel que le testeur de résistance d´isolement Fluke 1587FC. L´onglet Test d´isolement est masqué par défaut. Pour afficher cet onglet, utilisez la commande du menu Affichage. Voir [Tableau 12](#page-49-0).

<span id="page-49-0"></span>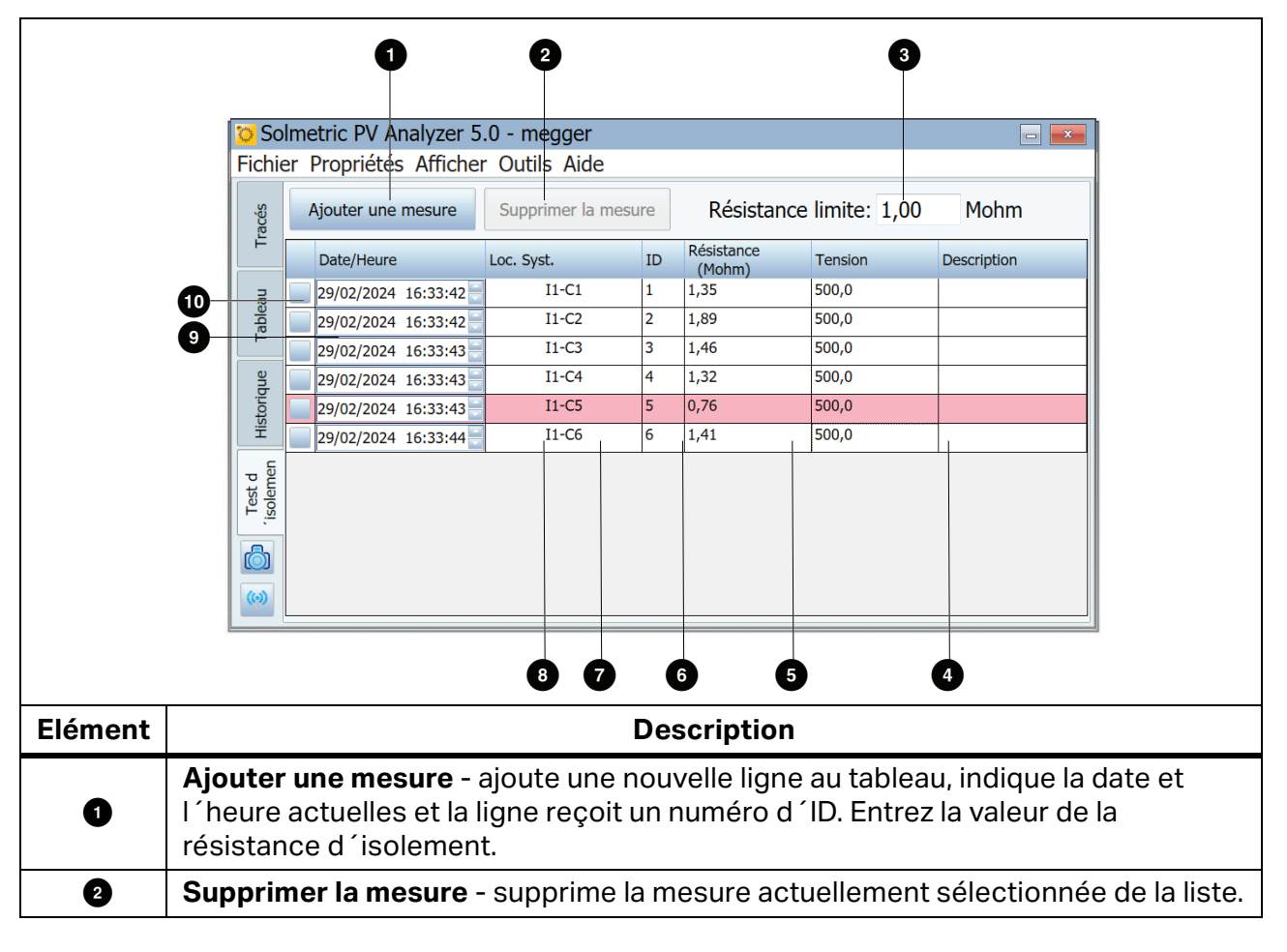

**Tableau 12. Description de l´onglet Test d´isolement**

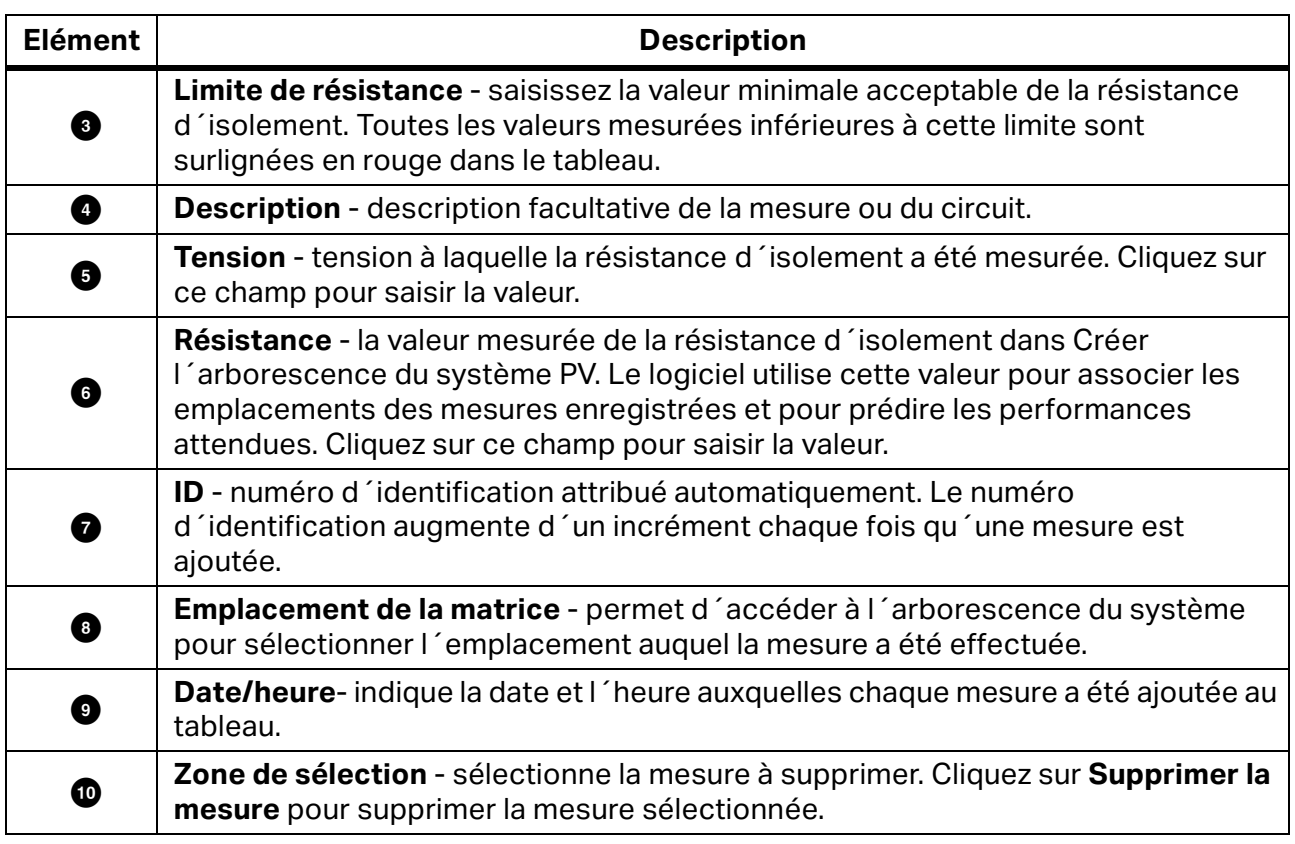

### **Tableau 12. Description de l´onglet Test d´isolement (suite)**

# **Fichier de données I-V exporté**

Cette section décrit l´organisation du fichier csv créé lors de l´exportation des mesures à partir du logiciel.

Les utilisateurs de I-V Curve Tracer analysent généralement leurs résultats de mesure avec la macro Excel Data Analysis Tool (DAT) qui automatise le processus d´analyse et de création de rapports. Téléchargez une copie gratuite de la macro DAT en vous rendant sur le site [www.fluke.com](https://www.fluke.com). Pour utiliser la macro DAT, commencez par exporter les données de votre projet à partir du I-V Curve Tracer en sélectionnant **Fichier > Exporter les tracés pour l´ensemble du système...** Voir *[Menu Fichier](#page-37-1)*, puis importer ces données dans la macro DAT (voir les instructions dans le logiciel DAT pour savoir comment les importer).

Lorsque vous exportez des données de projet, le logiciel crée une arborescence de dossiers sur votre disque dur qui a la même hiérarchie que l´arborescence système de votre navigateur de matrices. Les données de tracé I-V sont exportées vers cette structure de dossiers dans des fichiers csv. Si vous avez mesuré des chaînes de modules PV, mais n´avez pas enregistré les mesures des modules individuels dans les chaînes, les répertoires de niveau inférieur de votre structure de dossiers contiennent les fichiers csv de tracé I-V des chaînes.

Lorsque vous utilisez l´outil d´analyse des données, importez une partie ou la totalité de ces données dans la macro DAT pour une analyse et un rapport automatisés. Naviguez jusqu´au niveau requis de la hiérarchie des dossiers.

Pour visualiser les fichiers de données de tracé I-V individuels, utilisez un programme capable de lire les fichiers csv, tel que Microsoft Excel<sup>tm</sup>. Cette section décrit l'organisation et le contenu du fichier csv. [Tableau 13](#page-51-0) montre la section d´informations d´en-tête du fichier csv.

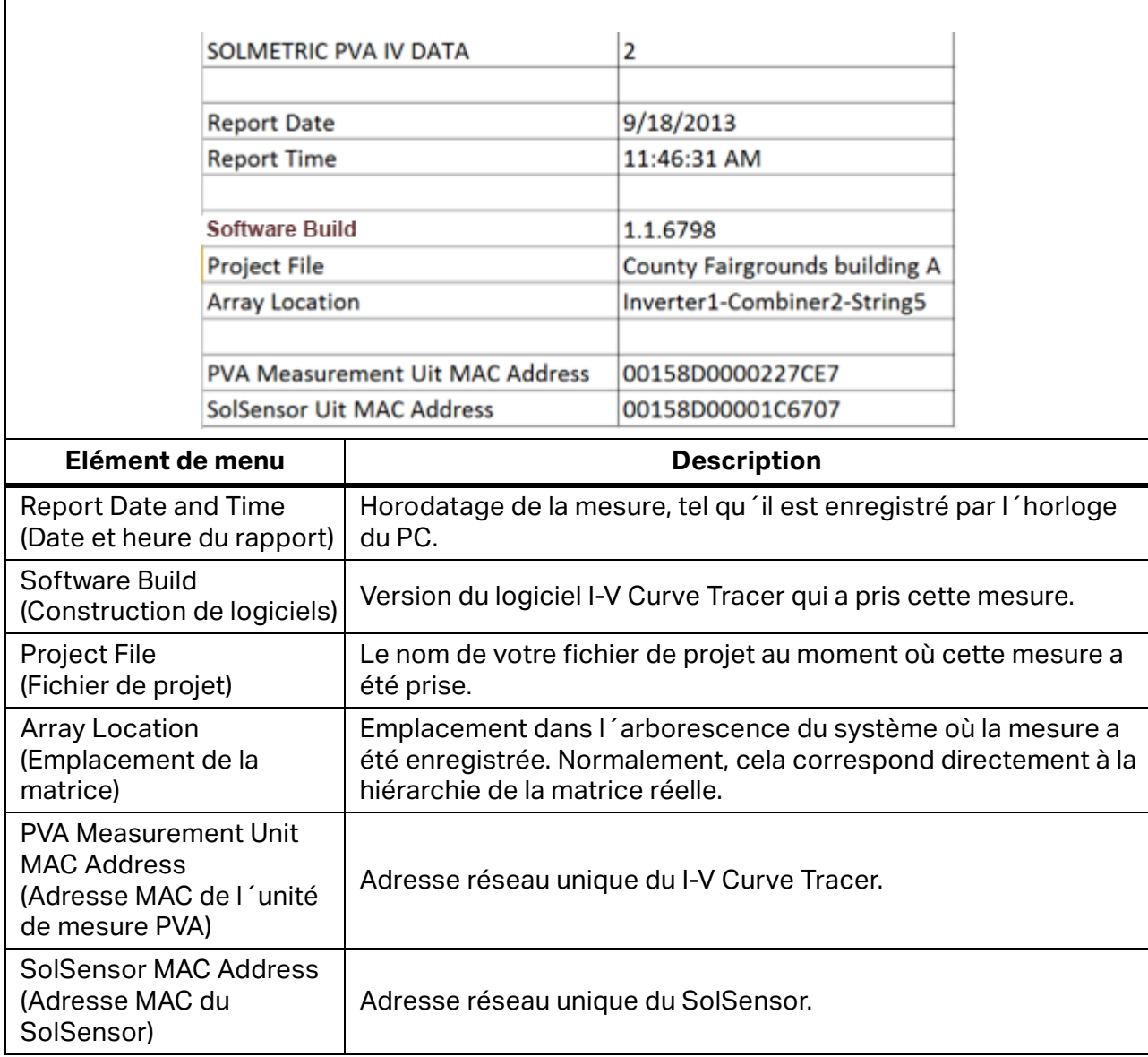

#### **Tableau 13. En-tête de fichier CSV**

[Figure 12](#page-52-0) montre les valeurs de certains des points mesurés et prédits sur la courbe I-V. Les abréviations représentent la puissance maximale (P<sub>max)</sub>, la tension maximale (V<sub>mpp</sub> ou V<sub>mp)</sub>et le courant maximal ( $I_{mpp}$  ou  $I_{mp}$ ), la tension de circuit ouvert ( $V_{oc}$ ) et le courant de court-circuit  $(I_{\rm sc})$ .

<span id="page-51-0"></span> $\overline{\Gamma}$ 

Dans le logiciel, la valeur de P<sub>max</sub> est obtenue en ajustant une courbe polynomiale de troisième ordre à la courbe P-V (puissance contre tension), puis en calculant V<sub>mp</sub> (tension de puissance max.) à partir du pic de la courbe ajustée. Cette valeur de  $V_{mp}$  est ensuite utilisée pour interpoler  $I_{\text{mp}}$  (courant de puissance max.) à partir de la courbe I-V. Cette méthode réduit l´incertitude liée au bruit électrique dans les mesures de courant et de tension. L'outil d'analyse des données (DAT) recalcule P<sub>max</sub> pour les données des graphiques et des rapports. Il s´adapte en option à un polynôme de quatrième degré, ce qui peut entraîner une légère différence dans V<sub>mp</sub>, I<sub>mp</sub>, et P<sub>max</sub> entre le logiciel et l'outil DAT ; il est généralement mieux adapté.

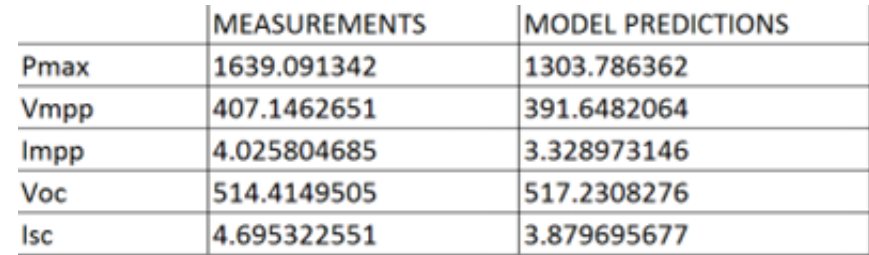

#### <span id="page-52-0"></span>**Figure 12. Sélection de la mesure et du modèle du fichier CSV exporté**

[Tableau 14](#page-53-0) présente la section Mesures SolSensor du fichier csv exporté et le tableau décrit le contenu. Toutes les valeurs ont été enregistrées au moment de la mesure I-V.

<span id="page-53-0"></span>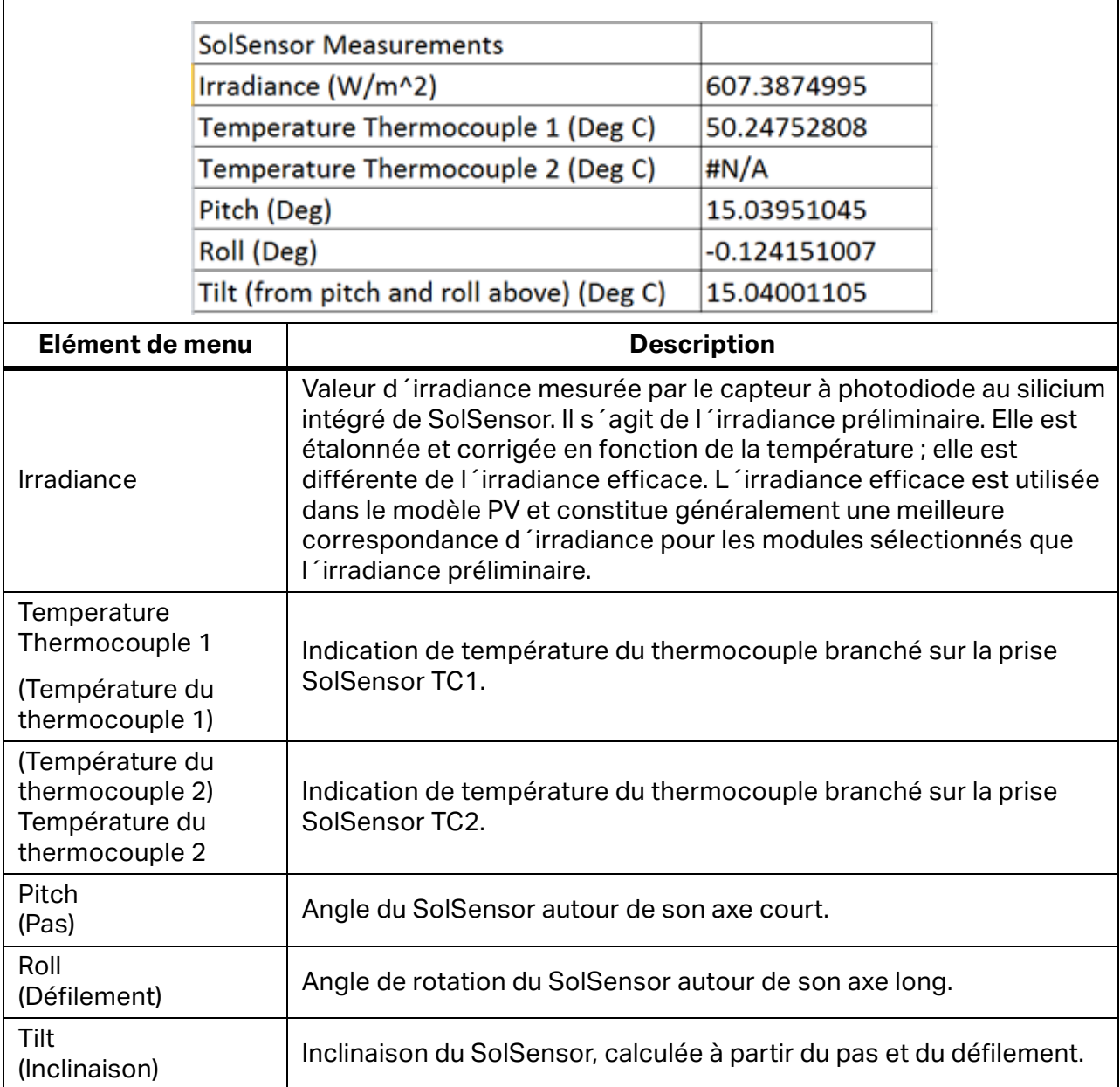

#### **Tableau 14. Section Mesures SolSensor du fichier CSV exporté**

<span id="page-54-0"></span>[Tableau 15](#page-54-0) présente la section Détails du modèle du fichier csv exporté.

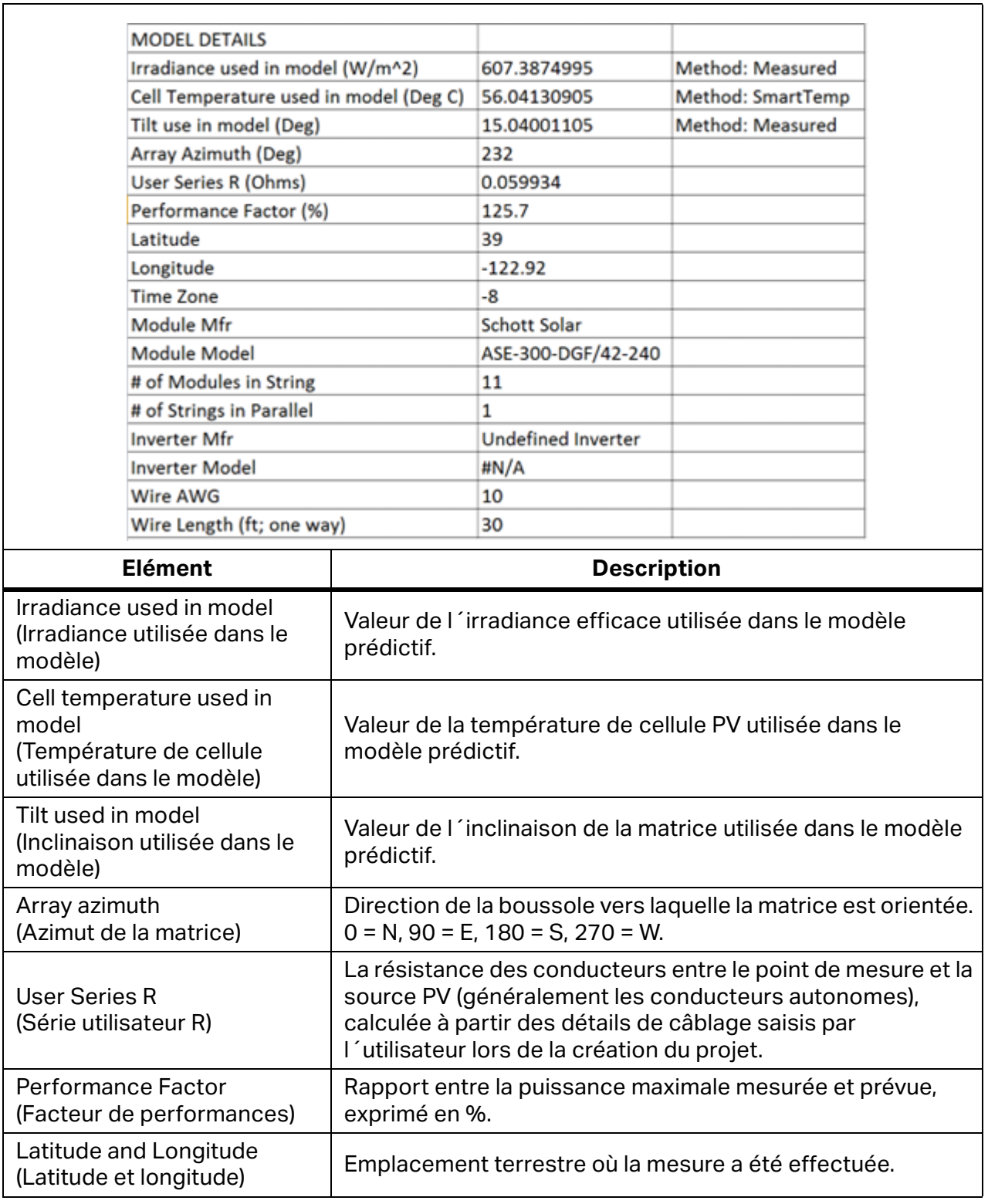

# **Tableau 15. Section Détails du modèle du fichier CSV**

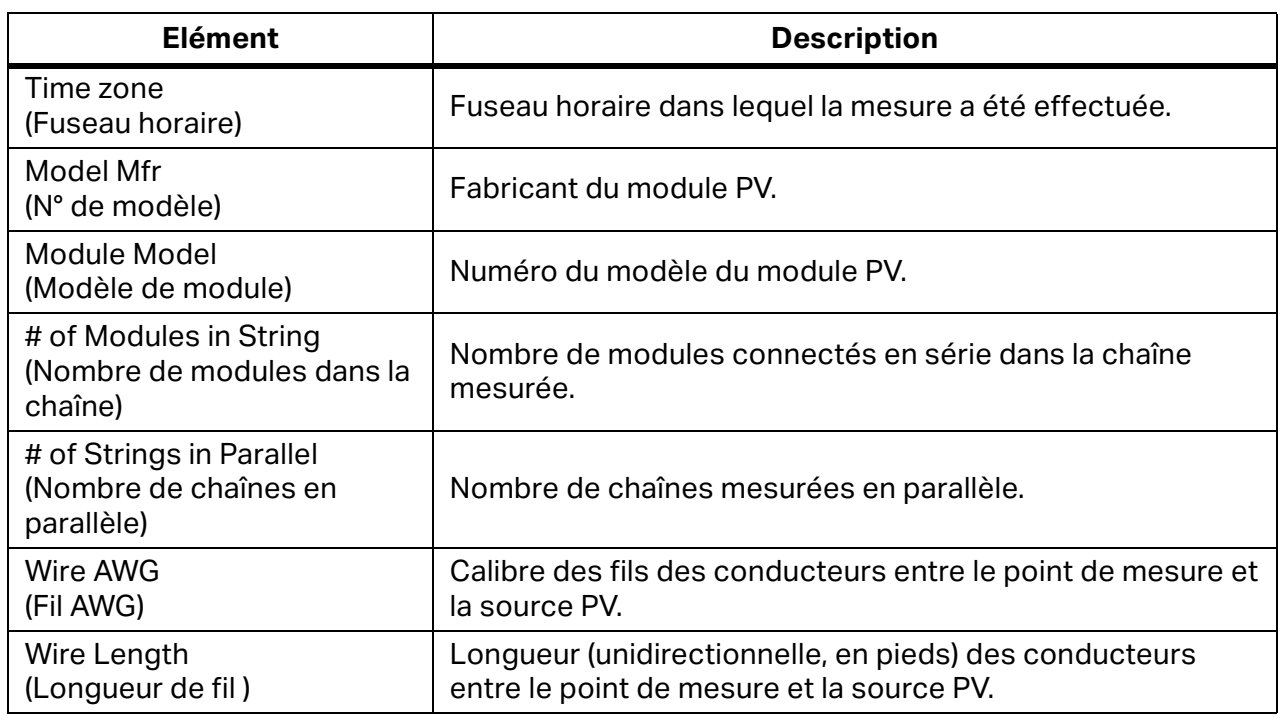

### **Tableau 15. Section Détails du modèle du fichier CSV (suite)**

[Figure 13](#page-55-0) montre les données de tension, de courant et de puissance enregistrées à partir de la mesure. Le nombre d´entrées dépend de la résolution de la courbe I-V sélectionnée par l´utilisateur pour cette mesure particulière (100 points par défaut, configurable par l´utilisateur sur 500 points).

Le tableau de données enregistré dans la [Figure 13](#page-55-0) n'inclut pas les valeurs finales de I<sub>sc</sub> ou V<sub>oc</sub> (les valeurs finales sont indiquées à [Figure 10](#page-40-0)). Le modèle PV projette le premier point actuel sur l'axe vertical (courant) du graphique I-V pour calculer I<sub>sc</sub>. L'incertitude introduite par cette étape est minime. La valeur finale de  $V_{oc}$  est mesurée un instant avant le début du balayage de la courbe I-V à l´aide d´un voltmètre interne à haute impédance séparé. Cela garantit que le circuit de la source PV est réellement déchargé lorsque vous mesurez  $V_{\rm oc}$ .

#### <span id="page-55-0"></span>**Figure 13. Données de tension, de courant et de puissance des mesures Depuis I-V**

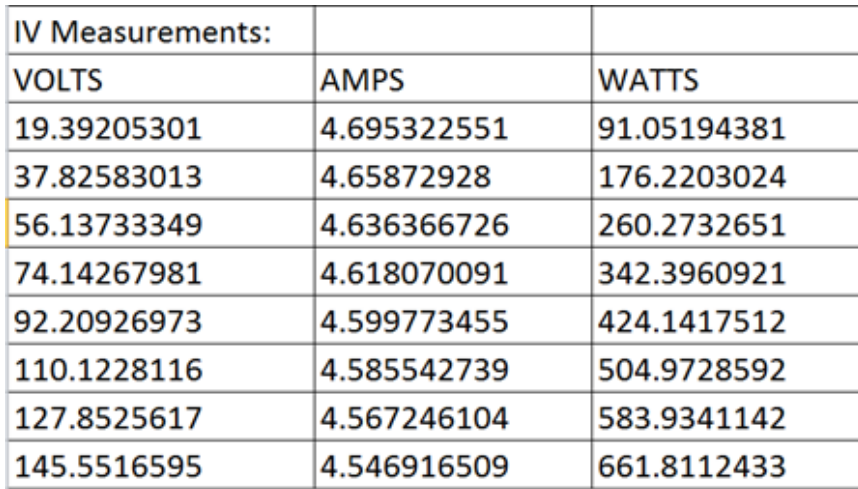

# **Base des prévisions de performances PV**

Le logiciel prévoit la sortie électrique de la source PV testée (module ou chaîne) en fonction des paramètres du module, de l´irradiance et de la température, de l´angle d´incidence du soleil sur la matrice ainsi que d´autres facteurs. La discussion qui suit décrit le processus par lequel SolSensor est étalonné et mesure l'irradiance, ainsi que le processus par lequel le logiciel prévoit les trois points attendus sur les courbes I-V.

# **Etalonnage de l´irradiance SolSensor**

Le processus d´étalonnage en usine de SolSensor implique la séquence d´étapes suivantes :

- 1. Etalonnage du capteur d´inclinaison électronique.
- 2. Etalonnage de la réponse angulaire du capteur d´irradiance.
- 3. Etalonnage de la mesure de l´irradiance à la masse d´air 1,5 et à l´incidence normale, par rapport à un simulateur solaire.
- 4. Les coefficients d´étalonnage uniques sont stockés dans SolSensor et sont transmis au logiciel à la demande.

### **Mesure de l´irradiance**

La mesure de l'irradiance par SolSensor implique les étapes suivantes :

- 1. Fixez le SolSensor au cadre du module avec une pince pour l´orienter dans le plan de la matrice.
- 2. La position du soleil par rapport à l'orientation du capteur d'irradiance est calculée en fonction de l´azimut et de l´inclinaison de la matrice, de l´heure et de la date, ainsi que de la latitude et de la longitude du site.
- 3. La valeur d´irradiance est corrigée en fonction de la température indiquée par un capteur de température fixé au capteur d´irradiance et en fonction de l´angle d´incidence de l´irradiance.
- 4. L´une des quatre corrections spectrales est appliquée, selon la technologie du module PV (poly-si, c-si, HIT-Si ou CdTe) de la matrice. Les corrections sont dérivées du chevauchement spectral du module/capteur calculé par le modèle d´atmosphère SMARTS, en fonction de la masse et de l´élévation de l´air.

Ce processus permet d'obtenir l'irradiance effective incidente sur les cellules du module PV. L´irradiance efficace est la partie de l´irradiance totale que le module peut convertir en électricité.

### **Prévision des performances PV**

Le logiciel compare la courbe I-V mesurée aux prévisions du modèle de performances PV intégré. Le facteur de performance est calculé à partir de cette comparaison.

Le processus de prédiction comprend les étapes suivantes :

- 1. Créez un projet et saisissez tous les paramètres requis qui incluent la sélection du module PV dans la base de données d´équipement intégrée.
- 2. Le modèle prédit  $I_{\text{sc}}$ ,  $I_{\text{mp}}$ ,  $V_{\text{mp}}$ et  $V_{\text{oc}}$  pour les valeurs actuelles d'irradiance et de température.
- 3. Dans des conditions de faible luminosité, la prédiction est ajustée en fonction des données de performances 200 W/m<sup>2</sup> dans la base de données.
- 4. Le facteur de performance, qui désigne le rapport entre la Pmax mesurée et la Pmax prévue, il est calculé et exprimé en pourcentage. Le facteur de performance est la mesure la plus importante des performances du module ou de la chaîne PV.

#### **Conversion des valeurs mesurées en STC**

Les valeurs mesurées de  $I_{\text{sc}}$ ,  $I_{\text{mp}}$ ,  $V_{\text{mp}}$  et  $V_{\text{oc}}$  sont converties en STC avec les facteurs d´irradiance et de dépendance de température stockés dans la base de données des modèles, et les équations de conversion issues de *[Conversion des données I-V en](#page-84-0)  [conditions de test standard](#page-84-0)*.

#### **Mesure de Isc**

Le I-V Curve Tracer utilise un condensateur de précharge pour démarrer le balayage I-V à une tension légèrement négative. Cela permet de surmonter les faibles chutes de tension, ainsi que les transitoires inhérents à la boucle de mesure, et de garantir que la véritable valeur  $I_{sc}$  est mesurée. Dans certaines circonstances de la source PV testée, cette précharge peut ne pas être suffisante pour démarrer le tracé I-V à une tension inférieure ou égale à 0 V. Dans ce cas, un petit écart se produit entre 0 V et la première paire I-V mesurée, et le logiciel construit une ligne horizontale entre le premier point I-V mesuré et l'axe vertical pour estimer Isc. L'intersection de la ligne horizontale avec l'axe vertical est signalée comme I<sub>sc</sub>. Dans la plupart des cas, il s´agit d´une approximation extrêmement proche.

Les modules à haut rendement stockent un niveau très élevé de charge électrique. Au début du balayage, ce réservoir de charge s´écoule rapidement dans le condensateur de précharge et augmente sa tension pour que le premier point I-V soit en territoire de tension positive. Dans certains cas, en particulier avec 500 points, les premiers points I-V peuvent être légèrement élevés en raison de la décharge résiduelle de la capacité du module PV. Dans ce cas, vous pouvez observer un léger plateau plat dans la courbe I-V juste au-dessus de 0 V. Cet écart par rapport à l<sub>sc</sub> réel est généralement extrêmement faible. Cela ne se produit généralement pas avec le PVA-1500HE2, car il gère des chaînes de modules à haut rendement et leur courant d´appel élevé.

# <span id="page-58-0"></span>**Vérification de l´étalonnage**

Le I-V Curve Tracer comprend une boîte de dialogue appelée **Vérification de l´étalonnage**. Ce paramètre est généralement utilisé par les laboratoires équipés pour vérifier les étalonnages. Pour y accéder, cliquez sur **Utilitaires > Vérification de l´étalonnage**. Cette boîte de dialogue affiche des mesures continues de la tension, de l´irradiance, du thermocouple 1, du thermocouple 2 et de l´inclinaison. Elle peut être utilisée pour vérifier l´étalonnage ainsi que la précision des capteurs PVA. La mesure de l´irradiance est l´irradiance préliminaire. Elle inclut les facteurs d´étalonnage, ainsi que la correction de la température, mais n´inclut pas de modélisation supplémentaire (par exemple, pour une irradiance efficace). Ce relevé permet de comparer le relevé SolSensor à une cellule de référence à l´extérieur dans des conditions d´irradiance stable ou avec un simulateur solaire. Vérifiez l´étalonnage et la précision du courant avec la configuration décrite dans la note d´application *Note d´application sur l´étalonnage de l´analyseur PV* (voir le lien dans la boîte de dialogue) et appuyez sur le bouton **Mesurer le courant de l´unité I-V**. Le réglage des étalonnages doit être effectué par Fluke.

# <span id="page-58-1"></span>**Mises à jour logicielles**

Le site Web de Fluke publie des mises à jour logicielles et manuelles. Consultez régulièrement le site Web à l'adresse [www.fluke.com](https://www.fluke.com) pour télécharger la dernière version des deux. Comparez les numéros de version du logiciel et du manuel avec les versions dont vous disposez. Pour mettre à jour le logiciel ou les manuels, téléchargez les dernières versions et exécutez le programme d´installation gratuit du logiciel. Reportez-vous à la section *[Menu](#page-45-2)  [Aide](#page-45-2)* pour trouver la version actuelle du logiciel.

#### **Configuration et utilisation du I-V Curve Tracer et du SolSensor**

Le micrologiciel du I-V Curve Tracer et du SolSensor peut être mis à jour sur le terrain.

Lorsque le PC est connecté à Internet et que vous lancez le logiciel, celui-ci télécharge les versions les plus récentes du micrologiciel pour le I-V Curve Tracer et le SolSensor. Ensuite, la prochaine fois que votre PC sera connecté en Wi-Fi aux deux instruments, le logiciel de l´ordinateur lira la version actuelle du micrologiciel et vous recommandera d´exécuter la mise à jour, le cas échéant. Une fois téléchargées, les mises à jour prennent environ 2 minutes par instrument et ne nécessitent pas de connexion Internet. Si votre SolSensor n´est pas avec vous, n´est pas allumé ou n´est pas à portée du Wi-Fi lorsque vous exécutez le processus de mise à jour, seul le micrologiciel I-V Curve Tracer est mis à jour. Vous pourrez mettre à jour le micrologiciel SolSensor la prochaine fois qu´il sera connecté sans fil au I-V Curve Tracer.

Pour vérifier manuellement les versions du micrologiciel I-V Curve Tracer et SolSensor :

- 1. Lancez le logiciel.
- 2. Connectez les instruments au réseau sans fil.
- 3. Sélectionnez **Aide**.
- 4. Sélectionnez **Appareils de mesure connectés**.

Les versions actuelles du micrologiciel s´affichent. Lancez régulièrement votre logiciel tout en étant connecté à Internet pour consulter les avis de mises à jour du logiciel. A partir de là, téléchargez les dernières mises à jour du micrologiciel et préparez-vous à mettre à jour vos instruments sur le terrain.

# **Voir les informations relatives à l´appareil**

Cette section décrit les étapes à suivre pour effectuer des mesures sur le terrain. Voir les consignes de sécurité imprimées fournies avec le I-V Curve Tracer.

# **Avant de prendre des mesures sur le terrain**

### **Charger l´équipement**

Avant d´amener vos instruments sur le terrain, chargez le I-V Curve Tracer et le SolSensor pendant la nuit.

- Si le logiciel est en cours d´exécution et que le I-V Curve Tracer ainsi que le SolSensor sont connectés, une icône de charge éclair apparaît en haut à droite sur **I-V** ou **SS** pendant la charge.
- Si la température interne du I-V Curve Tracer est trop élevée (par exemple, en raison de nombreux balayages I-V haute tension et/ou de conditions ambiantes chaudes), la batterie ne se chargera pas et l´icône de charge I-V sera barrée d´un **X** rouge. Le SolSensor peut également se trouver dans un état de surchauffe, bien que cela soit moins fréquent que pour le I-V Curve Tracer.

Avec une charge complète, l´équipement fonctionne généralement pendant 7 à 8 heures. Eteignez l´équipement quand il n´est pas utilisé.

#### **Assurez-vous d´exécuter la dernière version du logiciel**

Double-cliquez sur l´icône PVA de votre PC pour exécuter le logiciel. Voir *[Mises à jour](#page-58-1)  [logicielles](#page-58-1)*.

#### **Créer un projet dans le logiciel**

Idéalement, créez un projet lorsque vous disposez d´une connexion Internet et des dessins techniques de l´installation photovoltaïque. Pour les grandes usines, cette opération est souvent effectuée au bureau avant d´entrer sur le terrain. Assurez-vous que l´arborescence de matrice créée représente précisément l´architecture du système PV. Voir *[Nouveau projet](#page-37-0)*.

#### **Assurez-vous que l´irradiance est suffisante pour vos mesures**

Les mesures de performances sont plus efficaces dans la plage de 700 watts à 1 000 watts par mètre carré. Si possible, choisissez un jour où le ciel est dégagé. S´il y a des nuages, essayez de déclencher des mesures aux moments où il n´y a pas de nuages près du soleil. Essayez également de prendre des mesures dans une fenêtre de 6 heures centrée sur le midi solaire.

Si vous mesurez un système de suivi horizontal à axe unique, vous pouvez configurer le projet pour permettre au système de suivi de s´exécuter pendant que vous prenez des mesures. Cela permet d´obtenir une irradiance plus constante dans la journée.

# **Mesures sur le terrain**

# **Mesurer la tension du circuit ouvert (V<sub>oc</sub>)**

Si la tension en circuit ouvert ( $V_{\text{ocl}}$ ) du circuit source PV dépasse la tension d'entrée CC maximale spécifiée du I-V Curve Tracer, votre produit est peut-être endommagé. Avant de commencer les mesures sur un nouveau champ PV, mesurez une chaîne à l´aide d´un multimètre numérique (DMM) de classe appropriée pour vous assurer que la tension  $V_{oc}$  se trouve dans la plage de tension CC du I-V Curve Tracer. Cette étape permet d´éviter d´endommager le Produit et de gagner du temps.

# **Connectez les cordons de mesure du I-V Curve Tracer**

Ouvrez le cache-poussière des connecteurs banane sur le I-V Curve Tracer et connectez ces connecteurs banane au I-V Curve Tracer (rouge à rouge, noir à noir). Il existe deux types de cordons de mesure : connecteur banane vers pince crocodile et connecteur banane vers MC-4.

Connectez les pinces crocodiles aux extrémités des cordons de mesure. Veillez à utiliser uniquement les cordons de mesure et les pinces crocodiles (dauphin) de 1500 V fournis par Fluke avec le I-V Curve Tracer.

# **Lancer le logiciel**

Double-cliquez sur l´icône PVA du bureau pour démarrer le logiciel.

# **Charger votre projet**

Sélectionnez votre projet dans le menu **Fichier** du logiciel. Le projet doit être créé spécifiquement pour l´installation PV que vous êtes sur le point de mesurer.

# **Mesurer les chaînes individuelles par rapport aux chaînes parallèles**

En général, pour obtenir les meilleures informations et la meilleure résolution en matière de performances, vous devez mesurer chaque chaîne individuellement. Si vous mesurez plusieurs chaînes en parallèle, assurez-vous que le courant PV maximal que vous prévoyez de mesurer est inférieur au courant maximal spécifié du I-V Curve Tracer. Pour estimer le courant maximal que les chaînes en parallèle produiront, mesurez une seule chaîne en plein soleil et multipliez le courant de court-circuit mesuré (I<sub>sc</sub>) par le nombre de chaînes que vous prévoyez de mesurer en parallèle. N´oubliez pas que le courant total maximal augmente lorsque le soleil se trouve plus directement en face de la matrice et, qu´en quelques secondes, les effets de bord des nuages peuvent augmenter le courant total de plus de 25 % par rapport aux conditions normales d´un ciel dégagé.

# **Mesurer les modules à haut rendement**

Les modules à haut rendement ont une capacité élevée qui peut provoquer un courant de démarrage important lorsque les courbes I-V sont mesurées. Le PVA-1500HE2 gère ce courant d´appel pour les chaînes de modules à haut rendement jusqu´à 30 A.

Le PVA-1500T2 gère ce courant d´appel des circuits PV jusqu´à 30 A de courant de courtcircuit lorsque le rendement du module est < 19 %, ou jusqu´à 10 A de courant de court-circuit lorsque le rendement du module est ≥19 %. Le courant de démarrage est augmenté par un rendement plus élevé, des chaînes de courant plus élevées, des chaînes de tension plus élevées, une plus grande bifacialité et une irradiance plus élevée. Par exemple, dans un PVA-1500T2, une chaîne de 1350 V de modules à rendement bifacial de 21 % avec I<sub>sc</sub> de 18 A à une irradiance autour de 1000 W/m2 déclenchera probablement l´avertissement de surintensité. Des tensions de chaîne plus basses peuvent permettre des courants supérieurs à 10 A, même avec des modules à haut rendement. Par conséquent, dans certains cas, rompre les chaînes pour réduire la tension et régler l´orientation du système de suivi pour une irradiance plus faible peuvent être une solution de mesure I-V. Pour plus d'informations sur les modules à haut rendement, consultez la note d´application Traçage des courbes I-V des modules PV à haut rendement.

### **Connecter les cordons de mesure à l´équipement PV**

Observez les polarités correctes (cordon de mesure rouge à positif CC, cordon de mesure noir à négatif CC).

Si vous mesurez des circuits au niveau d´une boîte de combinaison, après avoir ouvert le sectionneur CC pour le déconnecter de l´onduleur et levé tous les fusibles (si la boîte de combinaison a un fusible par chaîne), ou levé tous les fusibles du côté positif (si la boîte de combinaison a deux fusibles par chaîne), connectez les pinces crocodiles des cordons de mesure PV aux barres omnibus positive et négative. Cela vous permet d´insérer un fusible de chaîne à la fois pour sélectionner le circuit PV à tester.

#### **Sélectionner le premier circuit PV à mesurer**

Si vous utilisez les fusibles de chaîne pour sélectionner des circuits PV, insérez le premier fusible.

#### **Effectuer la première mesure**

Appuyez sur **Mesurer maintenant**. Le tracé mesuré apparaît généralement entre 1 seconde et 11 secondes. Voir la [Figure 14](#page-62-0).

<span id="page-62-0"></span>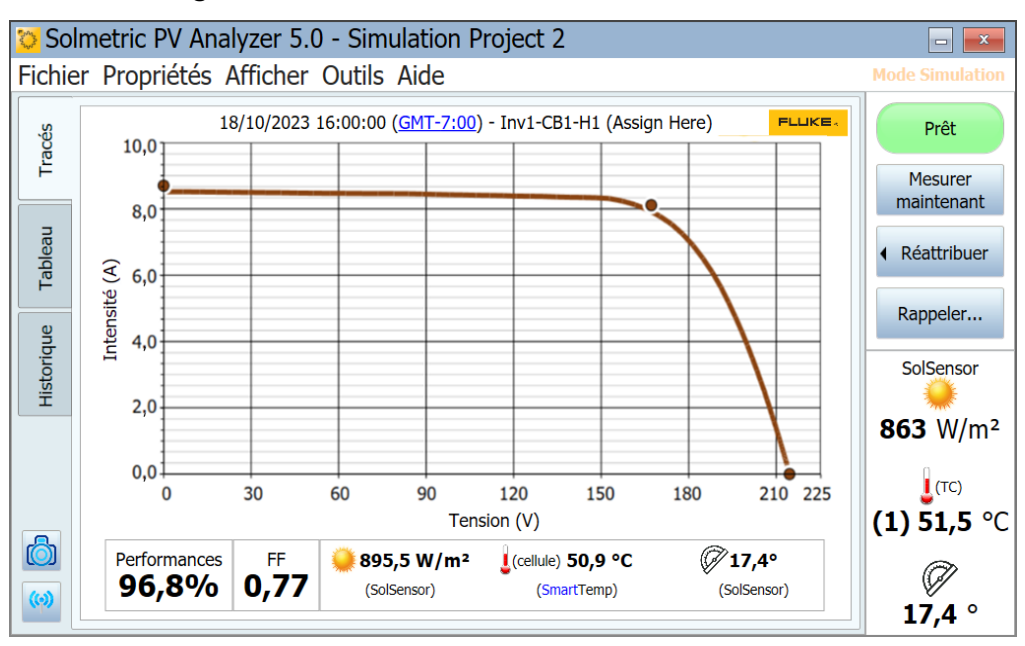

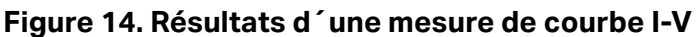

Une fois que le tracé de la courbe I-V mesurée apparaît, le graphique I-V glisse vers la gauche et l´arborescence de matrice du système PV apparaît à droite.

Naviguez jusqu´à l´emplacement dans l´arborescence qui correspond à l´endroit où vous avez pris votre mesure. Mettez cette branche en surbrillance dans l´arborescence et cliquez sur **Attribuer et enregistrer**. Si vous ne souhaitez pas enregistrer le tracé mais que le logiciel compare simplement le tracé mesuré avec les prévisions du modèle PV, appuyez plutôt sur **Attribuer uniquement**.

Lorsque vous attribuez et enregistrez, le logiciel effectue des vérifications (alertes) pour détecter automatiquement les problèmes. Pour plus d´informations à ce sujet, voir *[Alertes](#page-64-0)*.

L´arborescence de matrice se ferme et la courbe I-V s´étend jusqu´à sa largeur totale.

Inspectez la courbe pour détecter toute forme anormale et notez les valeurs du facteur de remplissage ainsi que du facteur de performance sous le graphique de la courbe I-V. Le facteur de remplissage diminue si la courbe I-V est mal formée. Avec une nouvelle matrice vierge, les facteurs de performances devraient se situer principalement dans la plage de 90 % à 100 %. Si les valeurs sont beaucoup plus élevées ou inférieures, vérifiez que le capteur d´irradiance est monté dans le plan de la matrice, que la date, l´heure et le fuseau horaire du PC sont corrects, que les paramètres du module PV sont corrects, et que l'azimut de la matrice et le type de matrice sont correctement définis.

Inspectez les valeurs du capteur enregistrées avec la mesure. Elles se trouvent directement sous le graphique de la courbe I-V.

#### **Sélectionner le circuit PV suivant et effectuer une autre mesure**

Si vous travaillez avec une boîte de combinaison, levez le fusible précédent et insérez le suivant. Répétez les étapes ci-dessus pour effectuer et enregistrer votre mesure.

N´oubliez pas que lorsque vos mesures sont terminées et que les données sont exportées du logiciel, le logiciel exporte uniquement la dernière mesure enregistrée dans chaque branche de l´arborescence de matrice. Si vous effectuez des mesures supplémentaires lors du dépannage d´une chaîne sous-performante, assurez-vous de prendre une mesure finale de la chaîne réparée pour l´exportation.

#### **Afficher la cohérence des données**

Avant de passer à la boîte de combinaison ou à l'onduleur suivant, cliquez sur l'onglet **Historique** et faites défiler de gauche à droite pour afficher les résultats numériques des mesures dans cette boîte de combinaison. La mesure la plus récente apparaît dans la colonne de gauche. Vérifiez l´absence de valeurs aberrantes.

Par exemple, les valeurs  $V_{\text{oc}}$  doivent être regroupées de manière rapprochée pour indiquer que les chaînes ont toutes le nombre de modules approprié.

Si le temps est clair et que l'irradiance est presque constante, les valeurs  $I_{\rm sc}$  doivent également être regroupées.

Un faible facteur de remplissage signifie que la forme de la courbe I-V est dégradée. Cela peut être dû à des ombres, des salissures, des débris ou des équipements sur les modules testés. Voir *[Interpréter les courbes I-V mesurées](#page-72-0)*.

Il est utile d´effacer le tableau Historique avant de passer à la boîte de combinaison suivante.

# <span id="page-64-0"></span>**Alertes**

Après avoir effectué une mesure et sélectionné **Attribuer et enregistrer**, le logiciel effectue des vérifications automatiques pour détecter d´éventuels problèmes avec la configuration de la mesure ou le circuit testé. Les alertes font référence à ce processus. [Tableau 16](#page-64-1) répertorie les types d´alerte. Certaines alertes peuvent être désactivées pour ne plus apparaître dans la session. Les alertes désactivées sont réactivées lorsque le logiciel est redémarré. Les alertes s´affichent uniquement lorsqu´un projet avec un modèle est chargé.

<span id="page-64-1"></span>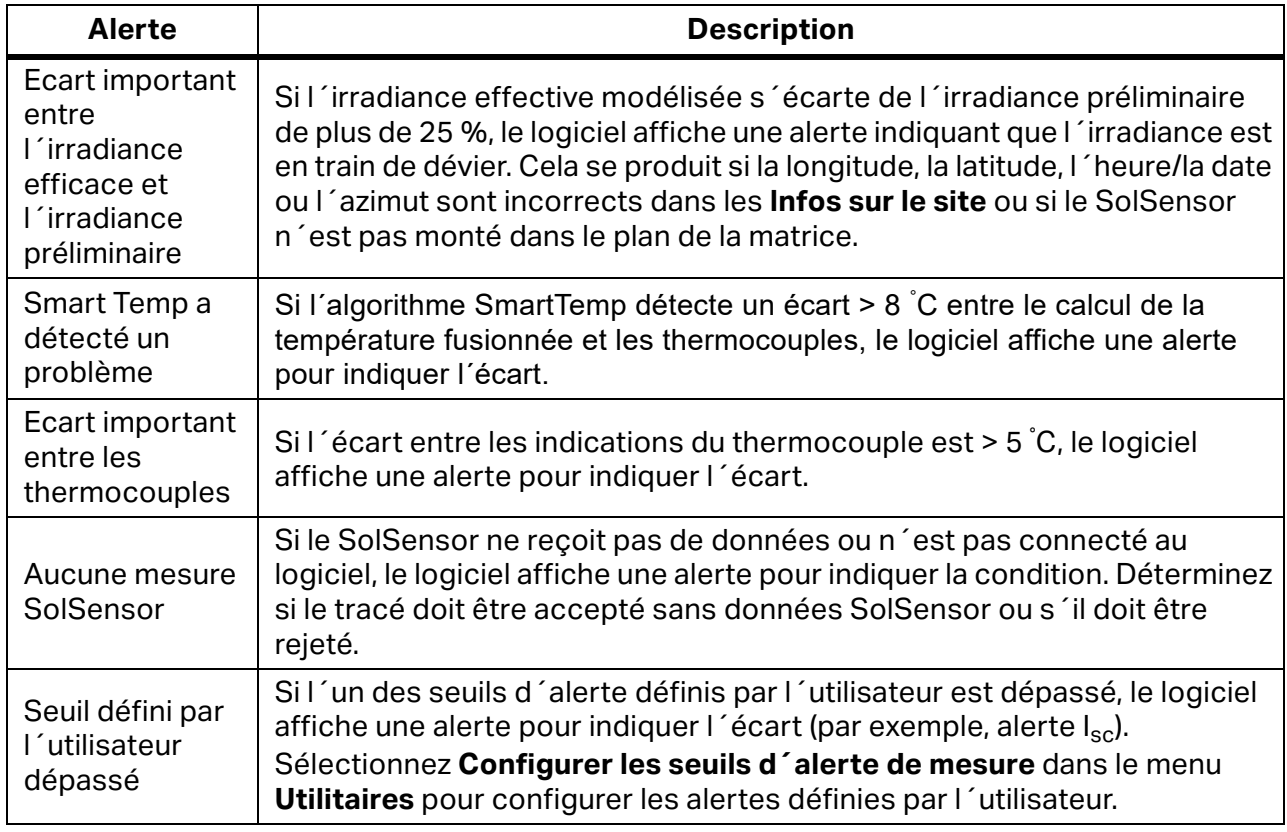

#### **Tableau 16. Messages d´alerte**

#### **Sauvegarde de données**

Le logiciel dispose d´une fonction de sauvegarde automatique. Par défaut, le logiciel sauvegarde le projet toutes les 20 fois que vous enregistrez un tracé IV. Pour activer ou désactiver cette fonctionnalité, modifier la fréquence des sauvegardes ou modifier l´emplacement du dossier de sauvegarde, sélectionnez **Fichier** > **Paramètres de sauvegarde du projet...** Pour créer manuellement une sauvegarde, cliquez sur **Créer une sauvegarde maintenant.**

# <span id="page-65-0"></span>**Mesurez l´irradiance, la température et l´inclinaison**

L´évaluation approfondie des performances de la matrice par toute méthode de mesure implique de comparer les données mesurées à une référence. Cette référence peut provenir, par exemple, d´une valeur de puissance maximale STC simple ou d´un modèle de performance PV détaillé. Dans tous les cas, pour évaluer correctement les performances de la matrice par rapport à votre référence, vous devez connaître l´irradiance dans le plan de la matrice ainsi que la température de la matrice.

Vous devez tenir compte d´un certain nombre de facteurs pour garantir de bons résultats de mesure. Cette section fournit le contexte nécessaire pour faire des choix éclairés dans le cadre de votre application spécifique.

La mesure de l'irradiance présente un certain nombre d'exigences et de défis :

- L´irradiance doit être mesurée dans le plan du tableau (POA).
- L´irradiance peut ne pas être uniforme sur toute la surface de la matrice en raison des effets d´ombrage et albédo, ainsi que des effets de nuage locaux.
- L'irradiance peut varier rapidement.
- Les capteurs d´irradiance peuvent avoir des réponses spectrales différentes de celles des modules PV eux-mêmes.
- Le spectre solaire change considérablement entre le début et la fin de la journée.
- La forme de la courbe I-V du module PV change à de faibles niveaux d´irradiance.

Le paramètre de température intéressant pour le modèle PV est la température moyenne des cellules PV dans la chaîne ou le module testé. Déterminer la température moyenne des cellules pose un certain nombre de défis :

- La cellule PV est intégrée à d´autres matériaux, vous ne pouvez donc pas mesurer la température de la cellule par contact direct.
- Les matériaux dans lesquels la cellule PV est intégrée ont une mauvaise conductivité thermique, il peut donc y avoir une chute de température importante entre les cellules et le côté avant ou arrière du module.
- Le décalage de température entre la cellule PV et la plaque arrière du module dépend de la configuration du rack et de la ventilation, ainsi que de l´irradiance de courant.
- Sur un module PV ou une matrice, la température n´est pas uniforme. Cela est dû aux variations de configuration et de ventilation du rack.
- La température à un emplacement donné peut varier avec le temps, même à une irradiance constante, en raison des courants de convection et du vent.
- Un espace d´air entre un capteur de température de la face arrière et la surface réelle de la face arrière entraîne une erreur de température significative.
- Les capteurs de température massifs, en particulier les dispositifs RTD volumineux, ne suivent pas les changements rapides de température du module.
- Les problèmes de surface et de matériau limitent la précision des mesures de température infrarouge.

Le logiciel fournit plusieurs méthodes pour mesurer l'irradiance, la température et l´inclinaison, comme indiqué dans le [Tableau 17](#page-66-1).

<span id="page-66-1"></span>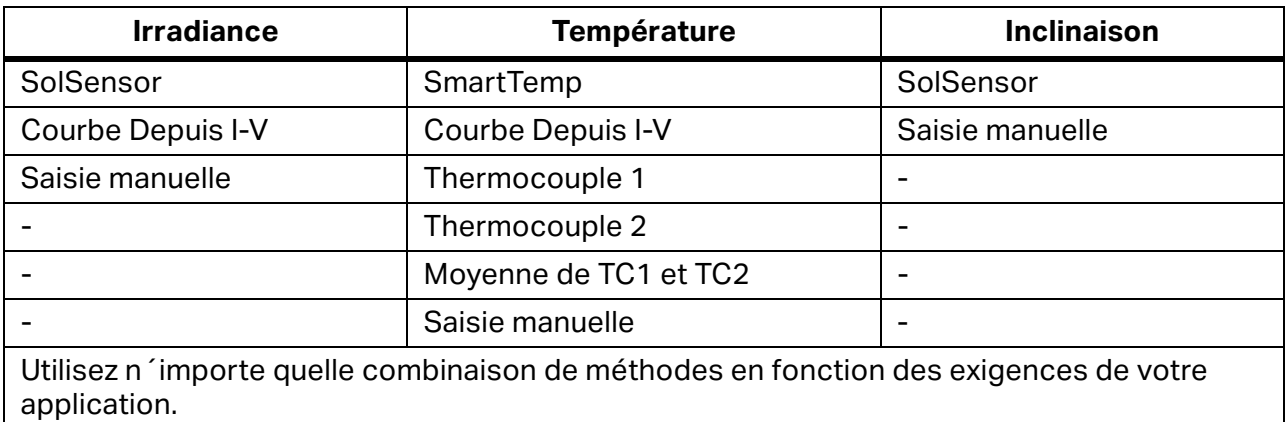

#### **Tableau 17. Choix de capteurs**

# **Mesurer l´irradiance avec SolSensor**

# **Capteur d´irradiance SolSensor**

Dans la plupart des cas, Fluke recommande d´utiliser le SolSensor comme source de mesure de l´irradiance. L´élément de détection d´irradiance SolSensor est une photodiode au silicium avec correction de température. Sa réponse spectrale est corrigée pour correspondre aux cellules solaires en silicium, tout comme sa réponse angulaire afin de fournir une meilleure précision sur une plus grande partie de la journée.

# <span id="page-66-0"></span>**Irradiance préliminaire et irradiance efficace**

Le SolSensor produit une irradiance préliminaire étalonnée et corrigée en fonction de la température (pour la température de la photodiode). L´irradiance préliminaire est ensuite corrigée en fonction des paramètres du modèle PV pour le module PV sélectionné afin de calculer l´irradiance effective qui correspond à l´irradiance *observée* par les cellules PV réelles. S´il n´existe pas encore de projet et de modèle, les valeurs SolSensor ne reçoivent pas cette correction supplémentaire et les valeurs d´*irradiance préliminaires* sont affichées. Dans ce cas, la valeur d´irradiance affichée dans la section Relevés SolSensor en temps réel à droite de l´écran est arrondie à la valeur la plus proche de 10 W/m<sup>2</sup> et imprimée en italique.

Une fois le projet et le modèle créés, l´irradiance effective s´affiche en police normale avec une résolution de 1 W/m $^2$ . En fonction des corrections, attendez-vous à voir de légères différences entre l´irradiance préliminaire et l´irradiance efficace. Pour voir l´irradiance mesurée (préliminaire) avec une résolution de 1 W/m $^2$ , accédez à la boîte de dialogue **Vérification de l´étalonnage** dans le menu **Utilitaire**. Voir *[Vérification de l´étalonnage](#page-58-0)*.

# **Précautions SolSensor**

# Protéger le capteur d´irradiance

Lorsqu'il n'est pas utilisé, maintenez le capteur d'irradiance (disque acrylique blanc) doit être protégé par le couvercle en caoutchouc noir fourni. Retirez le couvercle après avoir monté le SolSensor dans le plan de la matrice, puis remettez le couvercle en place avant de déplacer le SolSensor vers un autre emplacement.

# W **Attention**

**Pour éviter d´endommager le SolSensor, laissez le couvercle sur le capteur d´irradiance lorsqu´il n´est pas utilisé. Le capteur peut être facilement endommagé par un impact ou une abrasion, et sa précision est également compromise par des salissures.** *L´œil* **en acrylique blanc du capteur d´irradiance est un élément optique de précision qui doit être conservé comme neuf pour garantir des mesures précises.** 

# **Lumière diffuse**

Lorsque le ciel devient brumeux, la lumière du soleil est davantage dispersée. Cette partie dispersée ou *diffuse* de l´irradiance atteint la matrice dans toutes les directions et sous tous les angles. En fonction de leur conception, il peut être difficile pour certains capteurs de mesurer avec précision l´irradiance en présence d´une lumière grandement diffuse. Par exemple, certains capteurs d´irradiance portatifs ont une mauvaise réponse cosinusoïdale et leur précision est spécifiée uniquement pour l´irradiance normale directe, c´est-à-dire par temps clair et avec la matrice orientée directement vers le soleil. Une cellule de référence dont la technologie est similaire à celle des cellules des modules testés réduit cette erreur, mais ne l´élimine pas. Le capteur d´irradiance SolSensor est corrigé pour les effets angulaires et offre de meilleures performances dans des conditions de lumière diffuse.

# **Déterminer l´irradiance à partir de la courbe I-V mesurée**

Dans la plupart des cas, Fluke recommande d´utiliser le SolSensor comme source de mesure de l´irradiance. Cependant, dans certains cas, faire usage du paramètre **Depuis I-V** peut s´avérer utile. Lorsque vous sélectionnez l´option **Depuis I-V**, le logiciel calcule l´irradiance à partir de la courbe I-V mesurée. Cette option présente des avantages et des limites.

L´option **Depuis I-V** offre les avantages suivants :

- Aucun délai entre la mesure de la courbe I-V et la détermination de l'irradiance. Cela est utile lorsque l´irradiance change rapidement (rampe) à cause des nuages en mouvement. Dans ces conditions, tout délai entre les mesures I-V et d'irradiance se traduit par une erreur d´irradiance.
- Vous pouvez mesurer les technologies cellulaires qui ont une mauvaise correspondance spectrale avec le capteur d´irradiance au silicium SolSensor.
- Etant donné que la valeur  $I_{SC}$  prévue est forcée de correspondre à la valeur  $I_{SC}$  mesurée, il est facile de remarquer tout écart entre les formes des courbes I-V mesurées et prévues.

L´option d´irradiance **Depuis I-V** présente néanmoins les limitations suivantes :

- Un encrassement uniforme sera interprété comme une irradiance réduite et ne signalera donc pas d´écart entre les courbes I-V mesurées et prévues. Pour atténuer ce risque, inspectez la matrice avant de la mesurer et nettoyez-la si nécessaire.
- $\bullet$  De même, la dégradation uniforme du module  $I_{\rm sc}$  sera également interprétée comme une irradiance réduite et ne sera donc pas détectée.
- La valeur d´irradiance **Depuis I-V** est utilisée par le modèle PV prédictif pour calculer la valeur attendue de I<sub>sc</sub>. Utiliser une valeur mesurée pour calculer la valeur attendue est une approche circulaire qui oblige la valeur attendue de I<sub>sc</sub> à correspondre à la valeur mesurée.

# **Saisir l´irradiance manuellement**

Lorsque vous sélectionnez cette option, vous devez saisir manuellement une valeur d´irradiance que vous avez obtenue par une autre méthode (capteur portatif ou cellule de référence montée sur matrice). Cette option présente les limitations suivantes :

- Il est difficile d´orienter avec précision les capteurs d´irradiance portatifs dans le plan de la matrice.
- Dans des conditions d´irradiance qui changent rapidement, un délai plus important et plus variable entre la courbe I-V et les mesures d´irradiance se traduit par une erreur d´irradiance.
- Les capteurs d´irradiance portatifs peuvent manquer de précision, en particulier dans leur réponse cosinusoïdale. Cela introduit des erreurs d´irradiance importantes lorsque le soleil est hors de l´axe de la matrice ainsi que dans des conditions de lumière diffuse.

# **Mesurer la température arrière d´un module PV avec un thermocouple**

Mesurer la température arrière du module est l´une des méthodes traditionnelles utilisées par les traceurs de courbe I-V. Cette méthode présente plusieurs avantages et limites. Notez que certains des points importants sont abordés dans la section *[Configurer et utiliser le I-V](#page-20-0)  [Curve Tracer et SolSensor](#page-20-0)*.

La méthode du thermocouple arrière offre les avantages suivants :

- Il s´agit d´une méthode directe qui ne dépend pas d´un modèle PV.
- Elle vous permet de choisir l´emplacement de mesure de la température. Il est préférable de choisir un emplacement de température moyenne et d´éviter les emplacements très chauds ou proches des bords plus froids de la matrice.

La méthode avec thermocouple arrière présente les limites suivantes :

- Le modèle PV prédictif souhaite connaître la température de la cellule, mais le thermocouple mesure la température arrière légèrement plus froide. Le logiciel compense partiellement cette baisse en modélisant la chute de température de la cellule à l´arrière (en ajoutant jusqu´à 3 °C à la température arrière mesurée). La quantité de compensation varie proportionnellement à l´irradiance, car à une irradiance élevée, la différence entre la température de la cellule et la température arrière est plus élevée.
- La température arrière varie considérablement dans un module PV, une chaîne ou une matrice. Cette variation est due à des modèles de refroidissement par convection qui dépendent du degré de ventilation, de l´emplacement relatif dans la matrice et de l´exposition au vent. Pour cette raison, vos mesures de température peuvent être polarisées à un niveau supérieur ou inférieur à la valeur réelle.

### **Sélectionner un calibre de fil de thermocouple**

Fluke recommande d´utiliser les thermocouples fournis avec le SolSensor, mais si vous désirez utiliser un autre thermocouple, choisissez un calibre de fil de thermocouple relativement fin, idéalement n° 24 ou n° 30. Certains utilisateurs préfèrent le n° 24 pour sa robustesse et sa maniabilité accrues.

Il existe plusieurs raisons d´utiliser l´un de ces calibres de fil plus fins :

- Pour des mesures de température précises, la pointe du thermocouple doit être maintenue en bon contact physique avec la surface arrière. Un espace d´air entre le thermocouple et la surface arrière se traduit par une lecture de température plus basse. Utilisez du ruban adhésif pour maintenir le thermocouple en place. Un fil de thermocouple rigide n´est pas assez souple pour permettre au ruban adhésif de remplir sa fonction.
- Les fils de thermocouple de plus grande épaisseur étant plus lourds, le thermocouple ne peut pas réagir aussi rapidement aux variations de température causées par le vent ou les changements d´irradiance. Dans des conditions changeantes, un délai de mesure se traduit par une erreur de mesure.
- Les fils du thermocouple évacuent eux aussi une petite quantité de chaleur de la pointe du thermocouple. Cette évacuation de la chaleur provoque une légère chute de température dans le matériau arrière du module, qui présente une mauvaise conductivité thermique.

#### **Sélectionner une pointe de thermocouple**

Différents types de pointes sont disponibles. La pointe à perle simple est un bon choix ; elle est robuste, fiable et possède une masse relativement faible, ce qui lui permet de suivre rapidement les variations de température. Les pointes ayant une masse plus faible et des bandes adhésives intégrées peuvent également être utilisées, mais l´expérience montre que ces appareils s´abîment facilement.

#### **Mesurer la température du module PV à l´aide d´un thermomètre infrarouge**

Certaines solutions de mesure reposent sur des mesures infrarouges de la température du module. Cette approche présente de sérieuses limites.

Etant donné que le thermomètre infrarouge détermine la température en détectant l´énergie rayonnante émise par l´objet mesuré, la précision de la mesure de la température dépend de la proximité entre le réglage de contrôle de l'émissivité de l'instrument et l'émissivité réelle de l´objet. L´émissivité d´un matériau est une mesure de sa capacité relative à émettre de l´énergie par rayonnement. Il s´agit du rapport entre l´énergie rayonnée par un matériau particulier et l´énergie rayonnée par un corps noir à la même température. Un corps véritablement noir aurait un ε = 1, alors que tout objet réel aurait un ε < 1. En général, plus un matériau est terne et noir, plus son émissivité est proche de 1. Plus un matériau est réfléchissant, plus son émissivité est faible. L´argent hautement poli a une émissivité d´environ 0,02.

Certains thermomètres infrarouges permettent un réglage continu de l´émissivité. Certains modèles proposent uniquement un réglage haut/moyen/bas, ce qui limite la précision. Certains utilisent une émissivité prédéfinie en usine et ne sont pas réglables par l´utilisateur.

Les faces arrière du module PV n´ont pas toutes la même émissivité. Vous devez donc régler la commande d'émissivité de l'instrument pour qu'elle corresponde à la surface arrière ou modifier l´émissivité de la surface arrière pour qu´elle corresponde à l´instrument. Pour obtenir une émissivité élevée, on utilise couramment du ruban électrique noir plat. Grâce à cette technique, vous pouvez régler le contrôle de l´émissivité à 1 et obtenir une précision raisonnable.

Si vous n´utilisez pas de ruban adhésif, vous pouvez étalonner votre instrument par rapport à une autre méthode de mesure, généralement un thermocouple fixé à l´arrière de la même cellule PV (voir les recommandations abordées précédemment). Réglez l´émissivité jusqu´à ce que les indications de température soient identiques. Gardez à l´esprit que ce paramètre d´émissivité est étalonné uniquement pour ce type particulier de module à l´arrière.

Avec les techniques infrarouges, ne mesurez pas la température du module depuis l´avant du module. Le verre reflète la chaleur d´autres objets, en particulier le soleil. De plus, le verre peut ne pas être complètement transparent par rapport à la longueur d'onde de l'instrument infrarouge. Par conséquent, l´indication de température dépend à la fois de la température du verre et de la température de la cellule PV.

#### **Déterminer la température de cellule à partir de la courbe I-V mesurée**

Lorsque vous sélectionnez l´option **Depuis I-V**, le logiciel calcule la température équivalente de la cellule à partir de la courbe I-V mesurée. Cette option présente plusieurs avantages et limites, tous liés au fait que, puisque la température est calculée principalement à partir du  $V_{oc}$ mesuré et que la valeur de température résultante est une entrée du modèle PV, le point du modèle qui représente le  $V_{\text{oc}}$  est forcé de correspondre à la valeur mesurée du  $V_{\text{oc}}$ .

L´option de température **Depuis I-V** offre les avantages suivants :

- La valeur de température obtenue représente la température moyenne de la cellule, ce qui correspond aux besoins du modèle PV. La méthode prend correctement en compte les variations de température dans le module ou la chaîne que vous testez.
- Aucun délai entre la mesure de la courbe I-V et la détermination de la température. Ceci est utile lorsque la température du module change rapidement, car dans cette condition, un délai se traduit par une erreur de température. Des changements rapides de température peuvent résulter d´une couverture nuageuse variable et de rafales de vent.
- Etant donné que la valeur  $V_{oc}$  prévue (le point rouge de droite superposé à la courbe I-V affichée) est forcée de correspondre à la valeur  $V_{oc}$  mesurée, il est plus facile de remarquer les écarts entre les formes des courbes I-V mesurées et prévues.
- L´option de température **Depuis I-V** présente néanmoins les limitations suivantes :
- $\bullet$  Le modèle par lequel la température est déterminée à partir de V<sub>oc</sub> n'est valide qu'à une irradiance relativement élevée. Lorsque l´irradiance est faible, la dérivation de la température est très erronée.
- Si la source PV testée comporte une ou plusieurs diodes de dérivation court-circuitées ou conductrices, le logiciel calculera une température de cellule inférieure à la température réelle. Vous pouvez atténuer ce risque en comparant les valeurs  $V_{oc}$  entre les chaînes ou les modules testés. Les valeurs doivent être assez cohérentes. Si une seule chaîne indique un écart de plus de 10 V à 12 V environ, il est possible d´activer ou de court-circuiter une diode de dérivation.
- La valeur de température Depuis I-V est utilisée par le modèle PV prédictif pour calculer la valeur attendue de  $V_{oc}$ . Utiliser une valeur mesurée pour calculer la valeur attendue est une approche circulaire qui fait que la valeur attendue de  $V_{oc}$  doit correspondre à la valeur mesurée.

# **Mesurer la température arrière du module PV à l´aide d´un thermocouple**

Fluke recommande d´utiliser le réglage SmartTemp et un ou deux thermocouples à l´arrière d´un module. La méthode SmartTemp utilise une combinaison des méthodes de thermocouple **Depuis I-V** et du thermocouple arrière. Elle tire le meilleur parti de chacune d´elles tout en évitant leurs limites les plus importantes. La méthode utilisée dépend de l´irradiance :

- A des valeurs d'irradiance < 400 W/m<sup>2</sup>, la température est obtenue à partir du thermocouple arrière.
- A des valeurs d'irradiance > 800 W/m<sup>2</sup>, la température est calculée à l'aide de la méthode Depuis I-V.
- $\bullet$  A des valeurs d´irradiance comprises entre 400 W/m<sup>2</sup> et 800 W/m<sup>2</sup>, le logiciel bascule progressivement entre le thermocouple et les méthodes Depuis I-V.
Cette stratégie utilise la méthode Depuis I-V à des valeurs d´irradiance élevées, où elle est la plus précise, et s´appuie sur le thermocouple de la face arrière pour les valeurs d´irradiance faibles, où il existe un décalage de température relativement faible entre la face arrière du module et la cellule.

Si le logiciel détecte une différence de température supérieure à 5  $^{\circ}$ C entre le thermocouple et les méthodes Depuis I-V, il bascule pour utiliser uniquement le thermocouple. Cela réduit le risque d´erreurs de température causées par un module manquant ou une diode de dérivation court-circuitée.

# **Interpréter les courbes I-V mesurées**

Un module, une chaîne ou une matrice PV a une courbe caractéristique de courant par rapport à la tension : la *courbe I-V*. La courbe I-V représente la famille de paires de courant et de tension à laquelle le circuit PV peut fonctionner à l´irradiance et à la température correspondantes. Les modèles mathématiques I-V Curve Tracer prédisent la forme de cette courbe pour des milliers de configurations et de modules PV différents. Parfois, la forme de la courbe I-V mesurée s´écarte sensiblement de la forme prévue par le modèle. Ces écarts contiennent des informations sur les performances du système PV et fournissent des indices importants pour résoudre les problèmes de performances. Cette section décrit les modèles d´écart les plus courants et identifie les causes les plus probables de ces écarts.

# **Entrées vers le modèle PV**

Les fonctions de modélisation du I-V Curve Tracer prédisent la forme de la courbe I-V pour comparaison avec les résultats mesurés. Pour que la prédiction soit valide, les entrées du modèle doivent l´être également. Les entrées du modèle sont les suivantes :

- Paramètres du modèle PV stockés dans le logiciel
- Nombre de modules PV en série
- Nombre de modules ou chaînes PV mesurés en parallèle
- Longueur et calibre du fil entre les modules PV et le I-V Curve Tracer
- **•** Irradiance
- Température de la cellule PV
- Azimut et inclinaison de la matrice
- Latitude et longitude
- Date, heure, fuseau horaire et informations sur l´heure d´été

# **Terminologie de la courbe I-V**

Voici les abréviations utilisées dans ce document :

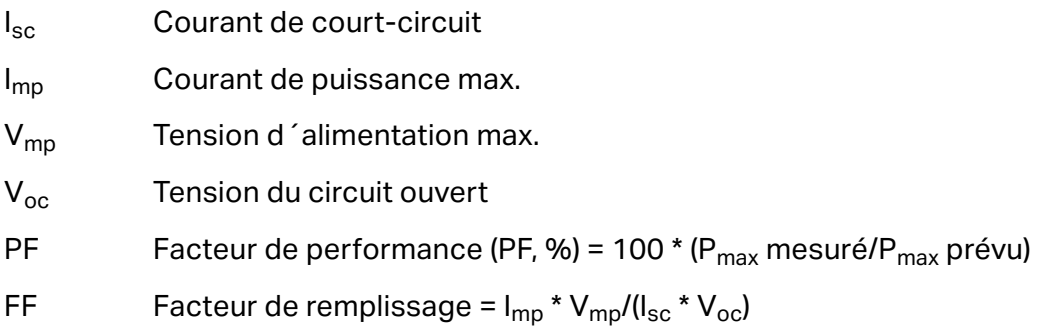

### **Facteur de performances**

Le facteur de performances est le facteur le plus important pour les performances de la matrice PV. Le facteur de performance est la valeur de puissance maximale mesurée divisée par la valeur de puissance maximale prévue (modélisée). Sa plage est comprise entre 0 % et 100 %.

La valeur de puissance maximale prévue est déterminée par le modèle PV, qui prend en compte les valeurs actuelles d´irradiance et de température. Cela signifie que le facteur de performance est significatif sur une plage d´irradiance et de température. Comme la plupart des mesures de performances des matrices, la comparaison est plus précise si les niveaux d´irradiance sont élevés. Les mesures de performances prises à une irradiance inférieure à 400 W/m $^2$  ne sont pas de bons indicateurs de la façon dont la chaîne fonctionne à une irradiance élevée.

Si une chaîne ou un module PV fonctionne correctement et n´est pas ombré, souillé ou dégradé dans le temps, et qu´il est mesuré à une irradiance élevée, le facteur de performance mesuré se situe généralement dans la plage de 90 à 100 %. Si l´irradiance est stable et que la température de la matrice ne change pas rapidement, les courbes I-V mesurées doivent être très cohérentes d´une chaîne à l´autre.

#### **Facteur de remplissage**

Le facteur de remplissage est une mesure précieuse de la perpendicularité du point de flexion de la courbe I-V. Un point de flexion plus carré indique une plus grande capacité à convertir la lumière du soleil en énergie électrique. Le facteur de remplissage est défini par trois points sur la courbe I-V, comme indiqué dans [Tableau 18.](#page-74-0) La plage du facteur de remplissage est comprise entre 0 et 1,0, et plus le facteur de remplissage est proche de 1,0, plus la forme de la courbe I-V approche d´un rectangle parfait. Chaque technologie PV a sa propre plage nominale de valeurs pour le facteur de remplissage, et chaque numéro de modèle de module a généralement une plage nominale étroite.

Le facteur de remplissage ne varie pas beaucoup si l´irradiance est élevée. Cela signifie que comparer les valeurs du facteur de remplissage est un bon moyen d´évaluer la cohérence des formes de courbe I-V dans des situations d´irradiance variable (mais élevée).

<span id="page-74-0"></span>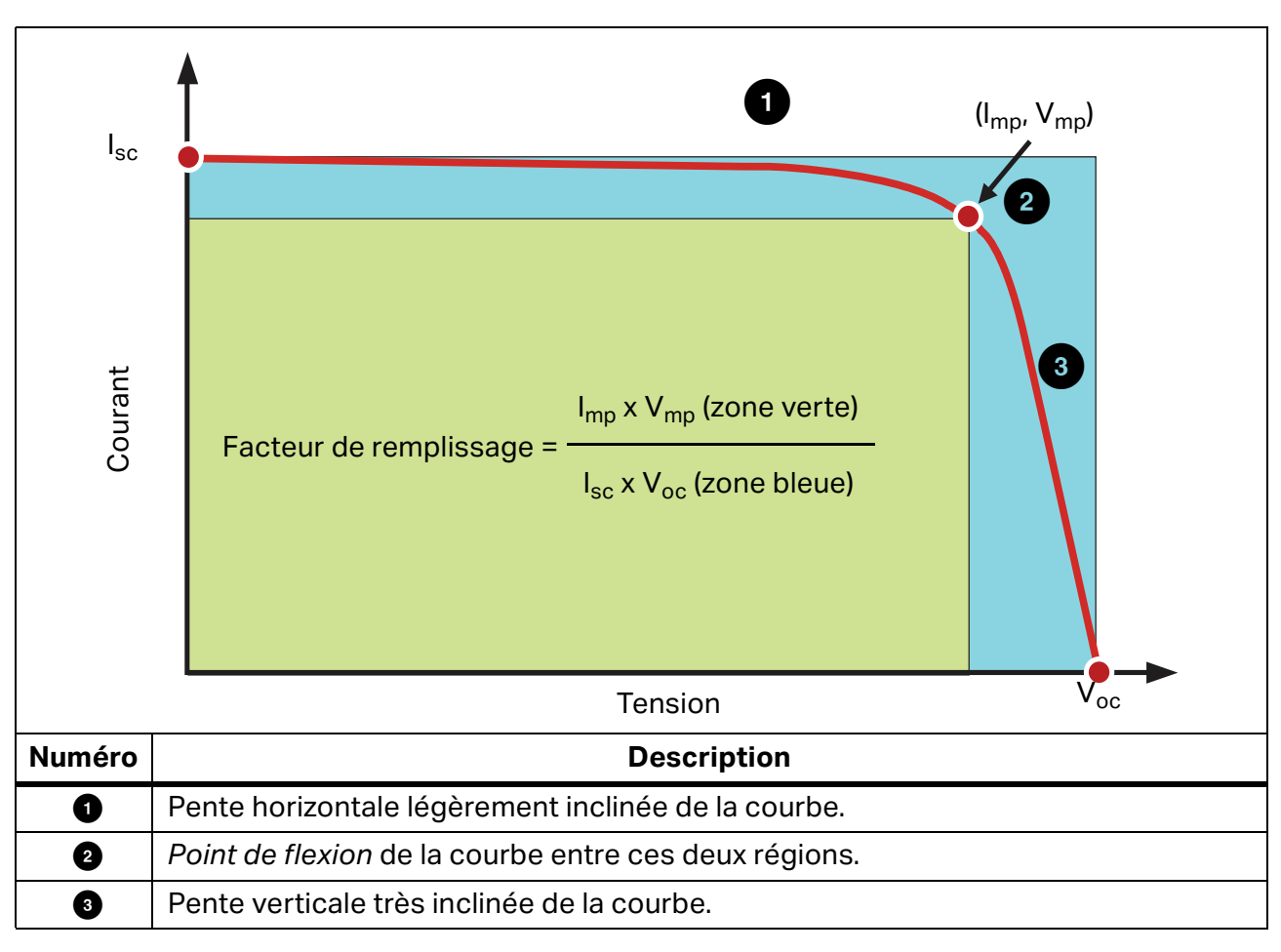

**Tableau 18. Définition du facteur de remplissage**

# **Forme d´une courbe I-V normale**

[Tableau 19](#page-76-0) montre une courbe I-V normale (ligne rouge continue) comme point de départ de cette discussion. La forme de la courbe I-V prévue, déterminée par le modèle PV intégré PVA, est indiquée par les trois points rouges qui représentent  $I_{\rm sc}$ , ( $I_{\rm mp}$ ,  $V_{\rm mp}$ ) et  $V_{\rm oc}$ . La courbe I-V représente toute la famille de points auxquels le circuit PV peut fonctionner à l'irradiance et à la température mesurées.

Une courbe I-V normale a une forme lisse avec trois sections distinctes, voir le [Tableau 18](#page-74-0).

Dans une courbe normale, les trois sections sont lisses et continues. La forme et l´emplacement du point de flexion dépendent de la technologie cellulaire et du fabricant.

Les trois points de modèle PV sont définis, de gauche à droite dans le [Tableau 18](#page-74-0), comme suit :

- 1.  $I_{\text{sc}}$  premier point, au courant de court-circuit prévu  $I_{\text{sc}}$
- 2. M<sub>PP</sub> deuxième point, le point de puissance maximum prévu  $I_{\text{mo}}$ , V<sub>mp.</sub>
- 3.  $V_{\text{oc}}$  troisième point, à la tension de circuit ouvert prévue  $V_{\text{oc}}$

### **Interpréter les courbes I-V**

Les problèmes de performances du module PV ou de la chaîne provoquent des écarts entre les courbes I-V mesurées et prévues. Il existe six types distincts d´écarts, répertoriés cidessous et dans [Tableau 19](#page-76-0). Une source PV donnée testée peut ne présenter aucun écart, un seul écart, ou encore une combinaison de deux écarts ou plus.

Chacun des écarts de la courbe I-V illustrés dans le [Tableau 19](#page-76-0) a plusieurs causes possibles.

#### *Remarque*

*Les écarts par rapport à la courbe IV prévue peuvent être dus à des problèmes physiques avec la matrice PV testée, ou à des problèmes de mesure liés à des valeurs de modèle incorrectes, aux paramètres d´instrument ou à des connexions de mesure. Pour minimiser les problèmes de mesure, assurez-vous de sélectionner le bon module PV dans la liste des modules PV intégrés. Vérifiez deux fois la connexion de mesure et assurez-vous que les mesures d´irradiance sont prises dans le plan de la matrice et sont aussi simultanées que possible avec le balayage I-V.* 

Il est courant d´obtenir de petits écarts entre les courbes I-V mesurées et prévues. Cela est dû à l´incertitude associée aux mesures d´irradiance et de température ainsi qu´à l´unicité de chaque module PV, même si ces derniers sont issus du même fabricant et possèdent un numéro de modèle donné. L´ombrage et les salissures ont également des effets non pris en compte dans le modèle PV.

Les causes potentielles des écarts importants entre les courbes I-V mesurées et prédites sont présentées ci-dessous.

<span id="page-76-0"></span>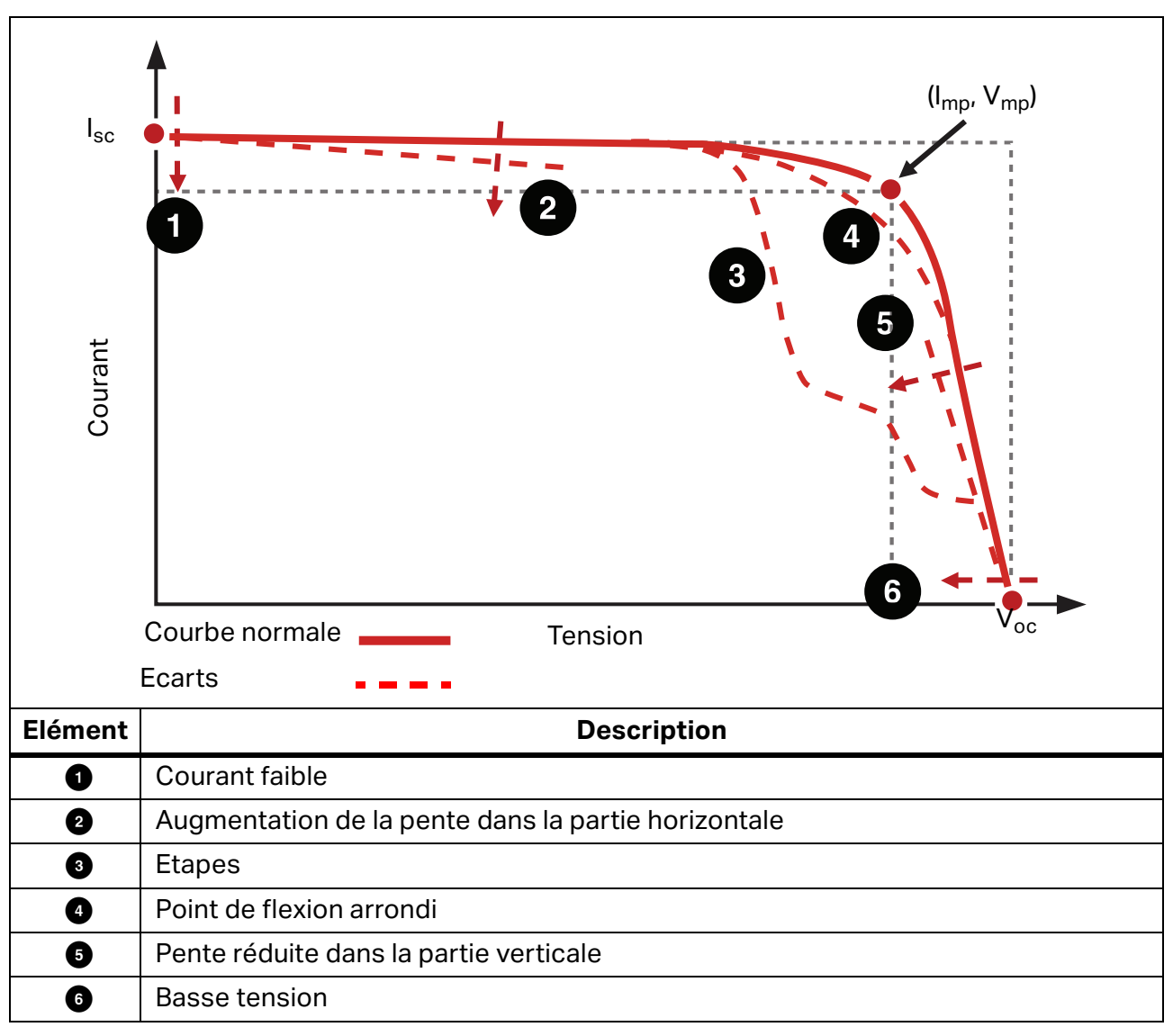

**Tableau 19. Ecarts dans la forme de la courbe I-V**

### **Encoches ou escaliers**

### **La matrice est partiellement ombrée, sale, ou présente des débris**

<span id="page-77-0"></span>Des exemples de ce type d´écart sont présentés dans la [Figure 15,](#page-77-0) la [Figure 16,](#page-78-0) et la [Figure 17](#page-78-1).

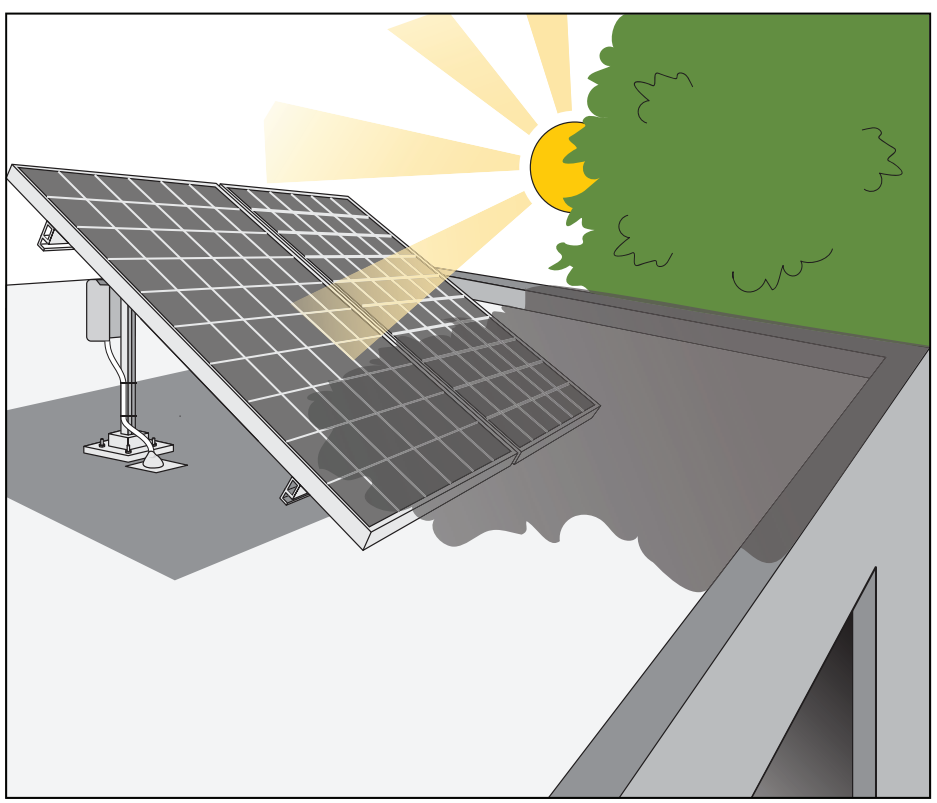

**Figure 15. Effet de l´ombrage partiel sur une courbe I-V de chaîne**

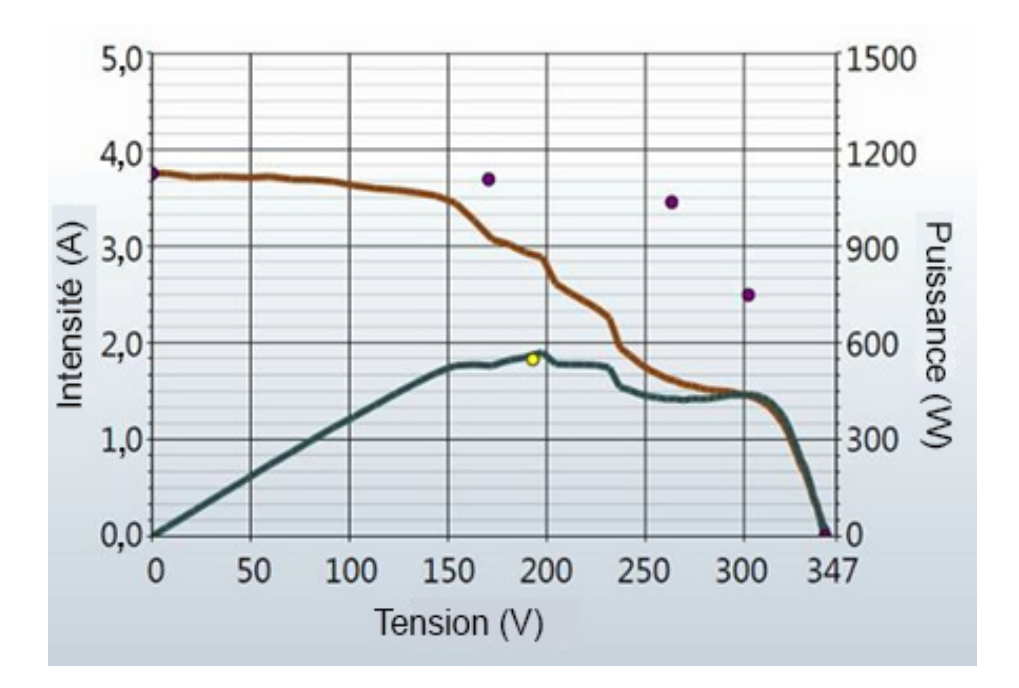

<span id="page-78-0"></span>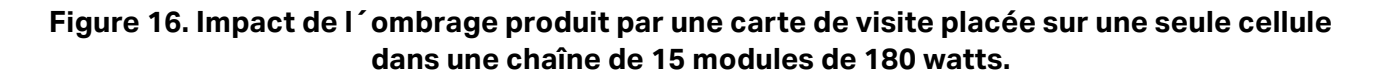

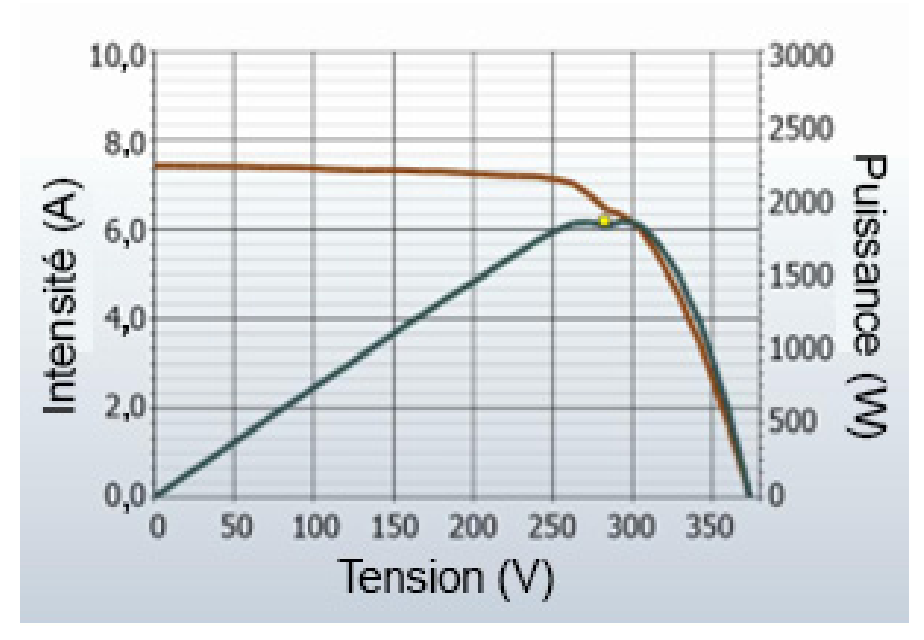

<span id="page-78-1"></span>**Figure 17. Effet de l´ombrage des modules entiers dans différentes combinaisons**

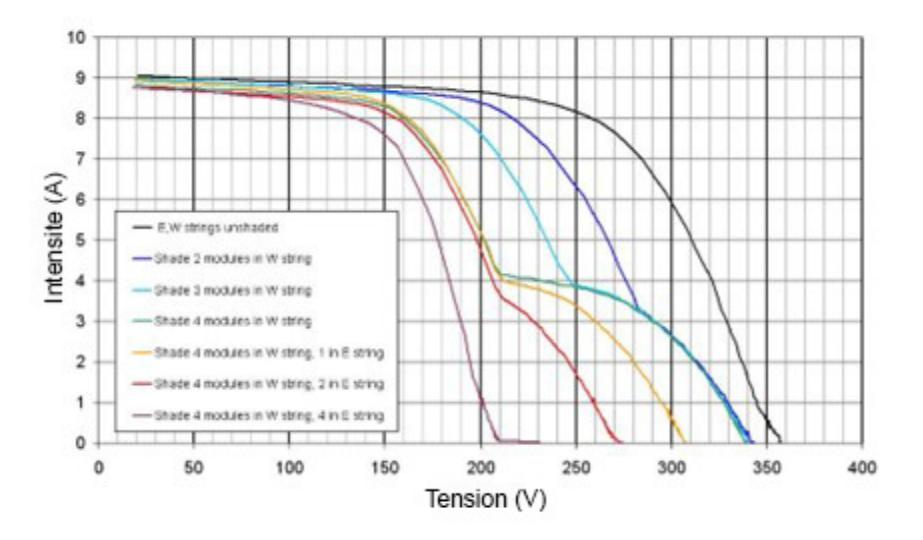

Dans les mesures à chaîne unique, les étapes indiquent un écart de courant entre les modules (ou les groupes de cellules dans les modules) de la chaîne testée. Bien que les figures cidessus comportent des ombres, une incohérence peut avoir d´autres causes. Les encoches de la courbe I-V sont associées à la conduction de diodes de dérivation. Ces dernières protègent les groupes de cellules individuels au sein des modules qui ne sont pas capables de passer le courant complet des modules et groupes de cellules plus puissants.

Les causes potentielles des escaliers de la courbe I-V sont résumées ci-dessous, puis abordées plus en détail :

- La matrice est partiellement grisée, sale de manière non uniforme, ou des débris sont présents.
- Combinaison de différentes spécifications de module PV dans la même chaîne.
- Les cellules PV sont endommagées.
- La diode de dérivation est court-circuitée (uniquement si les chaînes de mesure sont en parallèle).

L´ombrage partiel d´une cellule PV réduit la capacité de courant de cette cellule, qui, en l´absence de diodes de dérivation, limiterait le courant dans toute la chaîne à ce niveau. Par exemple, si une cellule d´un module de 72 diodes à 3 dérivations est légèrement ombragée, la diode de dérivation de cette cellule conduit suffisamment de courant pour maintenir le courant de la chaîne et éviter d´endommager la cellule la plus faible. Sans diode de dérivation, la cellule faible devient polarisée en sens inverse, ce qui peut générer une tension d´isolement inverse potentiellement dangereuse et une défaillance de point d´accès. Un ombrage partiel sur la courbe I-V créera une encoche. Dans une seule chaîne PV, la profondeur de l´encoche par rapport à la hauteur normale de la courbe I-V indique la gravité de l´écart actuel, et la largeur de l´encoche indique le nombre de groupes de cellules impliqués.

### **Les cellules PV sont endommagées**

Certains modes de défaillance au niveau de la cellule peuvent réduire la capacité d´une cellule à produire du courant. De plus, la présence de fissures dans la cellule peut isoler électriquement des sections de la cellule. Sur la courbe I-V, cela produit le même effet qu´un ombrage sur une zone équivalente d´une cellule normale.

# **Courant faible**

Cette section répertorie les causes potentielles pour que le I<sub>sc</sub> mesuré soit supérieur ou inférieur à la valeur prévue.

#### **Salissures uniformes**

Une salissure uniforme produit le même effet qu´un voile qui serait tiré sur les modules PV. La forme globale de la courbe I-V est correcte, mais le courant à chaque tension est réduit.

### **Ecran de terre**

Une bande sale de largeur uniforme sur toute une chaîne peut également réduire le courant. L´exemple le plus courant est une matrice à faible inclinaison avec des modules en orientation portrait. Au fil du temps, une bande salle s´accumule sur le bord inférieur de chaque module. Lorsque cette bande atteint la rangée inférieure de cellules, elle commence à limiter le courant. Si les bandes salles sont assez semblables d´un module à l´autre, l´effet est uniforme.

### **Dégradation du module**

La dégradation des performances du module PV avec le temps et les contraintes environnementales peuvent réduire le courant. La dégradation est normalement un processus lent. Avant de conclure que les modules sont dégradés, veillez à exclure les facteurs liés à la technique de mesure. Ces derniers peuvent affecter la hauteur de la courbe I-V.

#### **Un module PV incorrect est sélectionné pour le modèle PV**

Les modules PV avec des numéros de modèle PV similaires peuvent avoir des spécifications l<sub>sc</sub> différentes. Vérifiez que le module sélectionné dans la liste des modules intégrés correspond à la plaque signalétique à l'arrière des modules PV. Si la matrice est connue pour avoir une combinaison de modules PV de différents types, cela peut contribuer aux changements dans Isc. Les modules mixtes peuvent également entraîner un effet d´incohérence, une autre classe d´écart.

#### **Le nombre de chaînes PV en parallèle n´est pas saisi correctement dans le modèle**

La valeur mesurée de  $I_{sc}$  est directement mise à l'échelle avec le nombre de chaînes en parallèle. Vérifiez que la valeur saisie dans le modèle est correcte et que la mesure a été enregistrée dans la bonne branche de l´arborescence de matrice.

#### **L´irradiance a changé entre les mesures d´irradiance et I-V**

Le délai entre la mesure de l'irradiance et la mesure I-V peut se traduire par une erreur de mesure. L´erreur est plus importante lorsque les conditions du ciel ne sont pas stables (par exemple, partiellement nuageux) et que l´on utilise un capteur d´irradiance manuel. Le processus d´orientation du capteur manuel, de relevé de la valeur et de saisie de la valeur dans le PVA Software prend beaucoup plus de temps que le processus automatisé utilisé par SolSensor.

#### **Le capteur d´irradiance n´est pas orienté dans le plan de la matrice**

La précision de la mesure de l'irradiance dépend beaucoup de l'orientation du capteur. Le modèle I-V Curve Tracer suppose que le capteur d´irradiance est orienté dans le plan de la matrice. Il est difficile de positionner systématiquement les capteurs portables dans le plan de la matrice. Pour connaître l´ampleur de l´erreur, orientez le capteur pour qu´il corresponde au plan de la matrice et notez la valeur d´irradiance. Retirez ensuite le capteur et répétez l´opération plusieurs fois en l´espace d´une minute, puis examinez la cohérence des valeurs enregistrées. Cette expérience fonctionne uniquement dans des conditions d´irradiance stables.

#### **Effets albédo (réflexion)**

Il est possible d´augmenter la production d´énergie des modules PV en réfléchissant ou en diffusant la lumière des bâtiments voisins, des automobiles et d´autres surfaces (effet albédo).

Les matrices PV et les capteurs d'irradiance peuvent capter des quantités importantes d´irradiance réfléchie par les surfaces environnantes. Parmi les exemples d´effets albédo, on peut citer les réflexions sur les surfaces des toits adjacents, les murs des bâtiments et les autres matrices PV. La force de l´effet albédo ne dépend pas autant de la couleur perçue de la surface qu´on pourrait le penser. La surface sombre d´un parking sur un toit se reflète elle aussi de manière significative.

Si la matrice testée est située dans un environnement bâti avec de nombreuses surfaces réfléchissantes, il n´y a pas grand-chose à faire, si ce n´est de sélectionner un emplacement qui correspond aux conditions d´irradiance typiques pour le capteur. Bien sûr, les mesures de la courbe I-V enregistrent les effets albédo. C´est une raison supplémentaire pour effectuer la majorité des mesures de performance au cours des quatre heures centrales de la journée, lorsque les effets albédo sont susceptibles d´être au plus bas par rapport à une irradiance directe.

#### **Le capteur d´irradiance manuel manque de précision**

Les capteurs d´irradiance portatifs varient considérablement en termes de précision d´étalonnage, de réponse à la lumière hors angle et de correspondance spectrale avec la matrice mesurée. Toutes ces variables affectent la précision.

### **Basse tension**

<span id="page-81-0"></span>La [Figure 18](#page-81-0) présente un exemple de ce type d'écart.

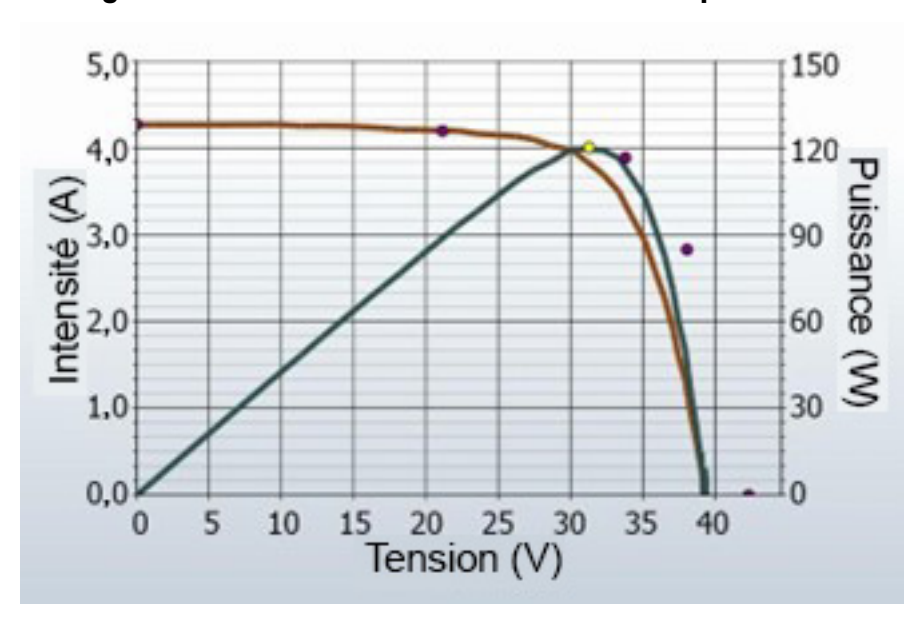

**Figure 18. Mesure avec un Voc inférieur aux prévisions**

#### **La mesure de la température de la cellule PV est incorrecte**

Le module V<sub>oc</sub> dépend de la température des cellules solaires. Des températures plus élevées entraînent une baisse du  $V_{oc}$ . Il est possible qu'une mauvaise connexion thermique existe entre le thermocouple et l´arrière du module, ce qui entraîne une erreur de mesure de la température.

De plus, si deux thermocouples sont branchés sur le SolSensor et qu´un seul d´entre eux est fixé à l´arrière d´un module, cela peut entraîner une erreur de mesure de la température. En effet, le logiciel calcule la moyenne des deux températures de thermocouple.

Le positionnement du thermocouple est également important. Il doit être placé à un emplacement qui représente la température moyenne des modules. Evitez les bords de la surface/de la matrice ; ils refroidissent plus vite car l'air circule mieux.

#### **Une ou plusieurs diodes de dérivation sont court-circuitées**

C´est une cause possible dans les mesures à une seule chaîne. Dans les mesures de chaînes parallèles, cela provoque une encoche dans la courbe I-V.

### **Point de flexion arrondi**

La [Figure 19](#page-82-0) présente un exemple de ce type d'écart.

#### <span id="page-82-0"></span>**Figure 19. Mesure de la courbe I-V avec point de flexion arrondi par rapport aux prévisions du modèle PV**

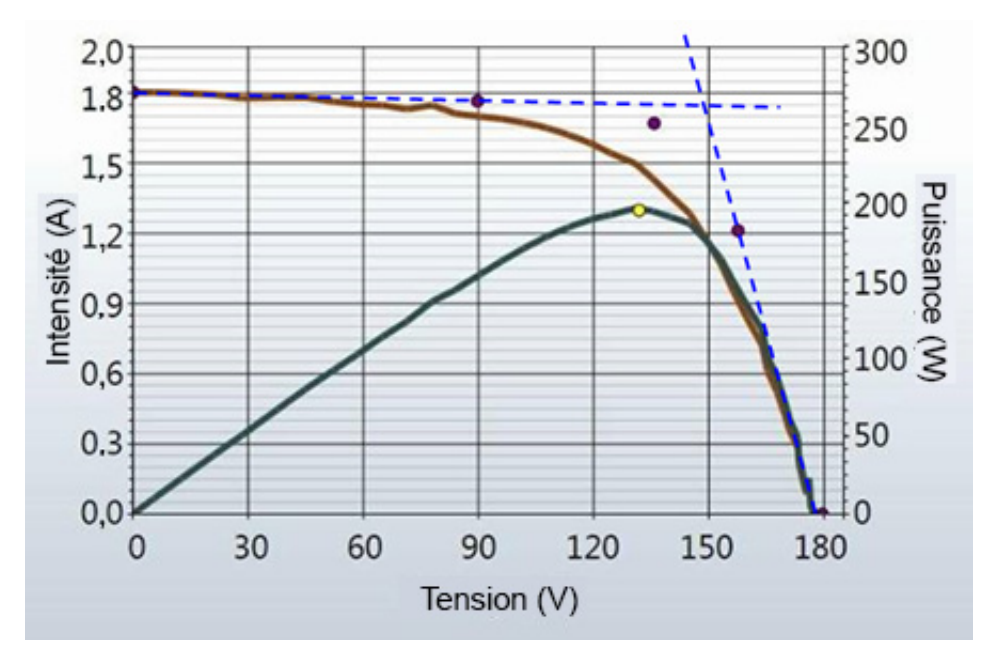

Un point de flexion arrondi sur la courbe I-V peut être une manifestation du processus de vieillissement. Cet effet est rarement observé seul ; il est généralement un effet secondaire de changements dans les pentes des segments de la courbe.

# **Pente plus raide sur le segment horizontal**

La [Figure 20](#page-82-1) présente un exemple de ce type d'écart.

<span id="page-82-1"></span>**Figure 20. Courbe I-V avec une pente plus raide dans le segment horizontal de la courbe I-V**

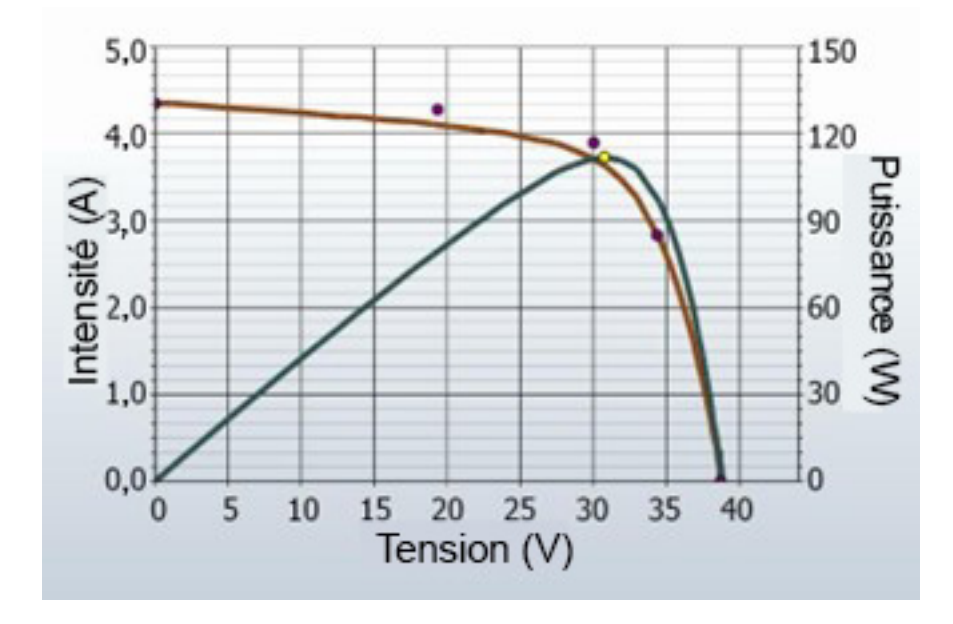

Le segment horizontal de la courbe I-V peut présenter une pente plus raide que ce que le modèle PV prévoit. Les causes potentielles de cet écart sont résumées ci-dessous, puis abordées plus en détail :

- Ombrage effilé ou écrans de terre.
- $\bullet$  Incohérence du module  $I_{\rm sc}$ .
- Des chemins de dérivation existent dans les cellules PV.

#### **Ombrage effilé ou écrans de terre sur tous les groupes de cellules**

Une bande effilée d´ombre ou de saleté sur tous les groupes de cellules peut entraîner une pente plus raide dans le segment horizontal de la courbe.

### **Dérivation accrue dans les cellules PV**

La dérivation est le flux du courant PV qui traverse la jonction de la cellule en sens inverse. Il s´agit d´une boucle de courant interne à la cellule ; elle soustrait le courant qu´elle est capable de fournir à la chaîne. Il est normal qu´il y ait une certaine quantité de courant de dérivation dans une cellule solaire, ce qui explique la légère pente du segment horizontal de la courbe. Toutefois, si la résistance de dérivation des cellules se dégrade jusqu´à atteindre une valeur inférieure dans l´ensemble de la matrice, la pente du segment horizontal devient plus raide.

Les défaillances localisées des dérivations provoquent une dissipation locale de chaleur et peuvent conduire à des défaillances thermiques incontrôlées de la cellule et du module.

### **Pente moins raide dans le segment vertical**

La [Figure 21](#page-83-0) présente un exemple de ce type d'écart.

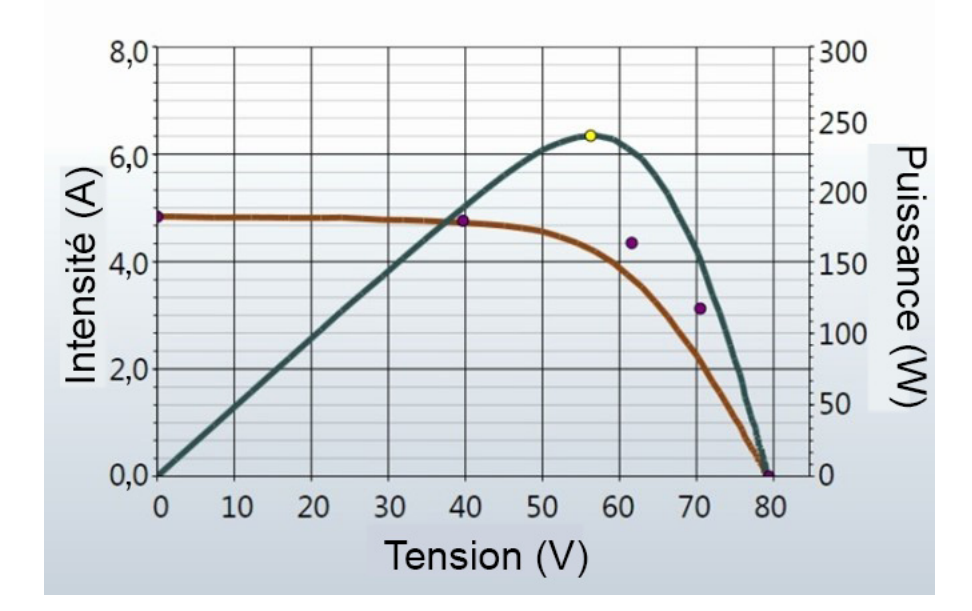

#### <span id="page-83-0"></span>**Figure 21. Mesure avec une pente moins raide dans le segment vertical de la courbe I-V**

La pente du segment vertical de la courbe I-V est affectée par la quantité de résistance en série interne aux modules PV et au câblage de la matrice. Une résistance accrue réduit l´inclinaison de la pente et diminue le facteur de remplissage.

Les causes potentielles sont résumées ci-dessous, puis abordées plus en détail :

- Le câblage PV présente une résistance excessive ou est de taille insuffisante.
- Les interconnexions électriques dans la matrice sont résistives.
- La résistance en série des modules PV a augmenté.

### **Le câblage PV présente une résistance excessive**

Lors de la configuration du projet dans le logiciel, l´utilisateur saisit la longueur et le calibre du câblage externe lié à la chaîne, le plus souvent un câblage autonome vers une boîte de combinaison. Pendant les mesures, le modèle PV utilise ces informations pour tenir compte de la tension et de la perte de puissance attendues dans ce câblage externe, de sorte qu´elles ne soient pas associées aux performances des modules PV. La longueur du fil n´inclut pas la longueur des cordons des modules eux-mêmes. Une différence majeure entre la longueur de fil saisie et la longueur réelle peut entraîner une résistance excessive. Par exemple, 152 m (500 pieds, 1 voie) de fil n° 10 ajoutent environ 1 Ω de résistance en série. Cela réduirait la pente dans le segment vertical de la courbe I-V prévue près de  $V_{\text{occ}}$ .

La résistance des cordons de mesure du I-V Curve Tracer est extrêmement faible et peut être négligée.

#### **Les connexions électriques de la matrice sont résistives**

Toute connexion électrique située sur le chemin du courant peut ajouter de la résistance au circuit. Assurez-vous que les connecteurs entre les modules sont entièrement insérés. Vérifiez également l´absence de signes de corrosion dans les boîtes de jonction et les combinateurs.

#### **La résistance en série des modules PV a augmenté**

Certains mécanismes de dégradation peuvent augmenter la résistance en série d´un module particulier. La corrosion des bornes métalliques dans les connecteurs du module, dans la boîte de jonction du module ou sur les interconnexions entre les cellules peut augmenter la résistance en série.

### **Dépanner les matrices PV**

Pour obtenir un article détaillé sur l´interprétation des écarts de courbe I-V, reportez-vous à l´article SolarPro, *Courbes I-V solaires – interprétation des écarts de tracé*.

# **Conversion des données I-V en conditions de test standard**

Le logiciel fournit une fonction permettant de convertir la courbe I-V affichée en conditions de test standard (STC) de 1 000 W/m $^2$  et 25 °C. Le logiciel convertit également les paramètres de performances clés dans le **tableau** (onglet).

L'application principale de ces fonctions est l'analyse des données I-V collectées lors de la mise en service de matrices PV à l´échelle commerciale. Comme ces mesures sont généralement effectuées sur une période de 4 heures centrée sur le midi solaire, les courbes I-V mesurées reflètent les changements d´irradiance et de température de la cellule qui ont lieu au cours de cette période. Les fonctions de conversion suppriment ces effets principalement en convertissant les paramètres de performances clés dérivés des courbes I-V en conditions STC. Les changements rapides d´irradiance et de température causés par les nuages qui se déplacent rapidement sont difficiles à corriger avec précision. Pour obtenir des résultats finaux de qualité, il est nécessaire de travailler par temps clair.

La conversion introduit une erreur proportionnelle à l'ampleur de la conversion. Tenez-en compte lorsque vous évaluez la cohérence des performances sur une population de chaînes PV.

# **Définitions des paramètres**

Ces définitions sont extraites du document Sandia PV Array Model (D. L. King) :

 $I_{\text{sc}}$  = courant de court-circuit (A).

 $I_{\text{mp}}$  = courant au point de puissance maximum (A).

 $V_{\text{mp}}$  = tension au point de puissance maximum (V).

 $V_{\text{oc}}$  = tension en circuit ouvert (V).

 $P_{mp}$  = puissance au point de puissance maximum (W).

 $α<sub>lsc</sub> = coefficient de température normalisé pour I<sub>sc</sub>, (%′°C). On *normalise* ce paramètre en$ divisant la dépendance à la température (A/°C) mesurée pour un spectre solaire et un niveau d´irradiance standard donnés par le courant de court-circuit du module dans les conditions de référence standard, I<sub>sco</sub>. Utiliser ces unités (%/°C) permet d'appliquer la même valeur à des modules individuels et à des chaînes de modules en parallèle.

 $\alpha_{\text{Imp}}$  = coefficient de température normalisé pour I<sub>mp</sub>, (%/°C). Normalisé de la même manière que  $\alpha$ <sub>lsc</sub>.

 $\beta_{\text{Voc}}$  (%/°C) = coefficient de température pour la tension de circuit ouvert du module.

 $\gamma_{\text{mono}}$ (%/°C) = coefficient de température pour la tension de point de puissance maximale du module.

Tc = température de cellule à l´intérieur du module en °C. On l'obtient en mesurant la température de la surface arrière du module et en ajoutant le différentiel de température (généralement de 2 à 3 degrés, en fonction des niveaux d´irradiance).

### **Equations de conversion**

Le modèle de conversion de base utilisé ici donne les approximations suivantes :

P<sub>mp</sub> est proportionnel à E, l'irradiance.

I<sub>mp</sub> ne dépend pas de la température.

V<sub>mp</sub> est indépendant de E.

 $P_{\text{mp}}$  varie en fonction de la température selon  $\gamma_{\text{mpp}}$ . (extrait de la fiche technique)

V<sub>oc</sub> est indépendant de E

Sur la base de ces approximations, nous formulons les hypothèses suivantes :

I<sub>sc</sub> varie directement en fonction de E et de la température.

 $V_{oc}$  varie linéairement avec la température en fonction de β<sub>Voc</sub>.

 $P_{\text{mp}}$  évolue avec E et varie en fonction de la température selon  $\gamma_{\text{mpn}}$ 

V<sub>mp</sub> varie avec la température en fonction de  $\gamma_{\rm{mpp}}$  uniquement, dans la mesure où  $\alpha_{\rm{imp}}$  est beaucoup plus petit que  $\alpha_{\text{lsc}}$  et est supposé être égal à zéro.

Les équations de conversion sont les suivantes, où les indices sont définis comme m = mesuré et trans = converti :

 $I_{\text{sctrans}} = I_{\text{scmeas}} * (E_{\text{trans}}/E_{\text{meas}}) / (1 + (\alpha_{\text{lsc}}/100) * (T_{\text{meas}} - T_{\text{trans}}))$  $V_{octrans} = V_{ocmeas} / (1 + (\beta_{Voc}/100) * (T_{meas} - T_{trans}))$  $I<sub>mptrans</sub> = I<sub>mpmeas</sub> * (E<sub>trans</sub>/E<sub>meas</sub>)$  $V_{\text{motrans}} = V_{\text{momeas}} / (1 + (\gamma_{\text{mbo}}/100) * (T_{\text{meas}} - T_{\text{trans}}))$  $P_{\text{motrans}} = P_{\text{momeas}} * [E_{\text{trans}}/E_{\text{meas}}] / (1 + (\gamma_{\text{mono}}/100) * (T_{\text{meas}} - T_{\text{trans}}))$ 

# **Entretien**

# **Nettoyage du Produit**

### W**Mises en garde**

**Pour éviter d´endommager le Produit, ne pas utiliser de solvants ou de nettoyants. Ces liquides peuvent endommager le Produit.**

Pour nettoyer le I-V Curve Tracer, le boîtier extérieur SolSensor et les cordons de mesure, essuyez-les uniquement avec un chiffon humide et un détergent doux.

# **Nettoyer le capteur d´irradiance SolSensor**

### **Mises en garde**

**Pour éviter d´endommager le capteur d´irradiance, n´utilisez pas de solvants ou de nettoyants. Ces liquides peuvent provoquer des microfissures dans le matériau et réduire la précision de la mesure de l´irradiance. Utilisez uniquement de l´eau distillée et un chiffon doux. Un chiffon doux en microfibre et un pulvérisateur d´eau distillée sont fournis de série.** 

Pour nettoyer le capteur d´irradiance :

- 1. Inclinez l´unité SolSensor sur le côté pour que le capteur d´irradiance soit orienté horizontalement.
- 2. Pulvériser un léger brouillard d´eau distillée sur le disque acrylique blanc.
- 3. Laisser l´excès d´eau s´écouler et évacuer la poussière ainsi que la saleté.
- 4. Séchez le disque en acrylique blanc à l'aide d'un chiffon doux, propre et sec. Ne jamais utiliser de savon, de solutions chimiques ou de chiffons abrasifs.

# **Mise au rebut du Produit**

Mettre le Produit au rebut de manière professionnelle et respectueuse de l´environnement. Si ce Produit est équipé d´une batterie intégrée, mettre tout le Produit au rebut.

# **Résoudre les problèmes de fonctionnement du PVA Software**

Cette section décrit les étapes de dépannage du logiciel. Le dépannage des systèmes PV réels n´est pas inclus dans cette discussion.

Pour obtenir des conseils sur la configuration de Windows en vue de sa compatibilité avec le logiciel et sur le dépannage de Windows, consultez la page Produits sur le site Web de Fluke.

### **Résolution des problèmes avec des messages d´état**

L´outil principal pour dépanner le fonctionnement du logiciel est l´indicateur d´état, affiché en haut à droite de l´écran, au-dessus du bouton **Mesurer maintenant**. Voir le message affiché en vert **Prêt** dans le [Tableau 7](#page-34-0) pour un exemple. Voir [Tableau 20.](#page-88-0)

# AAvertissement

**Pour éviter tout risque d´électrocution, d´incendie, de blessure corporelle ou de mort, faire attention à l´indicateur d´état dans le coin supérieur droit du logiciel. Cliquez sur l´indicateur d´état dans n´importe quel état pour obtenir plus d´informations sur l´état. Notez que les circuits PV continuent de présenter un risque de choc électrique quel que soit l´état (Actif, En pause ou Désactivé) de l´unité de mesure I-V.**

<span id="page-88-0"></span>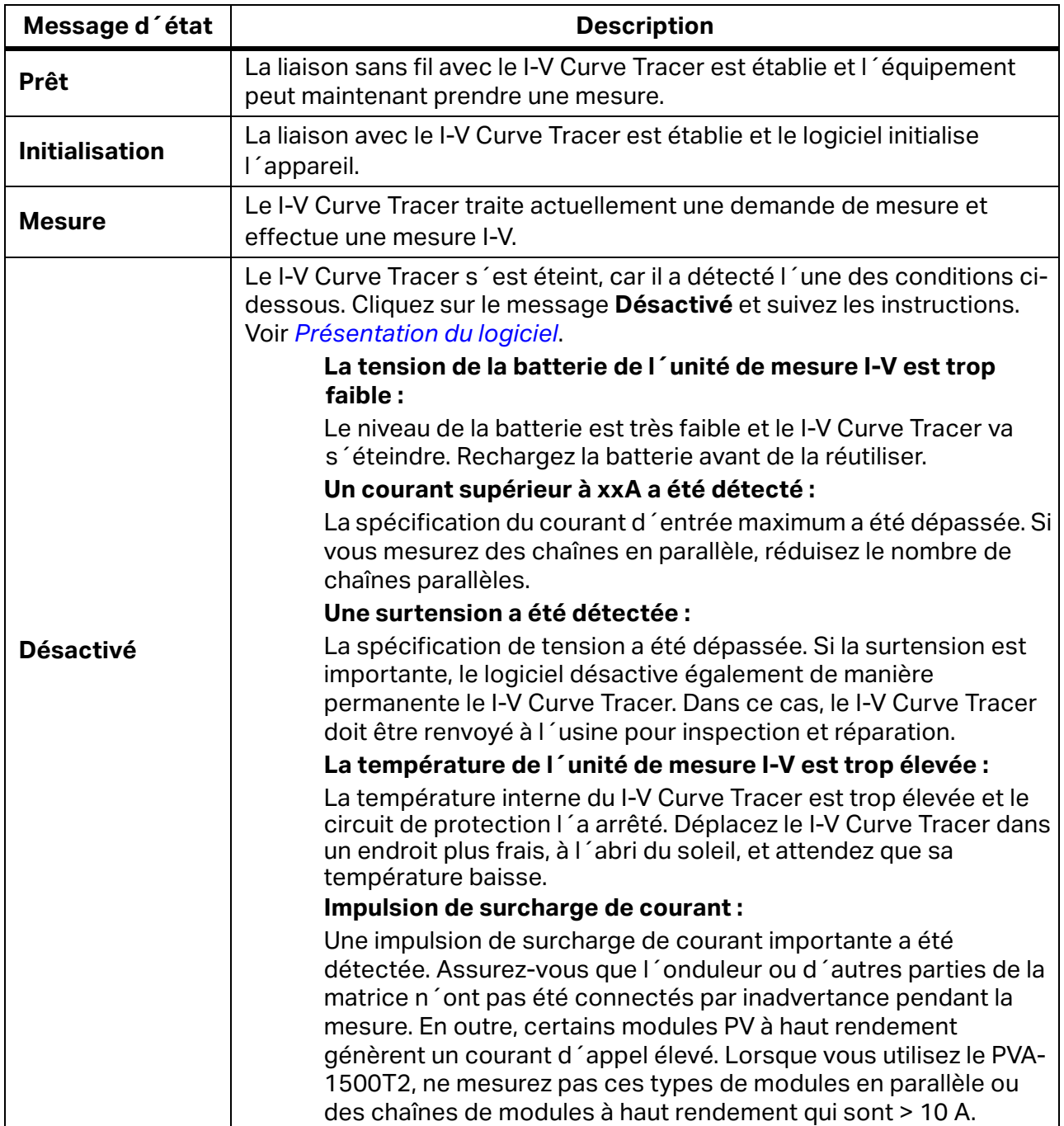

#### **Tableau 20. Messages d´état**

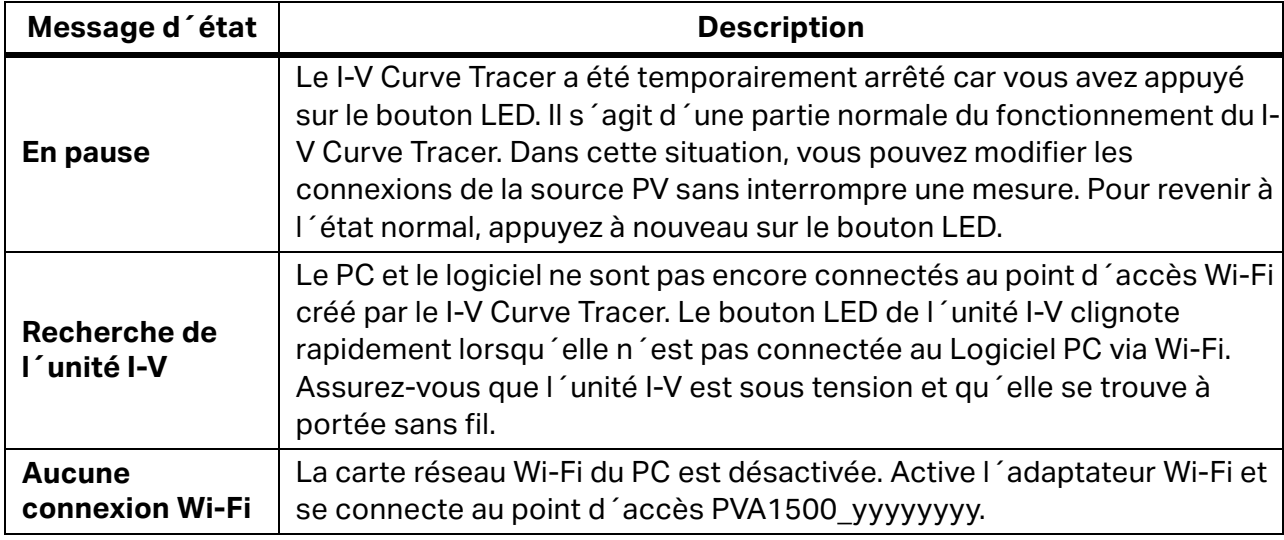

### **Tableau 20. Messages d´état (suite)**

### **Dépannage par symptôme**

[Tableau 21](#page-89-0) présente les symptômes et les étapes de dépannage du problème.

<span id="page-89-0"></span>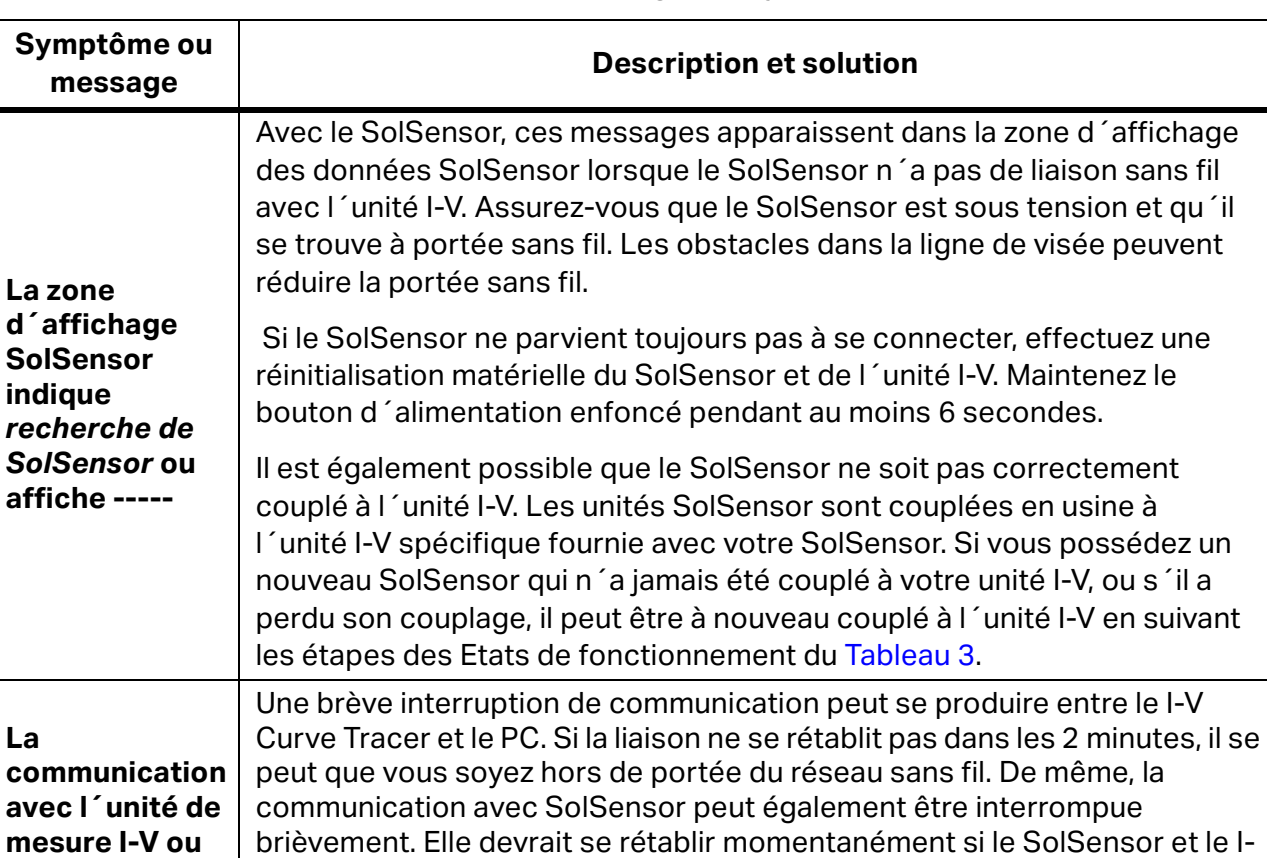

V Curve Tracer se trouvent à portée sans fil l´un de l´autre. Si l´unité I-V n´est pas connectée sans fil au PC, le logiciel affiche **Recherche de SolSensor**, car le SolSensor communique avec le PC via le I-V Curve

#### **Tableau 21. Dépannage par symptôme**

**SolSensor s´interrompt brièvement**

Tracer.

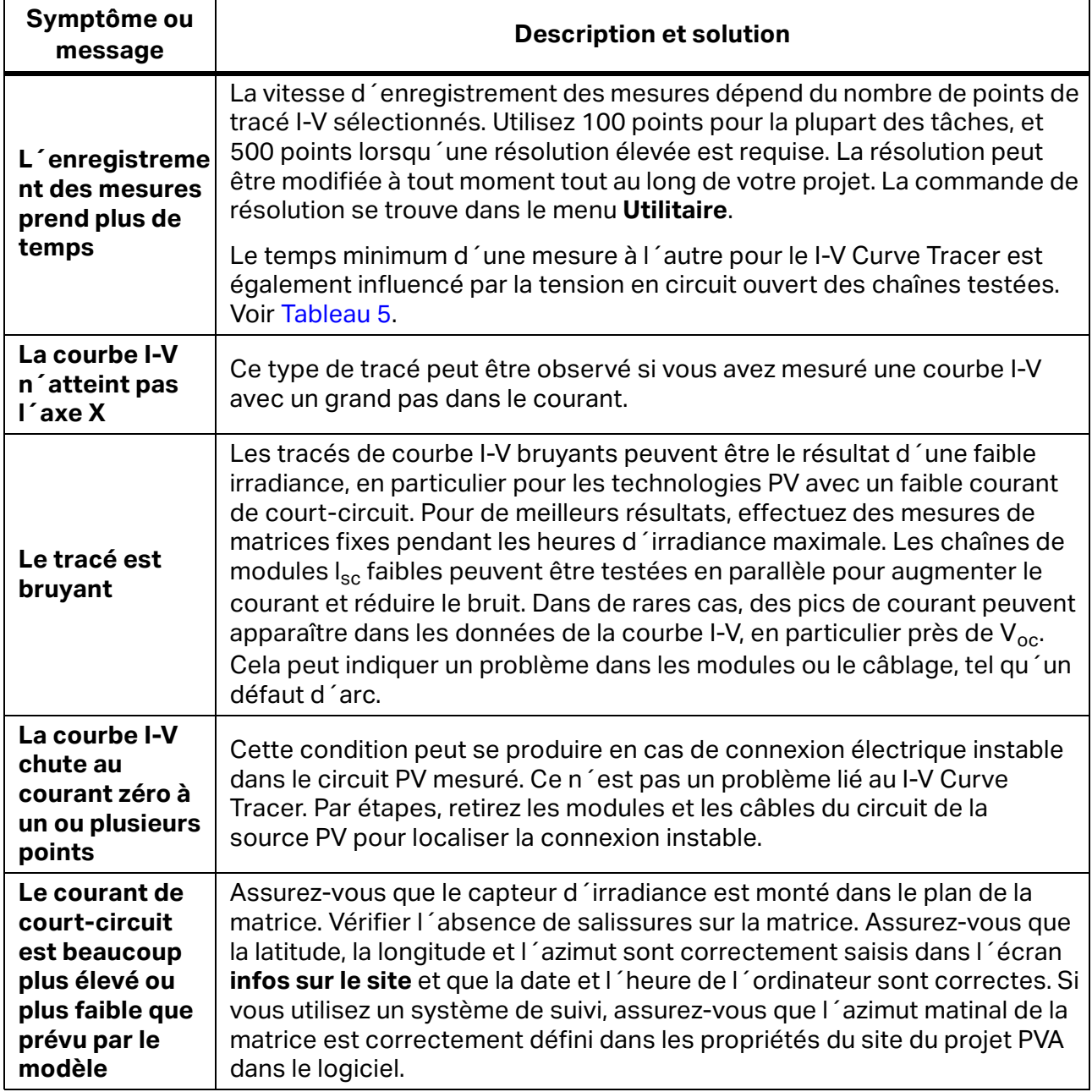

### **Tableau 21. Dépannage par symptôme (suite)**

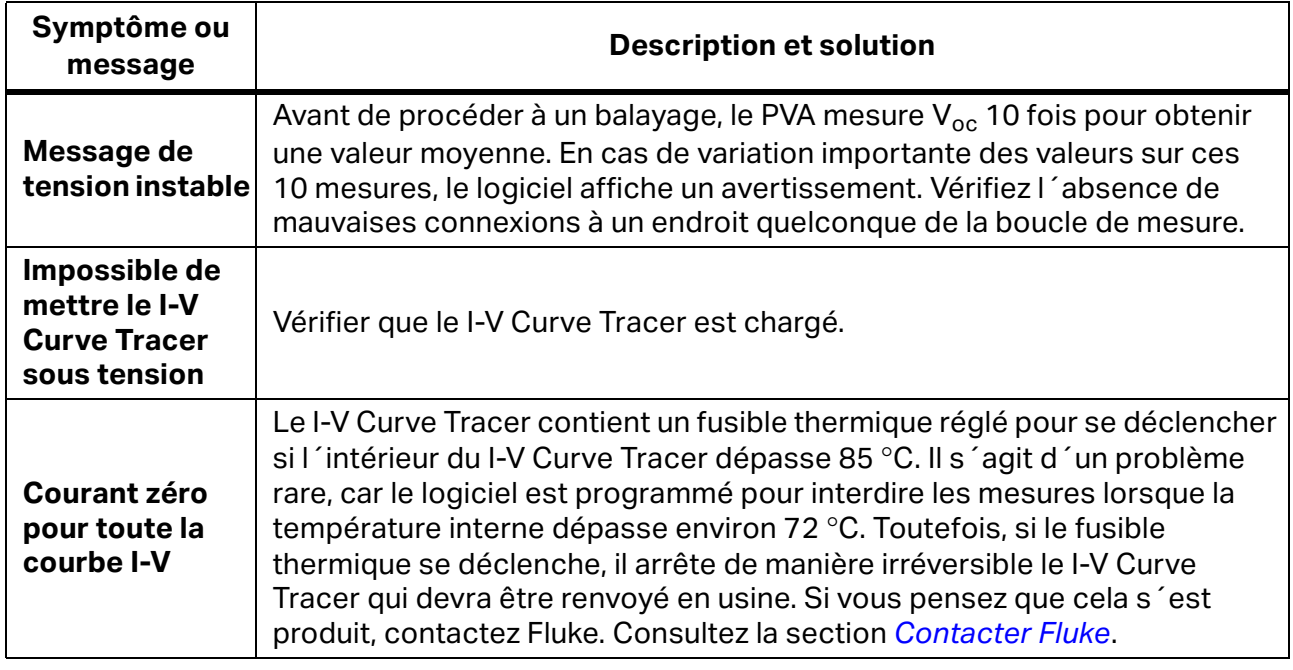

#### **Tableau 21. Dépannage par symptôme (suite)**

Pour plus d´informations sur le dépannage, reportez-vous à la documentation fournie avec le Produit, également disponible à l'adresse fluke.com.